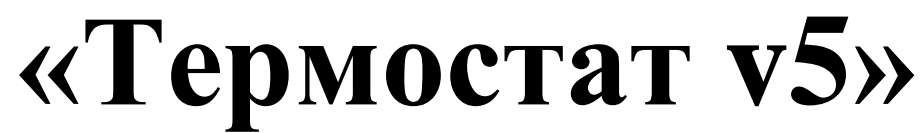

## **Сервисное программное обеспечение Термоконтроллера ПРАМЕР-710**

# **Инструкция пользователя**

**Редакция от 18.05.2023**

2023г.

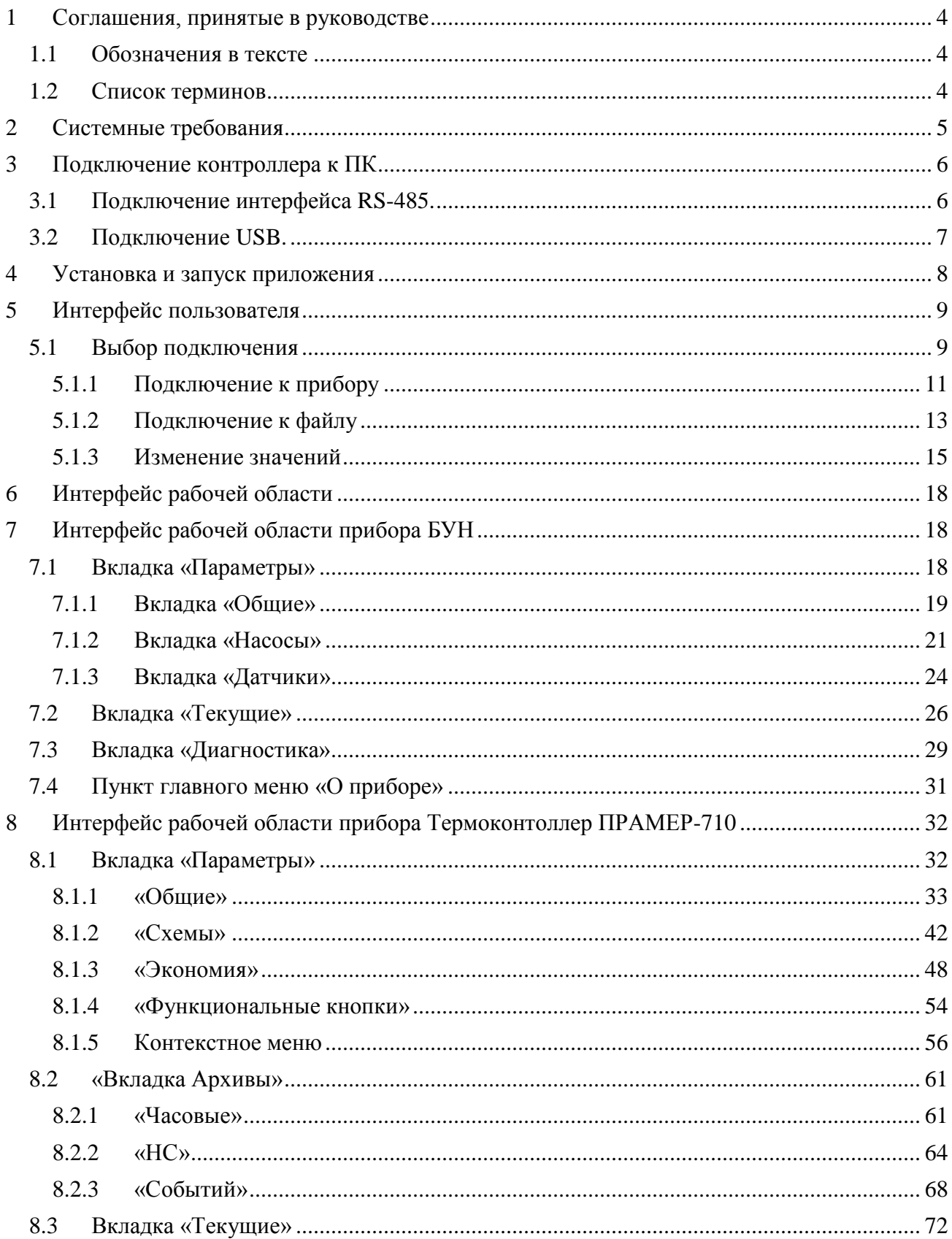

#### Оглавление

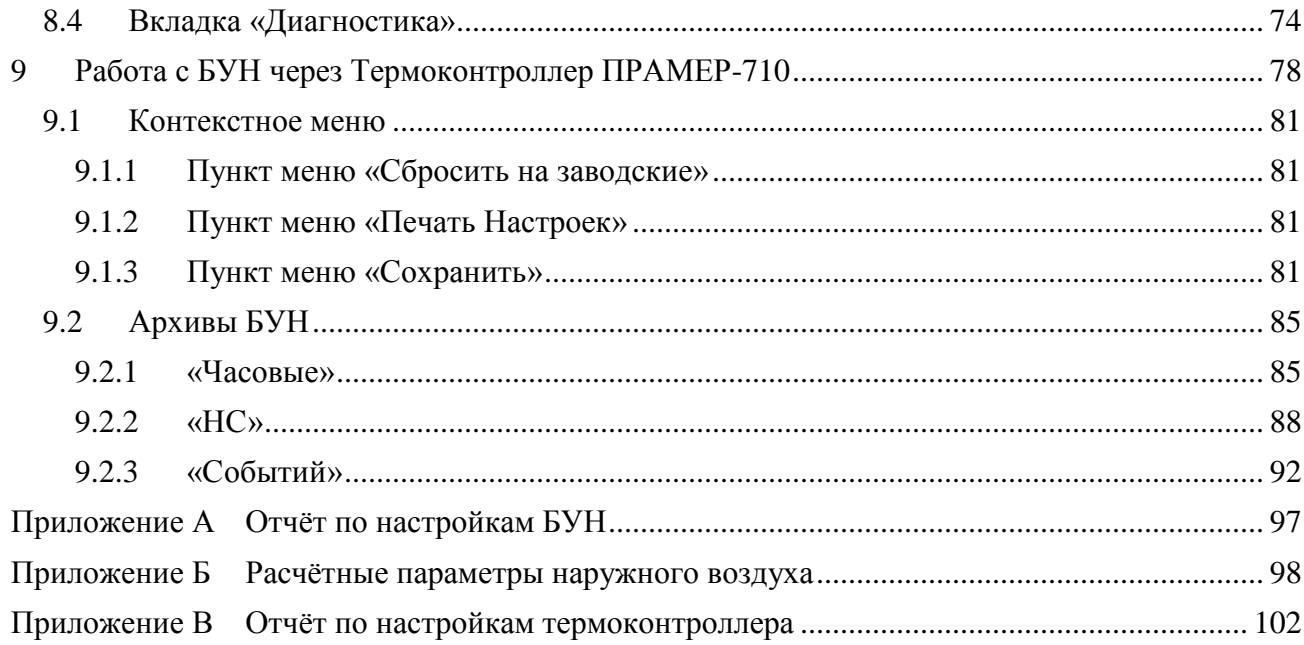

Представленная инструкция содержит сведения по работе с программным обеспечением «**Термостат 5**». Данное, сервисное программное обеспечение призвано облегчить работу с приборами – Термоконтроллером ПРАМЕР-710 и блоком управления насосами (БУН).

В руководстве содержатся сведения, касающиеся порядка и способов использования функциональных возможностей данного программного обеспечения.

#### <span id="page-3-0"></span>**1 Соглашения, принятые в руководстве**

#### <span id="page-3-1"></span>**1.1 Обозначения в тексте**

**Полужирным** начертанием выделены названия элементов интерфейса (диалоговые окна и их параметры, кнопки, меню и т.п.).

*Курсив* используется для выделения в тексте новых и важных терминов.

ПРОПИСНЫМИ буквами обозначены сокращения.

С Заглавных букв набраны имена файлов, папок и каталогов.

#### <span id="page-3-2"></span>**1.2 Список терминов**

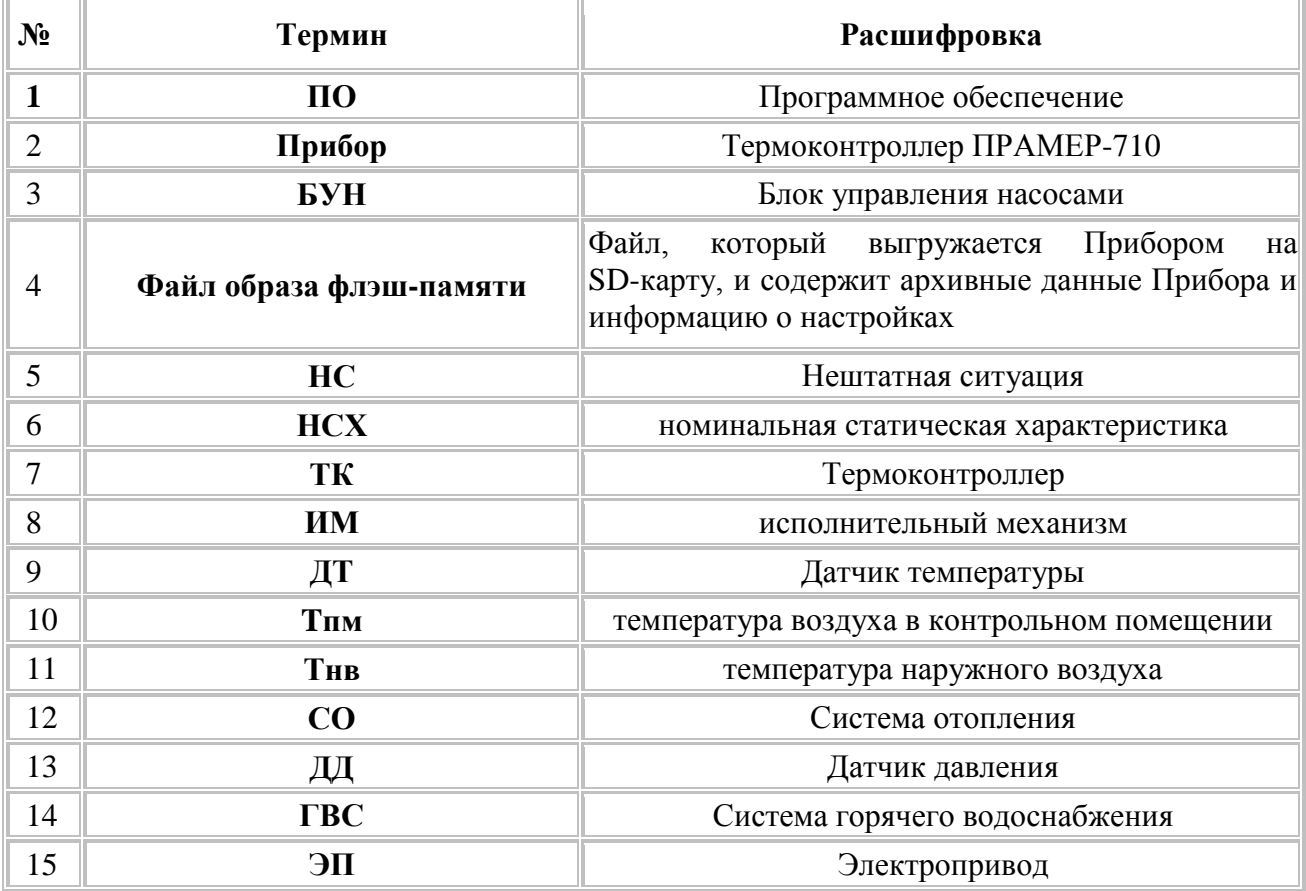

## <span id="page-4-0"></span>**2 Системные требования**

Системные требования к ПК:

Системные требования к аппаратным средствам компьютера в основном определяются установленной операционной системой. Дополнительные требования приведены ниже:

- Операционная система: Windows  $7/8/8.1/10$ .
- Объем занимаемого пространства на жёстком диске:
	- $\blacksquare$  Системные компоненты 1000 МБ.
	- ПО «**Термостат 5**» 30 МБ.
- Процессор: Pentium 2 ГГц (рекомендуется Intel i3 или аналоги).
- Объем оперативной памяти определён установленной операционной системой (при больших архивах потребление памяти может расти, рекомендуемое не менее 1Гб).

#### <span id="page-5-0"></span>**3 Подключение контроллера к ПК**

#### <span id="page-5-1"></span>**3.1 Подключение интерфейса RS-485.**

Дистанционное считывание информации с контроллера может, осуществляется с помощью внешнего [\(Рисунок 1\)](#page-5-2) интерфейса RS-485 (конт.21,22). Длина линий связи не более 1 км. Подключение выполняется двужильным кабелем сечением не менее 0,25 мм<sup>2</sup> согласно схеме на рисунке [2](#page-6-1)

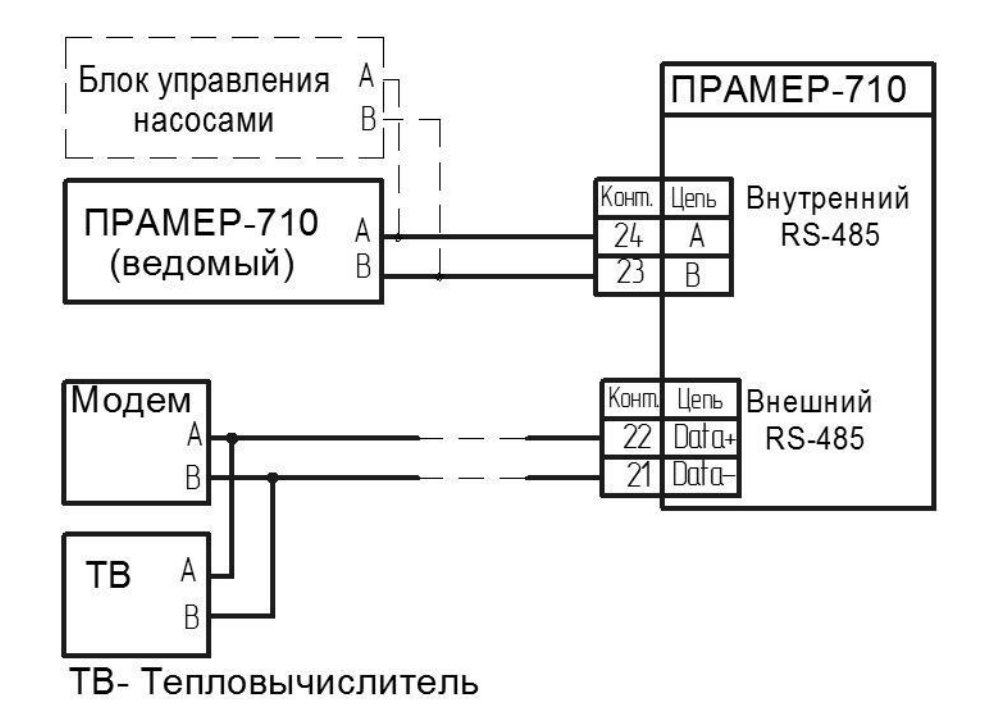

<span id="page-5-2"></span>Рисунок 1 – Подключение интерфейса RS-485

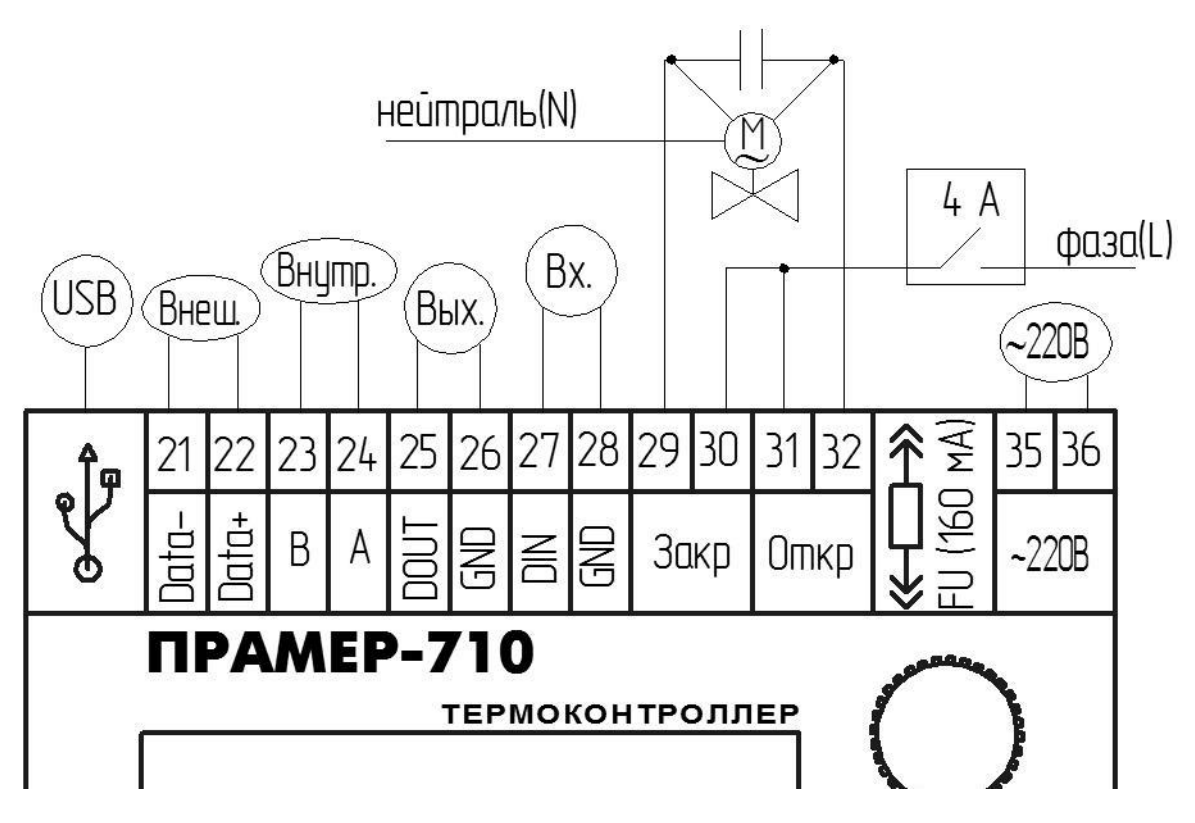

Рисунок 2 – Назначение клемм подключения внешних устройств

#### <span id="page-6-1"></span><span id="page-6-0"></span>**3.2 Подключение USB.**

Настройка и считывание информации с контроллера может, осуществляется с помощью USB. Соединение контроллера и ПК выполняется кабелем USB2.0 (USB A- USB B). Кабель подключается к разъёму USB установленному на стенке корпуса контроллера [\(Рисунок 3\)](#page-6-2).

Для установки связи контроллера с ПК необходим драйвер виртуального COM-порта (STMicroelectronics VCP\_V1.3.1\_Setup.exe). Драйвер доступен для скачивания в сети "Интернет" на сайте [www.promservis.ru.](http://www.promservis.ru/)

<span id="page-6-2"></span>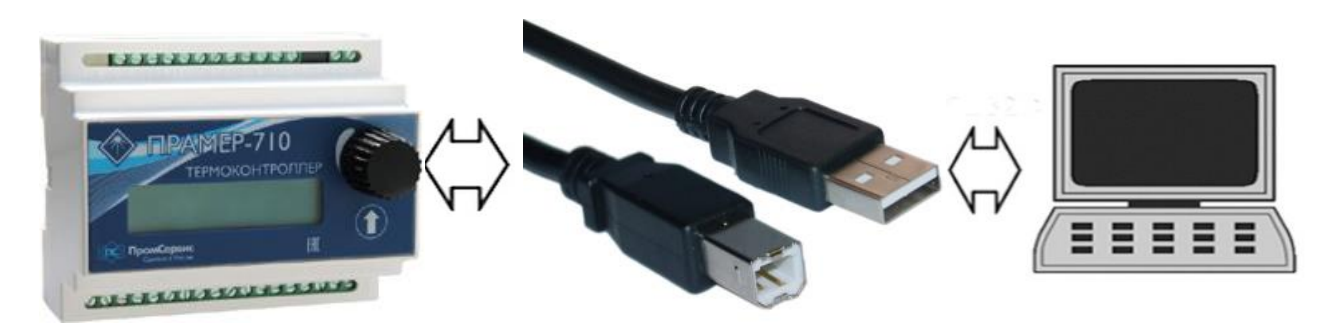

Рисунок 3– Подключение контроллера к ПК

#### <span id="page-7-0"></span>**4 Установка и запуск приложения**

ПО «**Термостат 5**» поставляется в виде установочного архива. Запуск ПО можно осуществить как из меню «**Пуск**» так и при помощи ярлыка на рабочем столе. Условиями использования данного приложения являются установленный ««.NET Framework 4.6.2» (входит в установочный пакет индексом F).

При необходимости работы с отчётами потребуется установить MS ReportViewer2010sp1(входит в установочный пакет с индексом F). И активировать компонент системы Framework3.5.

## <span id="page-8-0"></span>**5 Интерфейс пользователя**

После запуска приложения на экране отображается стартовое окно, содержащее главное меню и рабочую область.

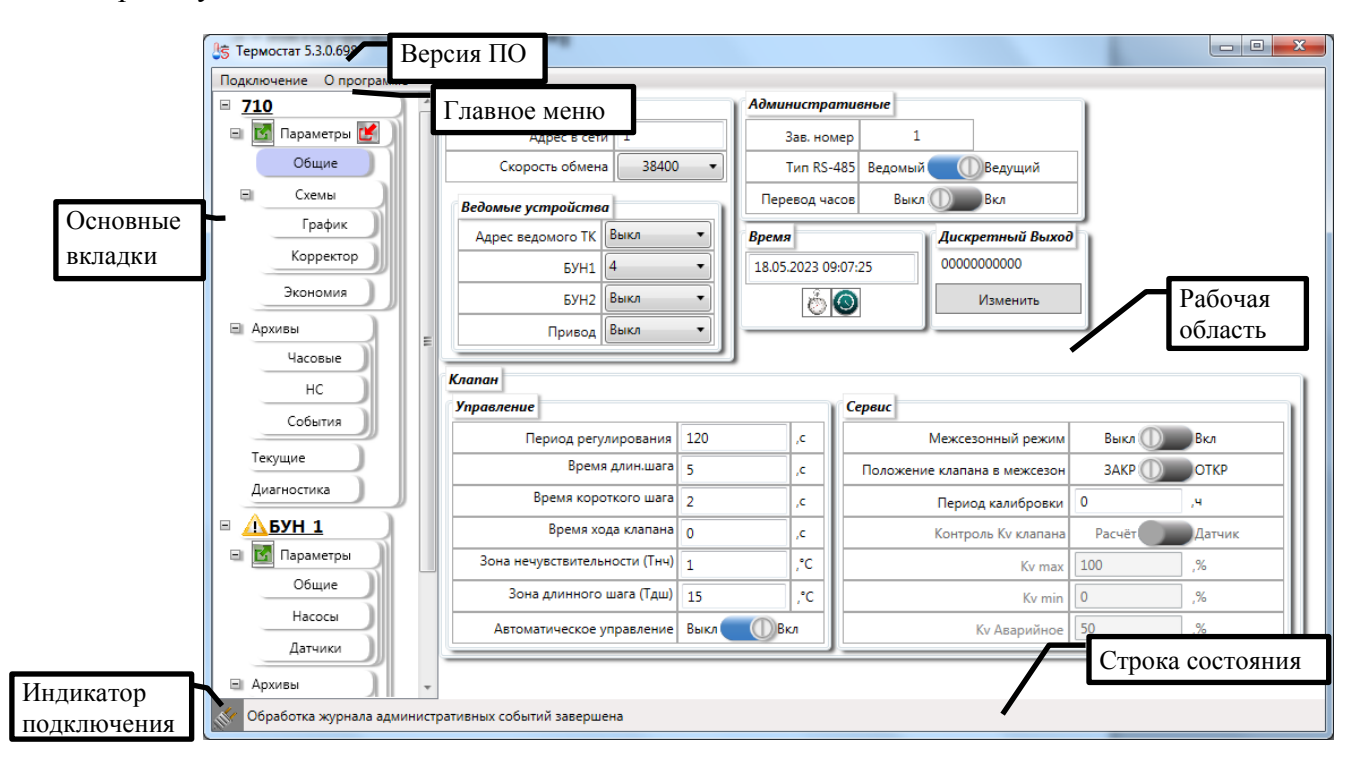

Рисунок 4 - Стартовый экран

#### <span id="page-8-1"></span>**5.1 Выбор подключения**

Для обеспечения полнофункциональной работы необходимо подключится к источнику данных. Источником данных для программы может выступать:

- прибор Термоконтроллер ПРАМЕР-710 или БУН
- файл:
	- o файл-образ флэш-памяти(.bin), может быть сгенерирован прибором;
	- o файл настроек(.cfg), может быть получен как с прибора так и путём сохранения настроек из ПО.

Пункт меню «**Подключение**» обеспечивает возможность выбора источника данных:

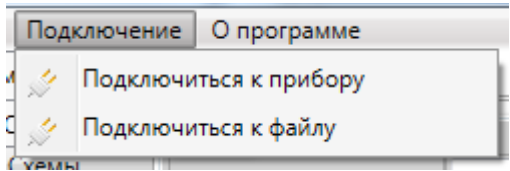

Рисунок 5 – Пункт меню подключение

ПО «**Термостат 5**» не разделяет физический способ подключения к термоконтроллеру ПРАМЕР-710: USB или через линию RS-485.

ПО «**Термостат 5**» автоматически определяет тип подключённого прибора-Термоконтроллер ПРАМЕР-710 или БУН. После определения типа подключённого устройства автоматически изменится интерфейс ПО, и будут считаны настройки.

<span id="page-9-0"></span>Определение типа подключённого прибора может быть длительным. Время зависит от скорости подключения к прибору. На время определения типа прибора в строке статуса выводится сообщение: «Идёт тестирование подключения…» [\(Рисунок 6\)](#page-9-0).

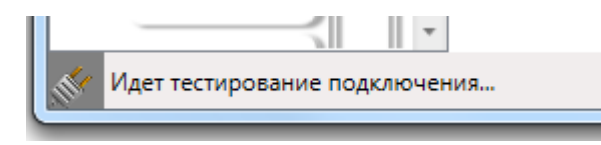

Рисунок 6 – Определение типа подключённого прибора

### <span id="page-10-0"></span>**5.1.1 Подключение к прибору**

После выбора элемента «**Подключится к прибору**» в меню «**Подключение**» появится окно настроек соединения.

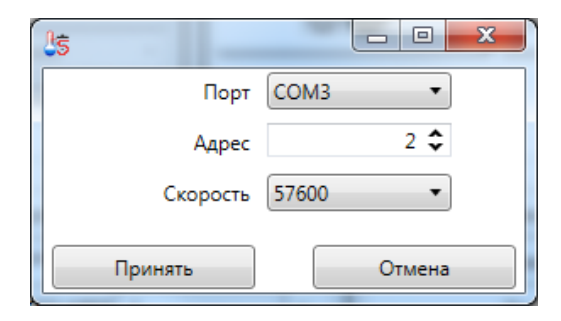

Рисунок 7- Настройка соединения к прибору

Для подключения к прибору необходимо указать:

- номер коммуникационного порта,
- адрес подключаемого прибора на шине данных
- скорость взаимодействия с прибором.

Для выбора коммуникационного порта ПО «Термостат 5» формирует список на основании имеющихся на компьютере свободных коммуникационных портов.

Внимание! Если Вы используете USB преобразователь USB/RS485 или подключаетесь к прибору через USB, то данное устройство должно быть подключено и опознано операционной системой компьютера ДО попытки подключения в приложении.

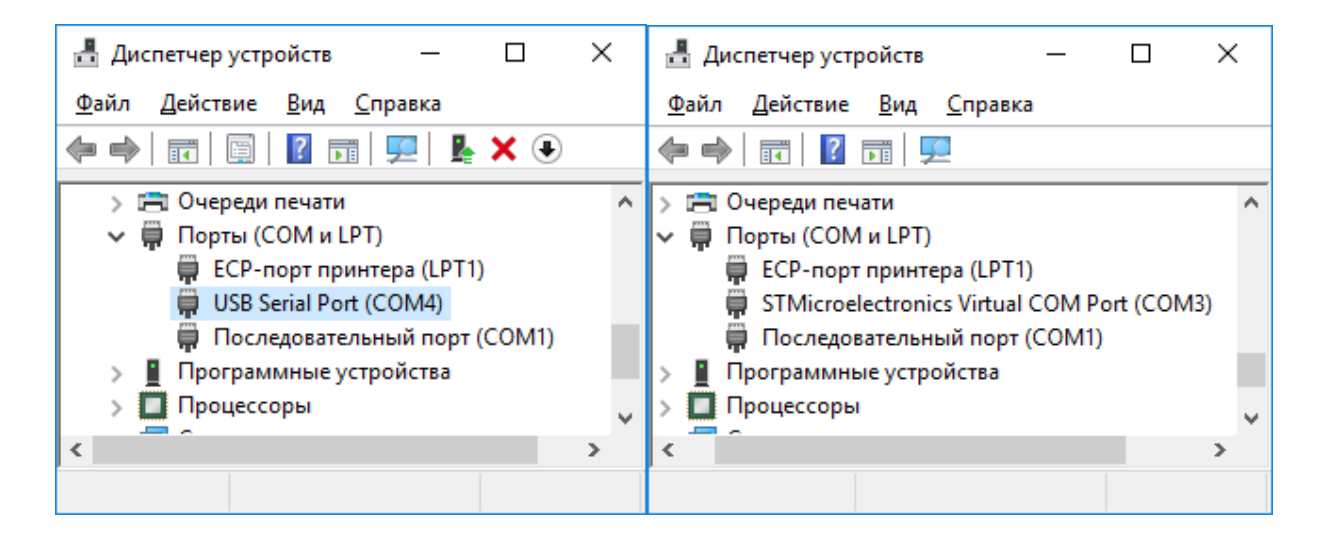

Адреса прибора доступны в диапазоне от 1 до 247 согласно ограничениям стандарта ModBus-RTU. Скорость доступна к выбору из списка.

Если вы уже пользовались ПО «**Термостат 5**» и подключались к прибору (тип прибора не важен), ваши предыдущие настройки будут загружены автоматически.

Внимание! Если вы подключены к прибору при помощи USB, то у вас нет необходимости устанавливать конкретные адрес и скорость взаимодействия. Однако если вы пытаетесь подключиться к прибору через интерфейс RS485, то все параметры должны быть установлены.

### <span id="page-12-0"></span>**5.1.2 Подключение к файлу**

Для того чтобы подключится к файлу, необходимо выбрать пункт меню «**Подключиться к файлу**». В этом случае откроется окно выбора файла.

Если вы уже пользовались ПО «**Термостат 5**» и подключались к файлу, ваши предыдущие настройки будут загружены в окно выбора файла [\(Рисунок](#page-12-1) 8).

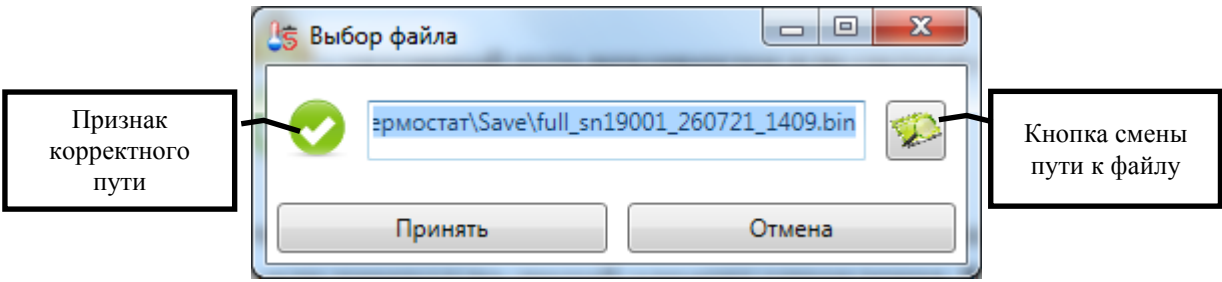

Рисунок 8 – Окно выбора файла

<span id="page-12-1"></span>С левой стороны от поля ввода находится значок, символизирующий корректность указанного пути. Данный значок может принимать два состояния:

 $\blacktriangle$  - указанный путь некорректен или системе не удалось найти данный каталог;

- указанный путь корректен.

Полученное имя можно отредактировать вручную. Концом ввода считается нажатие «**Enter**» или переход на другой элемент управления.

Для редактирования имени файла можно непосредственно ввести значение в поле ввода. Концом ввода считается нажатие «**Enter**» или переход на другой элемент управления. Также можно воспользоваться кнопкой  $\Box$ , расположенной справа от поля ввода. В данном случае откроется диалоговое окно выбора каталога [\(Рисунок 9\)](#page-13-0).

| <u>И</u> 5 Загрузка данных              |                       |                                                | $\mathbf{x}$                          |
|-----------------------------------------|-----------------------|------------------------------------------------|---------------------------------------|
|                                         |                       | « Документы • Мои документы • Термостат • Save | Поиск: Save<br>$\ddotmark$<br>م<br>÷. |
| Упорядочить ▼<br>Новая папка            | 睚<br>$\mathbf \Omega$ |                                                |                                       |
| Избранное<br>₩<br>Загрузки              |                       | Библиотека "Документы"<br>Save                 | Упорядочить:<br>Папка $\tau$          |
| 頶<br>Недавние места<br>Рабочий стол     |                       | Имя                                            | Дата изменения                        |
|                                         |                       | pr710_c0.bin                                   | 13.11.2020 14:21                      |
| Библиотеки                              |                       | full_sn020276_191120_1615.bin                  | 19.11.2020 16:15                      |
| diti<br>Git                             |                       | full_sn020175_011220_0935.bin                  | 01.12.2020 9:35<br>Ξ                  |
| Видео<br>Ħ                              |                       | full_sn19001_260721_1409.bin                   | 26.07.2021 14:09                      |
| Документы<br>×                          |                       | full_sn18003_170818_1609.bin                   | 17.08.2018 16:09                      |
| Мои документы                           |                       | full_sn1_201120_1613.bin                       | 20.11.2020 16:13                      |
| Общие документы                         |                       | full_sn1_171120_1100.bin                       | 17.11.2020 11:00                      |
| Изображения                             |                       | m.                                             |                                       |
| Имя файла: full sn19001_260721_1409.bin |                       |                                                | Файлы образа флэш-памяти              |
|                                         |                       |                                                | Открыть<br>Отмена                     |

Рисунок 9 – Диалоговое окно выбора файла

<span id="page-13-0"></span>Определить к какому источнику данных подключено ПО «Термостат 5», в данный

момент, можно по индикатору подключения

- $\mathbb{R}^4$  ПО не подключено ни к одному из источников данных;
- Произведено подключение к БУН;
- Произведено подключение к термоконтроллеру ПРАМЕР-710;
- Произведено подключение к файлу.

Способ подключения можно увидеть в меню «**Подключение**». Так на, рисунке [10,](#page-14-1) показано состояние меню до подключения к источникам данных.

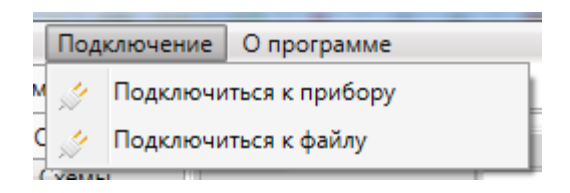

Рисунок 10 – Нет подключения к источникам данных

<span id="page-14-1"></span>После подключения к источнику данных индикатор подключения указанного типа источника данных изменит состояние [\(Рисунок 11\)](#page-14-2).

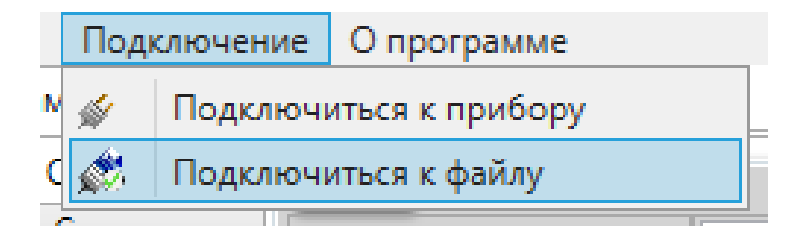

Рисунок 11 – Подключение к файлу

#### <span id="page-14-2"></span><span id="page-14-0"></span>**5.1.3 Изменение значений**

В ПО «Термостат 5» введена система мониторинга изменений [\(Рисунок 12\)](#page-14-3).

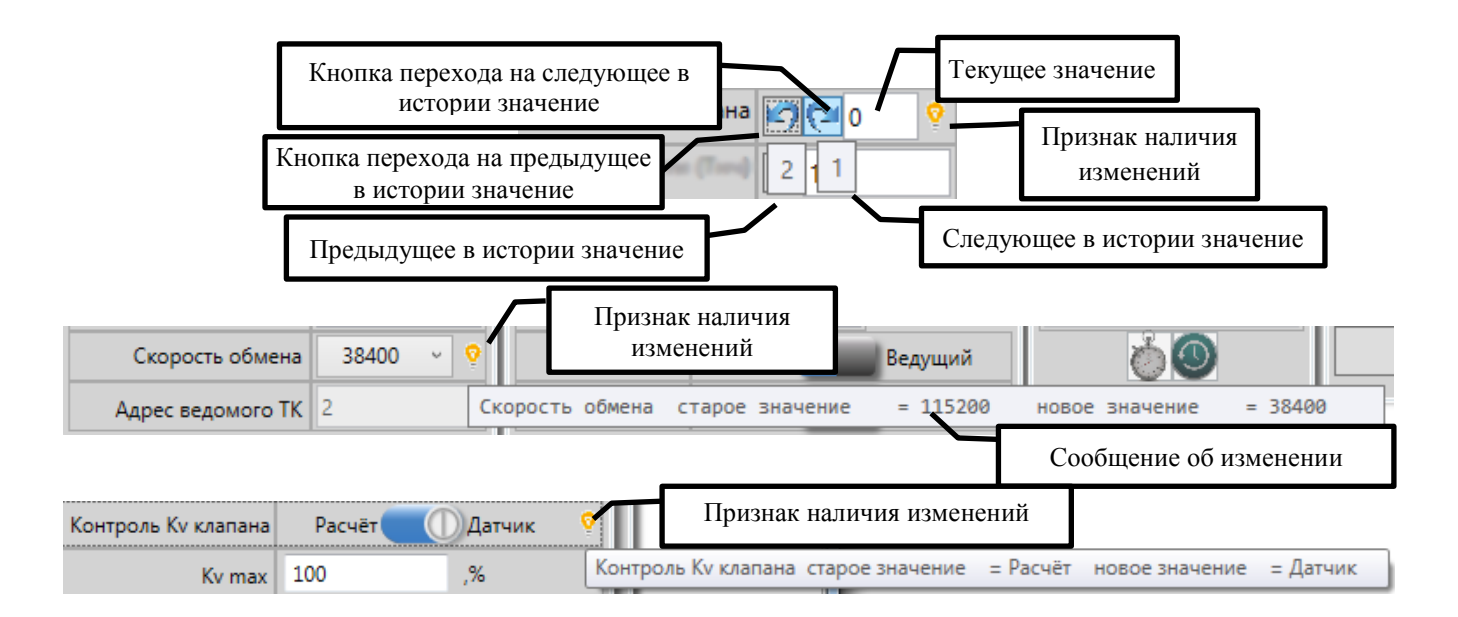

<span id="page-14-3"></span>Рисунок 12 – Представление полей

При модификации значения рядом с параметром, содержащим изменение, появляется изображение лампочки  $\mathbf{V}$ . Такой же символ появится в заголовке вкладки, на которой находятся параметры, содержащие изменения.

При наведении указателя мыши на *признак наличия изменений* (изображение лампочки) появится всплывающее сообщение. Сообщение содержит старое и новое значение параметра.

В полях ввода допускающих ручной ввод доступно переключение между значениями.

При желании, ПО позволяет отказаться от изменений. Для возврата на предыдущее значение поля необходимо нажать кнопку  $\Box$ , расположенную рядом с полем ввода.

При откате к предыдущему значению новое значение не теряется и на него можно вернуться при помощи кнопки . При наведении указателя мыши на обе кнопки будут отображены сообщения со значениями, которые примет параметр после нажатия на кнопку [\(Рисунок 12\)](#page-14-3).

Если история изменений пустая то кнопка (отмена) отображаться не будет.

Если новое значение одно то кнопка (Влерёд) отображаться не будет.

При вводе значений осуществляется проверка на корректность введённых значений.

Проверяется как ввод числа, так и соответствие введённого числа заданным границам. Границы для каждого параметра см РЭ на прибор.

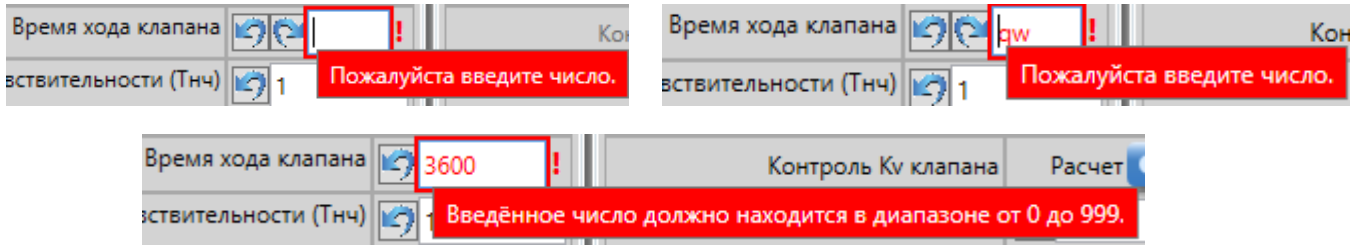

Рисунок 13 Информационное сообщение об ошибке

<span id="page-15-0"></span>При введении некорректного значения вокруг поля появится красная рамка, а справой стороны отобразится восклицательный знак [\(Рисунок 13\)](#page-15-0). Восклицательный знак появится и на вкладке, к которой относится данный параметр. При появлении любого некорректного параметра возможность записи настроек, как в файл, так и в прибор будет заблокирована [\(Рисунок 14\)](#page-16-0).

<span id="page-16-0"></span>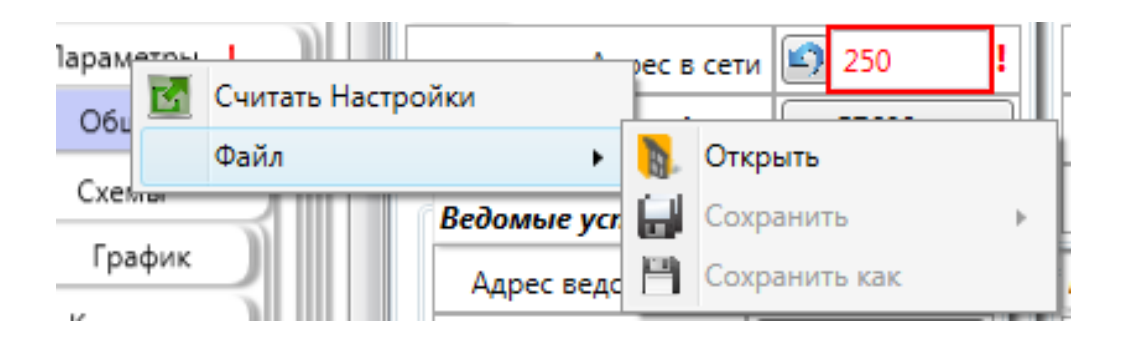

Рисунок 14 – Блокировка сохранения при ошибке параметров

### <span id="page-17-0"></span>**6 Интерфейс рабочей области**

Интерфейс пользователя ПО «**Термостат 5**», разбит на функциональные модули. С левой стороны окна представлено дерево элементов – вкладок. Справа представлены функциональные элементы соответствующие выбранному элементу дерева (вкладке).

На каждой вкладке объединены тематически близкие функции.

## <span id="page-17-1"></span>**7 Интерфейс рабочей области прибора БУН**

#### <span id="page-17-2"></span>**7.1 Вкладка «Параметры»**

Все настройки прибора размещены на основной вкладке «**Параметры**».

Для удобства представления параметры были разделены на вкладки:

- «**Общие**» базовые настройки прибора;
- «**Насосы**» настройки Насосов;
- «**Датчики**» настройки Датчиков.

При переходе на элемент «Параметры» откроется рабочая область элемента «**Общие**».

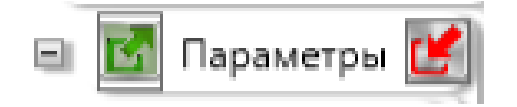

Рисунок 15 – элемент «**Параметры**»

<span id="page-17-3"></span>С левой и правой стороны элемента «**Параметра**» [\(Рисунок 15\)](#page-17-3) расположены кнопки:

– считать настройки

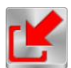

– записать настройки

При щелчке правой кнопкой мыши по данному элементу будет вызвано контекстное меню

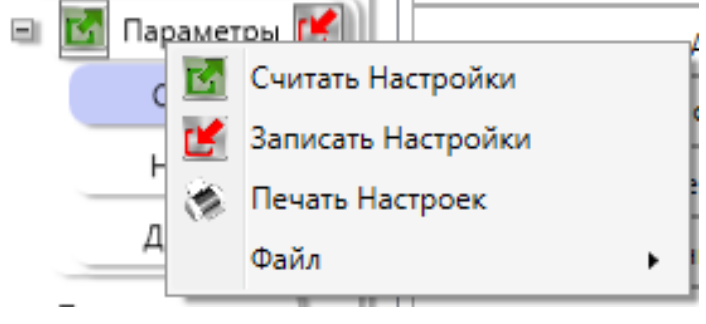

#### <span id="page-18-0"></span>**7.1.1 Вкладка «Общие»**

На вкладке «**Общие**» параметров БУН [\(Рисунок 16\)](#page-18-1) отображены базовые параметры прибора БУН.

Заводской номер, адрес в сети и скорость обмена не изменяются на данной вкладке. Указанные параметры приведены в ознакомительных целях. Заводской номер доступен к изменению на вкладке «**Диагностика**». Адрес в сети можно установить только вручную при помощи dip переключателей.

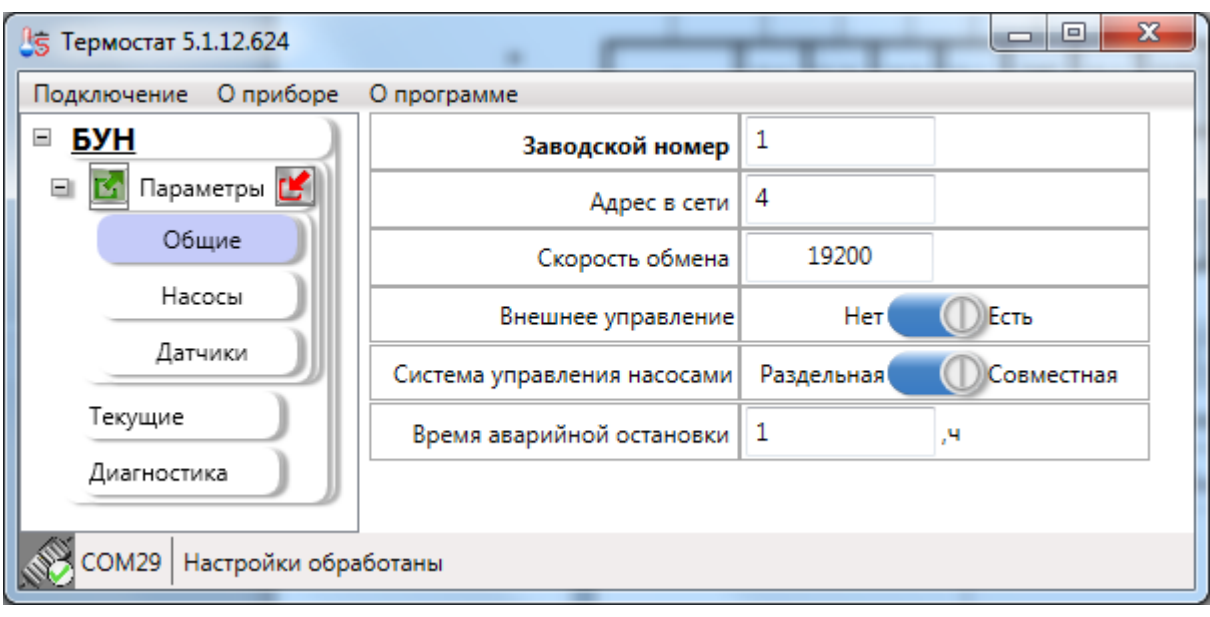

Рисунок 16 – Элементы общих параметров

<span id="page-18-1"></span>«**Внешнее управление**» - определяет использование внешних переключателей.

Внимание! Внешние переключатели имеют больший приоритет и потому при установленном флаге «**Внешнее управление**» запись параметров насосов может проходить не корректно.

Алгоритм управления насосами зависит от расположения насосов в контуре водоснабжения [\(Рисунок 17\)](#page-19-0). Для взаимосвязанных насосов, работающих в едином контуре [\(Рисунок 17](#page-19-0) а, б) используется алгоритм СОВМЕСТНОЙ схемы управления. Для независимо работающих насосов, расположенных в разных контурах [\(Рисунок 17](#page-19-0) в) используется алгоритм РАЗДЕЛЬНОЙ схемы управления. Тип схемы управления указывается при настройке.

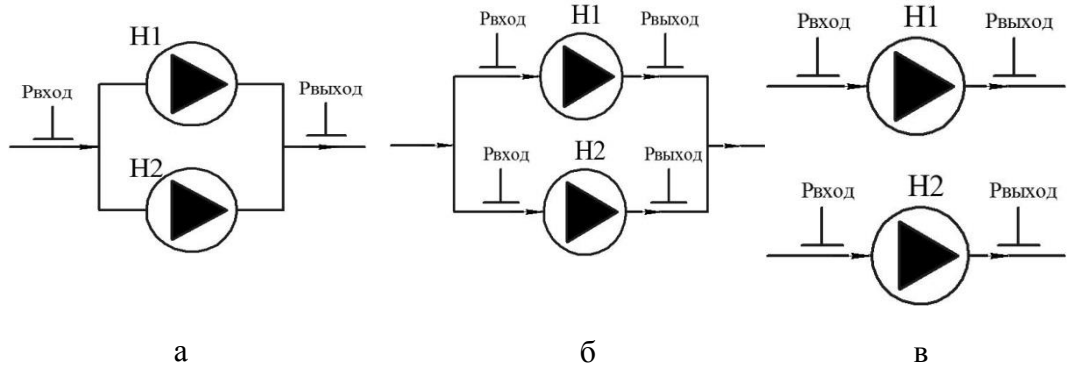

Рисунок 17– Схема а - сдвоенного насоса, б – насосной группы, в – независимые насосы (раздельная схема управления)

<span id="page-19-0"></span>**Время аварийной остановки -** Период попытки автоматического восстановления работоспособности после аварийного останова насоса(ов). Устанавливается в диапазоне от 1 до 24 часов. Нулевое значение допускается. Нулевое значение параметра отключает автоматический сброс состояния аварийного останова. Досрочный выход из режима аварийной остановки возможен по команде с диспетчерской системы, либо действиями пользователя через меню, подключенного к БУН контроллера, либо воздействием на внешние переключатели при их наличии.

ПО «**Термостат 5**» Позволяет формировать сводный отчёт [\(Приложение](#page-96-0) А) по всем настройкам БУН. Для формирования отчёта необходимо контекстное меню вкладки «**Параметры**» и выбрать пункт «**Печать Настроек**»

## <span id="page-20-0"></span>**7.1.2 Вкладка «Насосы»**

На вкладке «**Насосы**» параметров БУН [\(Рисунок 18\)](#page-20-1) отображены параметры управления насосами.

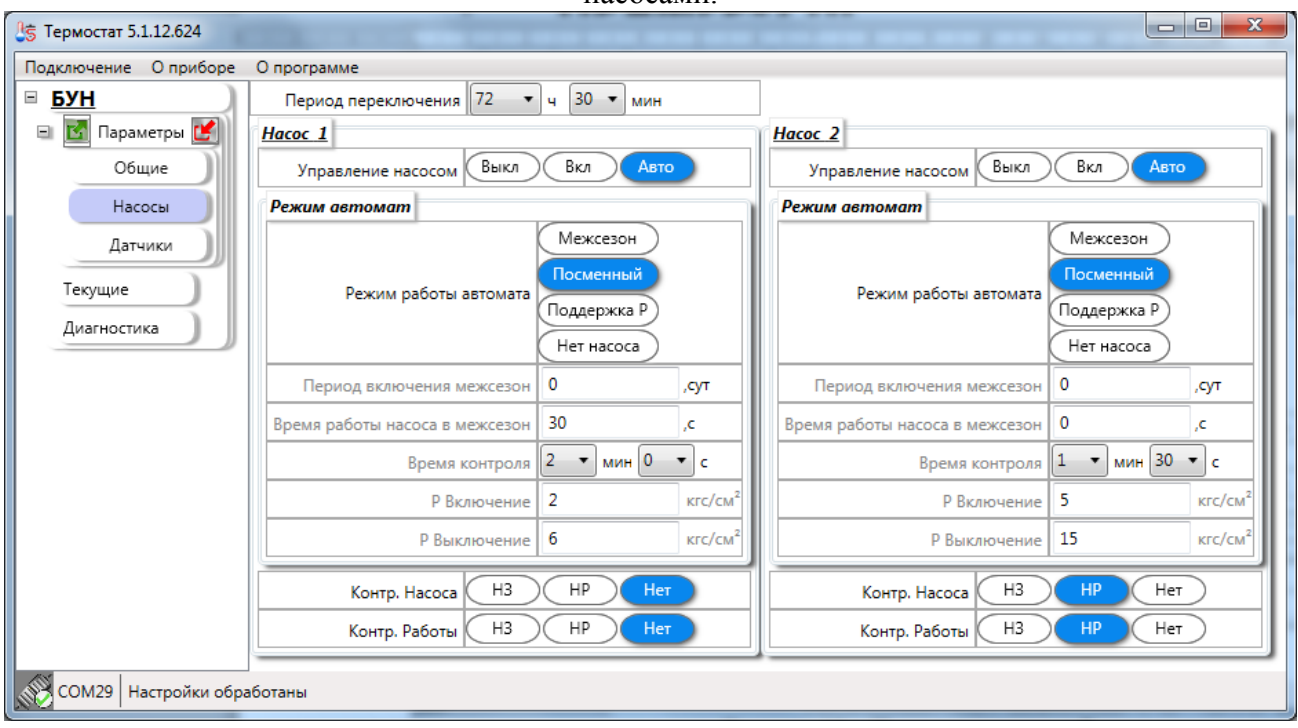

Рисунок 18 – Параметры насосов

<span id="page-20-1"></span>Базовым элементом в управлении насосом является параметр «Управление насосом» данный параметр может принимать три значения:

- ВЫКЛ (значение по умолчанию);
- $-BKJ:$
- $A<sub>RTO</sub>$

Контр. Насоса – определяет логику срабатывания дискретного входа при возникновении аварийного сигнала. Значение по умолчанию НЗ.

Контр. Работы – определяет логику срабатывания дискретного входа при возникновении аварийного сигнала. Значение по умолчанию НЗ.

После установки Управление насосом «Авто» становится доступна смена режима работы автомата. Всего существует **четыре** режима:

 **Межсезон** – кратковременная работа насоса с задаваемой периодичностью и длительностью с целью исключения заклинивания при простое в межотопительный период [\(Рисунок 19\)](#page-21-0).

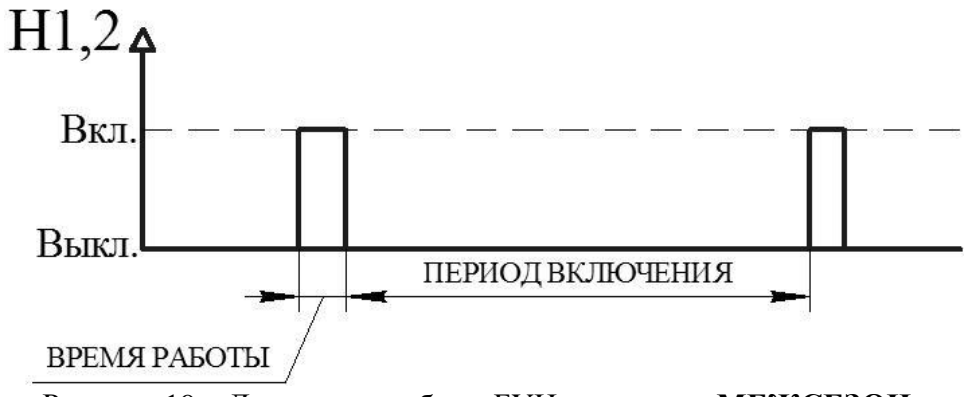

Рисунок 19 – Диаграмма работы БУН в режиме «**МЕЖСЕЗОН**»

<span id="page-21-0"></span> **Посменный** – поочерёдная работа насосов с задаваемым периодом переключения – Тпереключения(Период переключения) (0,5ч – 240,0 ч). Режим работы предназначен для обеспечения равномерной загрузки насосов. Данный режим рекомендуется для постоянно работающих насосов, подключенных к одной системе. По истечении времени Тпереключения БУН выдерживает паузу и включает очередной насос [\(Рисунок 20\)](#page-21-1). При переводе (ручным управлением) одного насоса в состояние постоянно включен, второй насос автоматически выключиться, если он находится в режиме «Автомат». При принудительном отключении одного насоса второй насос автоматически включиться, если он находится в режиме «Автомат».

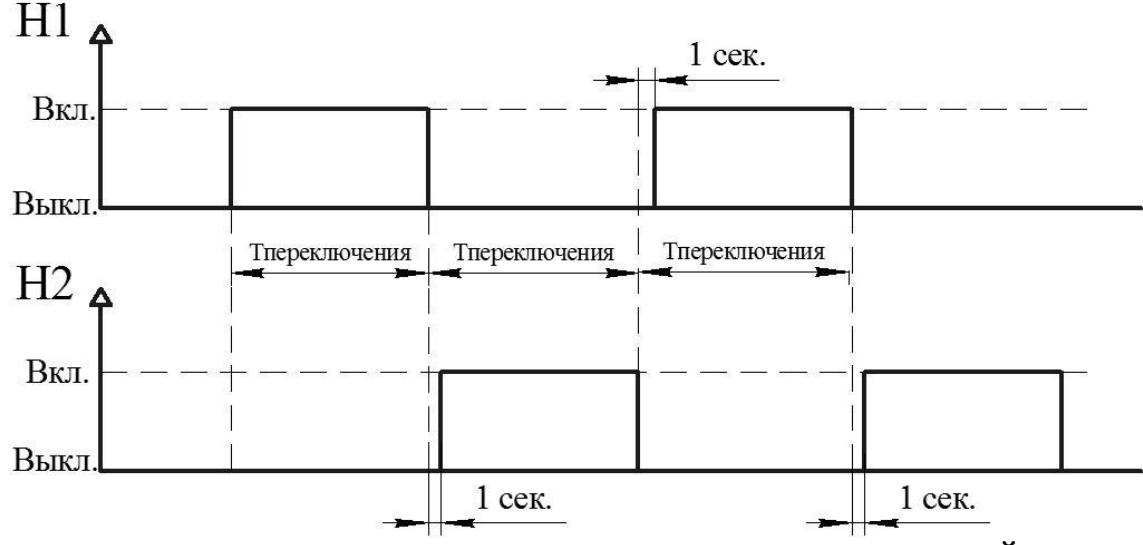

Рисунок 20 – Диаграмма работы БУН в режиме «**ПОСМЕННЫЙ**»

<span id="page-21-1"></span>Текущая версия ПО «Термостат 5» позволяет задавать «Период переключения» только один раз. Один для обоих насосов.

 **Поддержка P** – периодическая работа насоса с целью поддержания давления в контуре в диапазоне значений (PВключение (Рвкл) – PВыключение (Рвыкл)), указанных при настройке режима. Данный режим доступен при наличии ДД на выходе насосов и применяется для подключения подпиточного/ных или повысительного/ных насосов. Автоматический пуск насоса при понижении давления на выходе из насоса ниже уставки - PВключение (Рвкл), с последующим отключением при достижении требуемого давления уставки - PВыключение (Рвыкл). После запуска насоса

контролируется длительность достижения давления PВключение (Рвкл) на выходе насоса. Если за время контроля (Тконтроля), заданного при настройке БУН, давление не достигло значения уставки, насос подлежит аварийному отключению [\(Рисунок 21\)](#page-22-0).

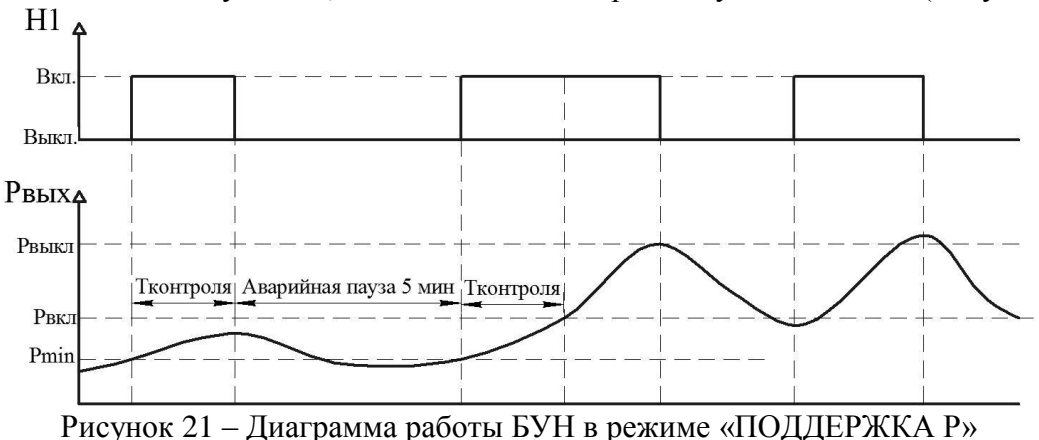

<span id="page-22-0"></span>ПО «Термостат 5» контролирует настройки ДД. При отсутствии настроек у ДД для конкретного насоса. Справой стороны от элемента «**Поддержка P**» будет установлен признак ошибки. В данном случае запись настроек будет заблокирована.

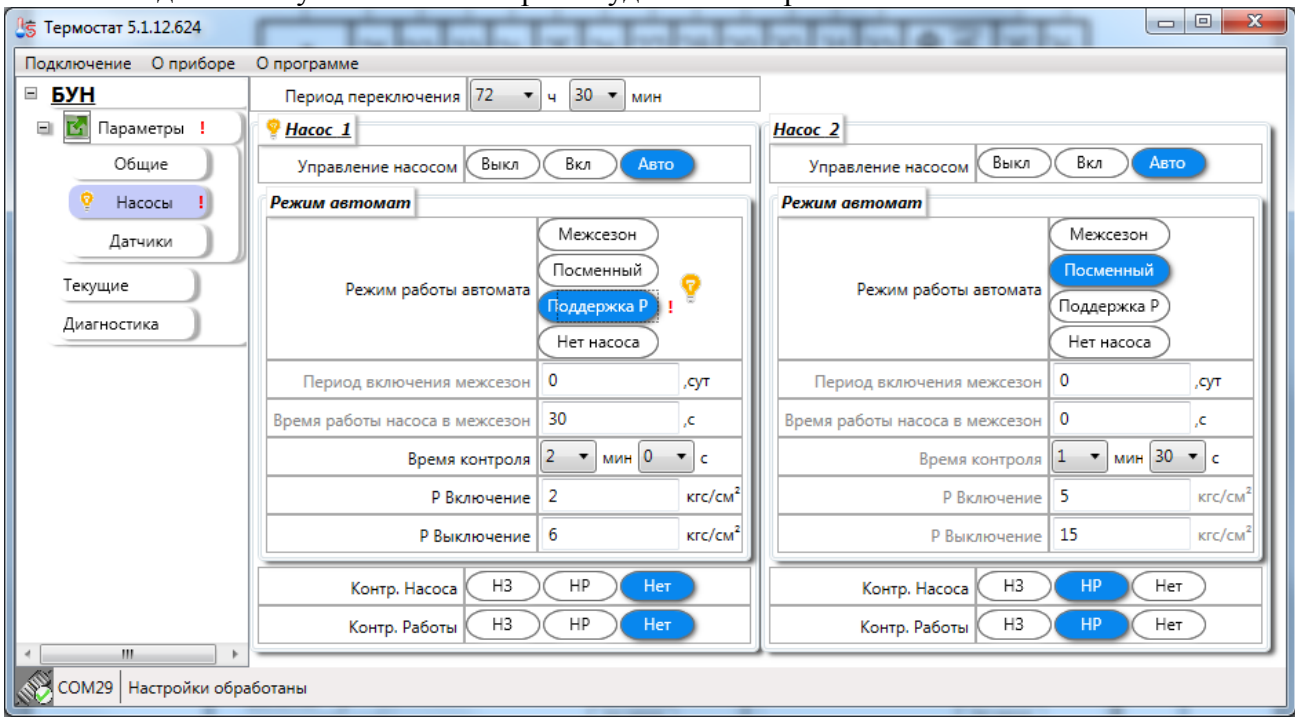

Рисунок 22 – Признак ошибки в режиме «**Поддержка Р**»

 **Нет насоса** – данный режим обеспечивает работу только одного насоса в режиме «Авто» отключает текущий насос.

#### <span id="page-23-0"></span>**7.1.3 Вкладка «Датчики»**

На вкладке «**Датчики**» параметров БУН [\(Рисунок 23\)](#page-23-1) отображены параметры управления датчиков давления.

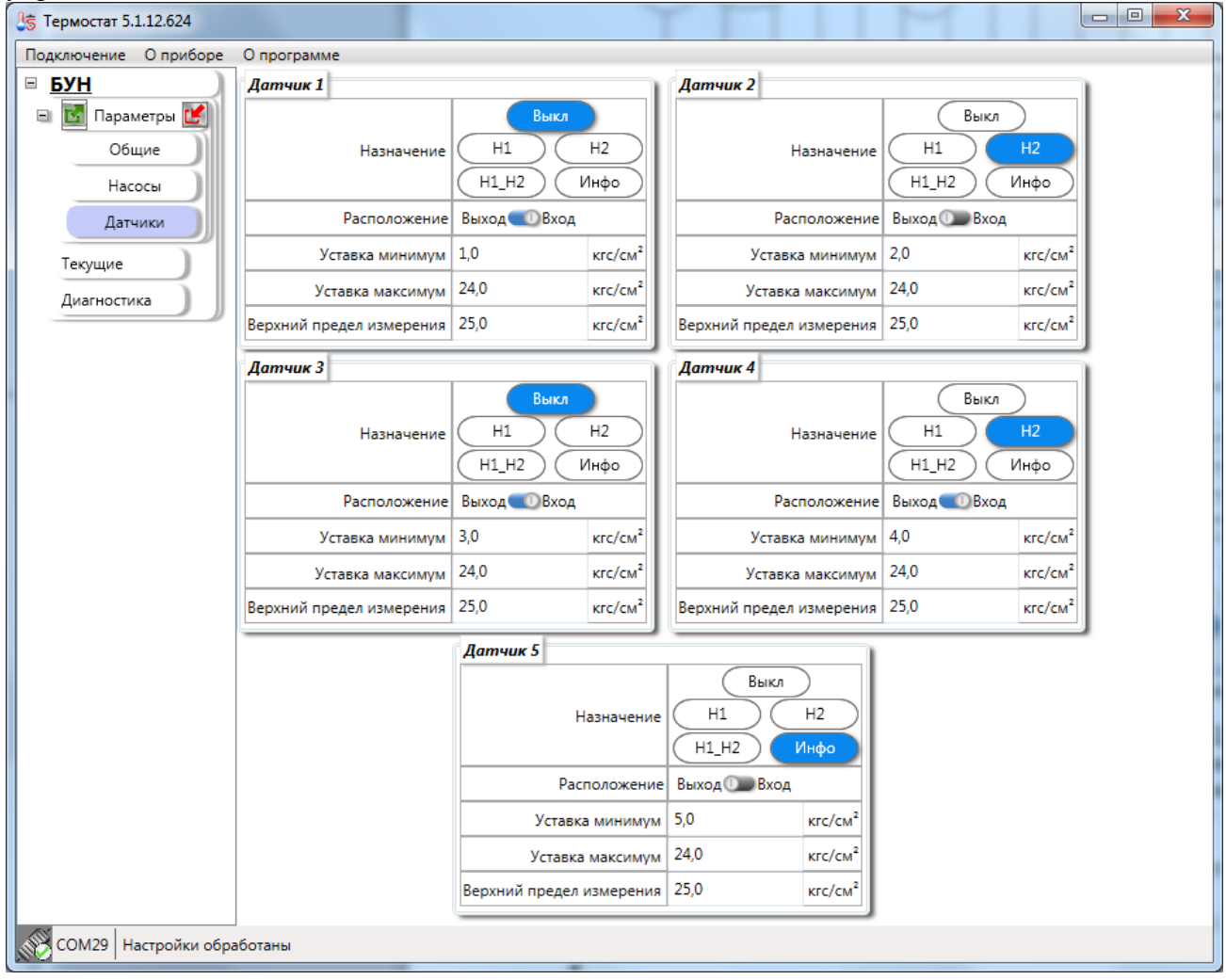

Рисунок 23 – Параметры датчиков давления

<span id="page-23-1"></span>БУН поддерживает до пяти датчиков давления. Каждый ДД может быть произвольно сконфигурирован. Назначение и расположение датчиков давления, при конфигурировании БУН [\(Рисунок 24\)](#page-24-0), определяет механизм защиты насосов, как от сухого хода, так и от протечек в трубопроводах. Пятый измерительный канал давления используется в информационных целях.

Из рисунка [24](#page-24-0) видно, что один датчик давления позволяет контролировать состояние двух насосов одновременно.

При задании одинаковых параметров двум датчикам, в работе прибора будет задействован ДД с меньшим индексом.

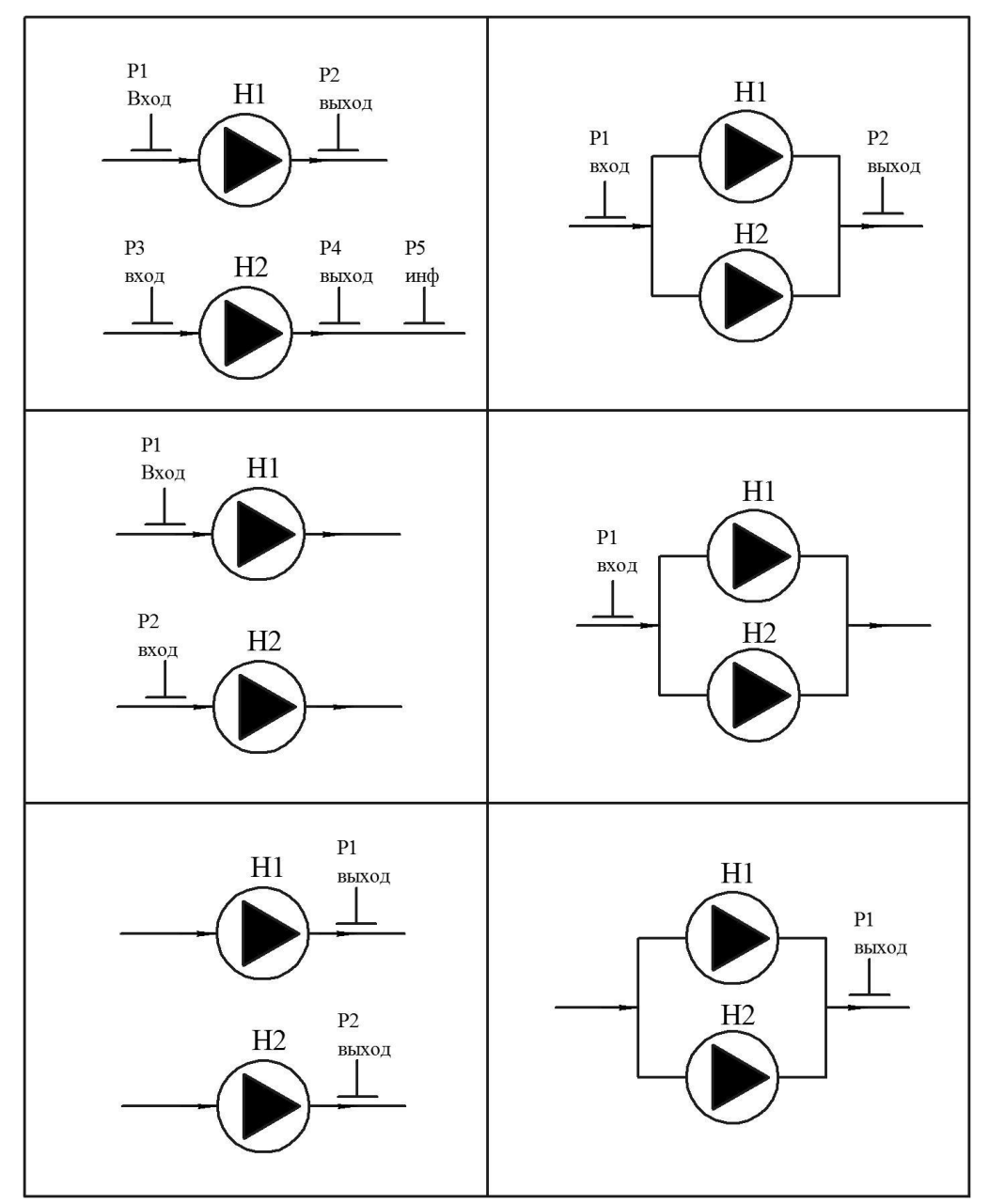

<span id="page-24-0"></span>Рисунок 24– Расположение и назначение датчиков давления относительно насосов

## <span id="page-25-0"></span>**7.2 Вкладка «Текущие»**

ПО «**Термостат 5**» позволяет получать текущие данные прибора БУН. Работа с текущими данными доступна только при подключении к прибору. В режиме подключения к файлу вкладка «**Текущие**» будет исключена из списка вкладок. ПО «Термостат 5» позволяет представлять полученные данные, как графическом виде [\(Рисунок 25\)](#page-25-1) так и в виде таблицы [\(Рисунок 26\)](#page-26-0).

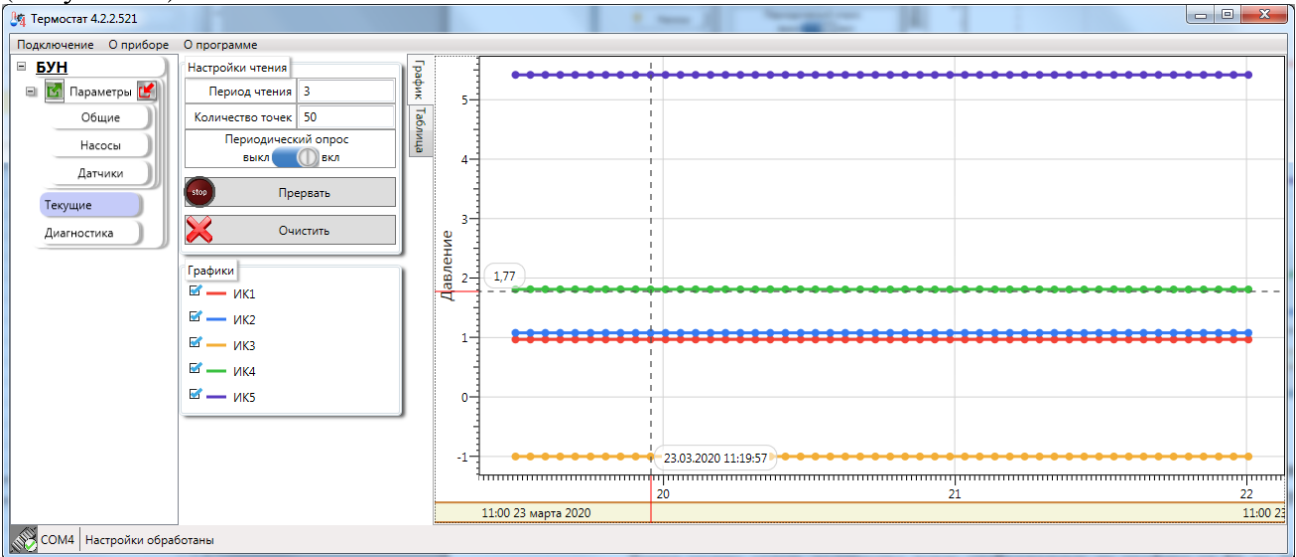

Рисунок 25– Графическое представление текущих данных

<span id="page-25-1"></span>ПО «**Термостат 5**» позволяет осуществлять как одиночное чтение текущих данных, так и производить периодическое чтение в автоматическом режиме с заданным интервалом. При автоматическом чтении допускаются периоды опроса: от 3 до 1000 секунд.

Также можно задать количество точек отображаемых на графике от 50 до 2000 (по умолчанию 50).

Для начала чтения необходимо нажать кнопку «**Старт**». Для окончания периодического чтения необходимо нажать кнопку «**Прервать**». Или снять флаг периодический опрос.

При графическом отображении данных можно включать и отключать отображение графиков - блок переключатель «Графики».

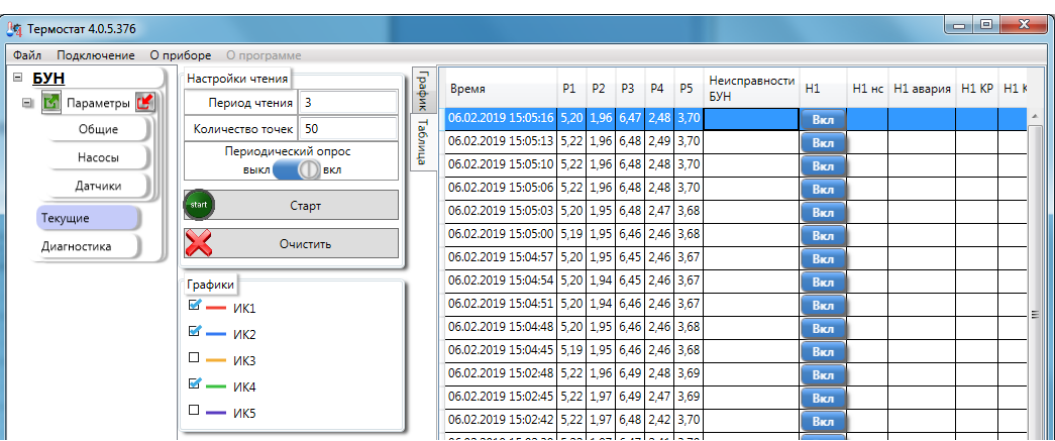

Рисунок 26– Табличное представление текущих данных

<span id="page-26-0"></span>При табличном представлении данных возможен вывод «---» вместо не корректных значений [\(Рисунок 27\)](#page-26-1).

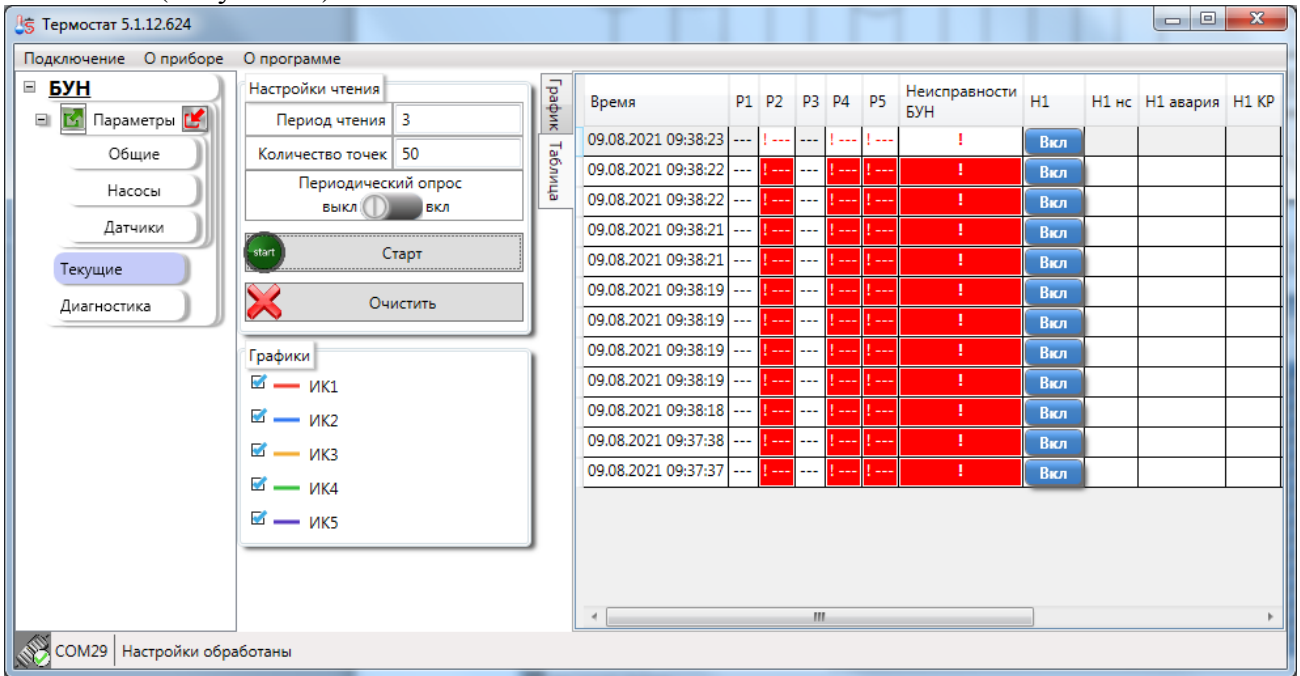

Рисунок 27 – Вывод некорректных значений в таблицу.

<span id="page-26-1"></span>При двойном щелчке левой кнопкой мыши на ячейках:

- Неисправности БУН;
- $\bullet$  H1HC;
- $-$  H<sub>2</sub>H<sub>C</sub>.

ПО «Термостат 5» откроет окно содержащее список событий (НС) БУН дейсвующих в данный момент.

| $\blacksquare$<br><u> ‼5</u> Действующие НС |                                           |  |  |  |
|---------------------------------------------|-------------------------------------------|--|--|--|
|                                             | № бита   Описание НС                      |  |  |  |
| 5                                           | насос 1, запущен                          |  |  |  |
| 8                                           | насос 2, давление на входе вне диапазона  |  |  |  |
| 9                                           | насос 2, давление на выходе вне диапазона |  |  |  |
| 15                                          | насос 2, общий признак наличия аварии     |  |  |  |
| 16                                          | Общий признак наличия неисправности БУН   |  |  |  |
| 18                                          | Отказ 2 датчика давления                  |  |  |  |
| 20                                          | Отказ 4 датчика давления                  |  |  |  |
| 21                                          | Отказ 5 датчика давления                  |  |  |  |
|                                             |                                           |  |  |  |
|                                             |                                           |  |  |  |

Рисунок 28 – Список НС действующих в момент опроса

#### <span id="page-28-0"></span>**7.3 Вкладка «Диагностика»**

Данная вкладка доступна только при подключении непосредственно к БУН. При работе через Термоконтроллер ПРАМЕР-710 данная вкладка отображаться не будет.

Перед началом работ с элементами вкладки «**Диагностика**» необходимо произвести загрузку или обновление данных. Для загрузки данных необходимо нажать кнопку «**Старт**». Для однократной загрузки данных можно не устанавливать флаг «**Периодический опрос**».

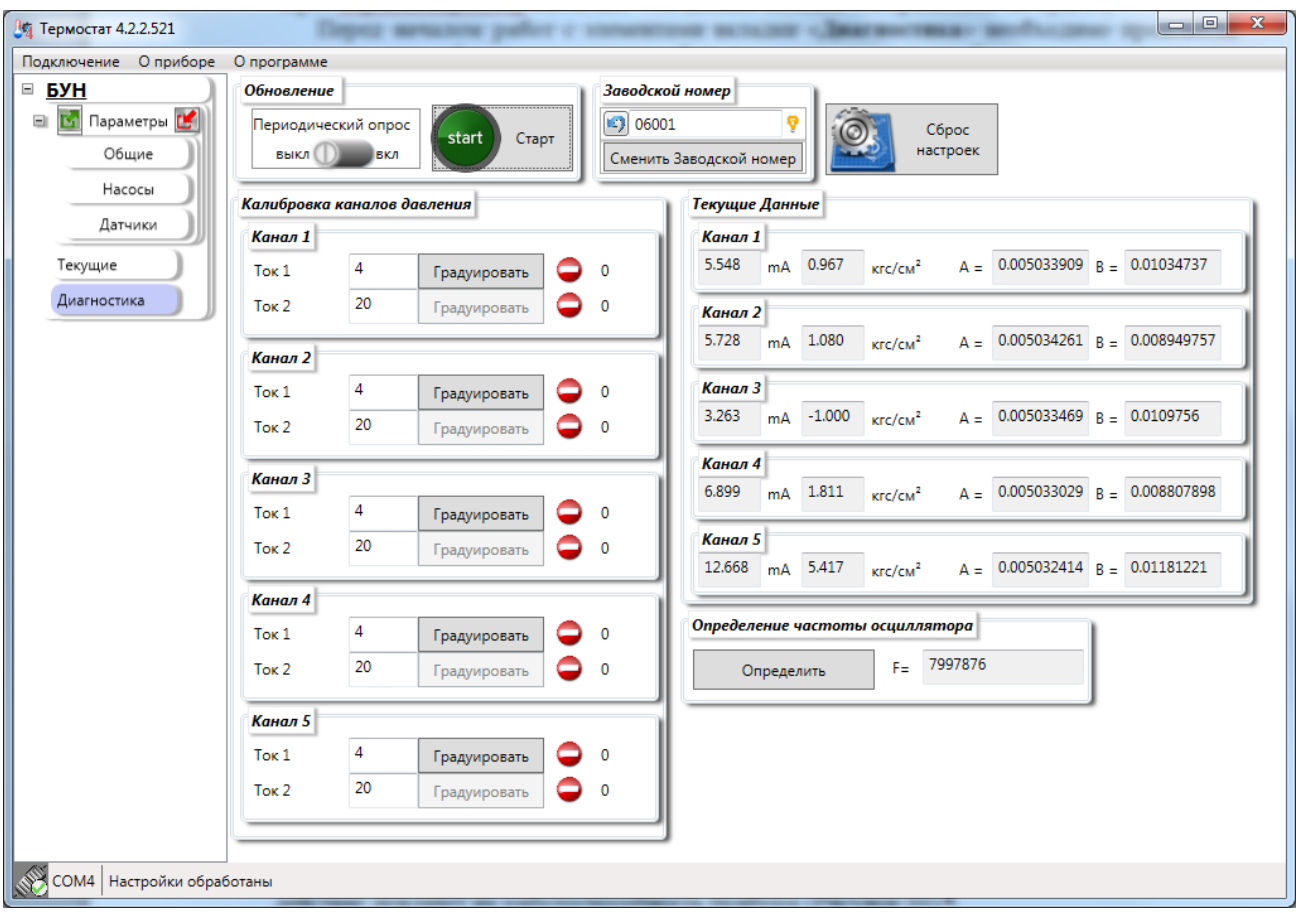

Рисунок 29 – Вкладка «**Диагностика**»

ПО «**Термостат 5**» позволяет осуществлять калибровку каналов давления. Калибровка канала давления проходит в два этапа. Для начала необходимо устанвить ток 4мА на входе ДД и нажать кнопку «**Градуировать**» в соответвующей строке (Ток1). При нажатии кнопки «**Градуировать**» ПО «Термостат 5» выдаст запрос на подтверждение так как данное действие повлияет на работоспособность прибора [\(Рисунок 30\)](#page-29-0).

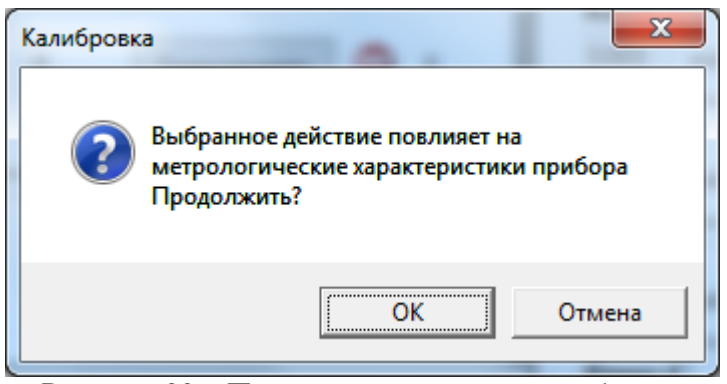

Рисунок 30 – Предупреждение при калибровке

<span id="page-29-0"></span>При подтверждении произойдёт отправка команды на прибор и ПО перейдёт в режим ожидания.

По окончанию применения появится окно с текущими коэффициентами и предложением провести калибровку во второй точке (Ток2 20мА).

После калибровки производится считывание значений коэффициентов токов и давление всех каналов.

ПО «**Термостат 5**» позволяет изменить заводской номер прибора БУН.

Также есть возможность вернуть все настройки БУН(калибровки и заводской номер затронуты не будут) к заводским. Для сброса настроек на заводские необходимо нажать кнопку «**Сброс настроек**». При попытке сброса настроек на заводские будет выдано предупреждение [\(Рисунок 31\)](#page-29-1).

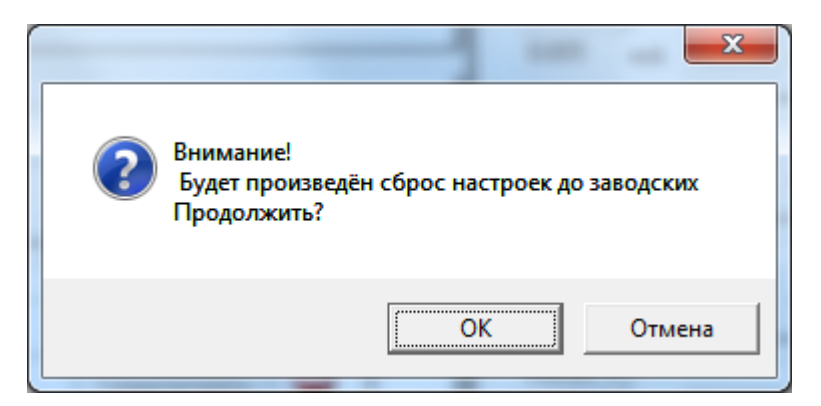

Рисунок 31 – Запрос на сброс настроек к заводским

<span id="page-29-1"></span>При подтверждении произойдёт отправка команды на прибор.

## <span id="page-30-0"></span>**7.4 Пункт главного меню «О приборе»**

Данный пункт меню доступен только при работе с прибором. При подключении к файлу этот пункт меню пропадает из главного меню. После выбора пункта меню «**О приборе**» отобразится окно [\(Рисунок](#page-30-1) 32) и запустится процесс загрузки идентификационных данных с БУН.

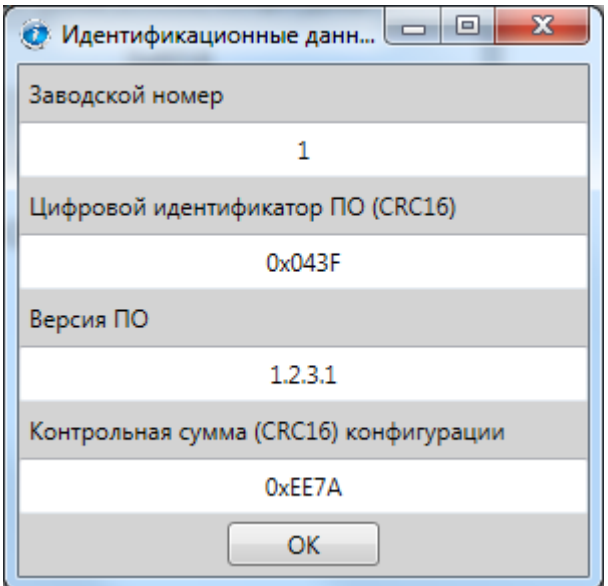

<span id="page-30-1"></span>Рисунок 32 – Окно идентификационных данных

## <span id="page-31-0"></span>**8 Интерфейс рабочей области прибора Термоконтоллер ПРАМЕР-710**

#### <span id="page-31-1"></span>**8.1 Вкладка «Параметры»**

Все настройки прибора размещены на основной вкладке «**Параметры**». Настройки можно редактировать и при подключённых источниках данных и без подключений.

Для удобства представления параметры были разделены на вкладки:

- «**Общие**» базовые настройки прибора;
- «**Схемы**» настройки зависимые от смены схем регулирования;
- «**Экономия**» настройки режимов экономии.

Под блоком вкладок (с левой стороны) расположен блок функциональных кнопок. Данные кнопки обеспечивают возможность управления настройками, и доступ к функции удаления архивов.

## <span id="page-32-0"></span>**8.1.1 «Общие»**

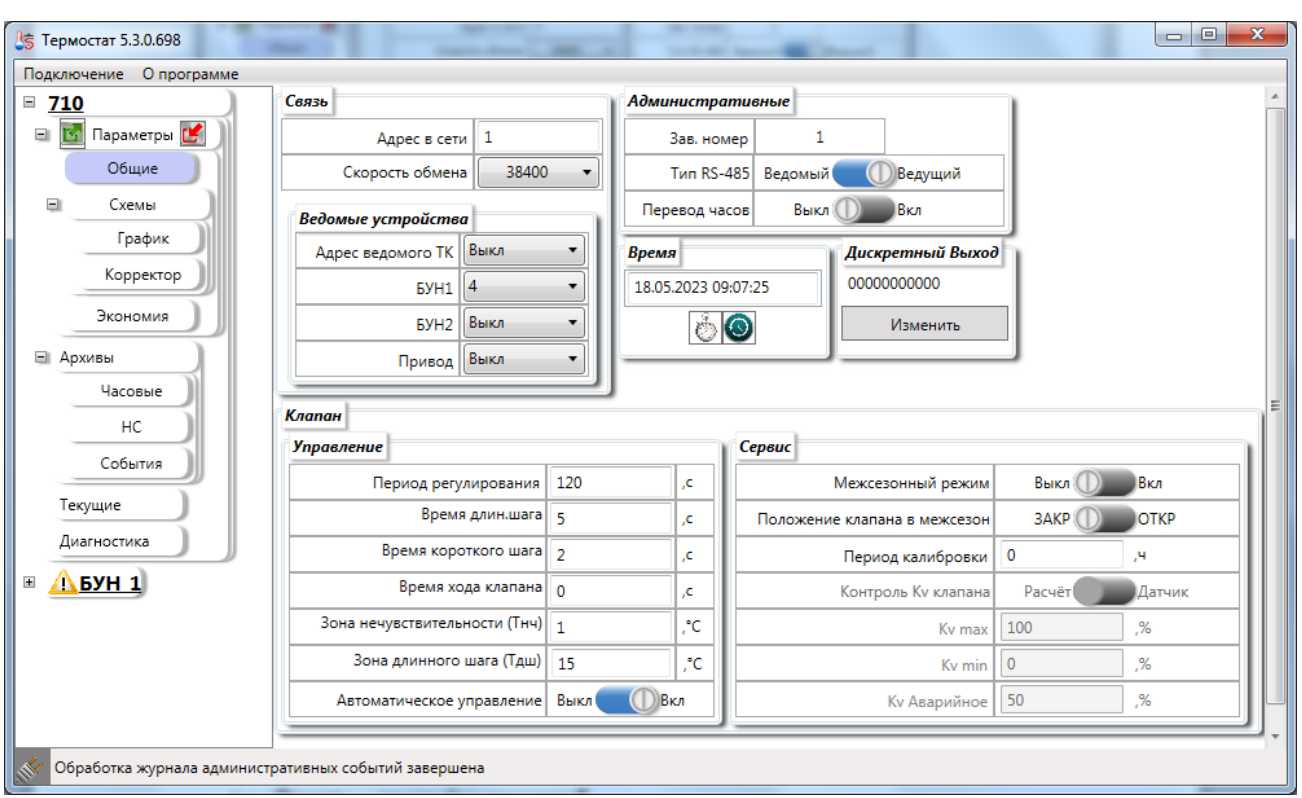

На вкладке «**Общие**» размещены параметры, относящиеся к термоконтроллеру в целом, и параметры работы с клапаном.

Рисунок 33 –Вкладка «Общие»

Все параметры на данной вкладке разделены на блоки:

- «**Связь**» в данный блок вошли коммуникационные настройки, такого блока в приборе нет, настройки в приборе входят в блок «общие»;
- «**Административные**» настройки определяющие поведение прибора, такого блока в приборе нет, настройки в приборе входят в блок «общие»;
- Настройки дискретного выхода, такого блока в приборе нет, настройки в приборе входят в блок «Общие» с названием «Сигнал НС»;
- «**Время**» настройка времени;
- «**Клапан**» в данный блок вошли настройки клапана, разделённые на блоки «**Управление**» и «**Сервис**», В приборе блок «Клапан» независимый блок настроек.

#### **8.1.1.1 Связь**

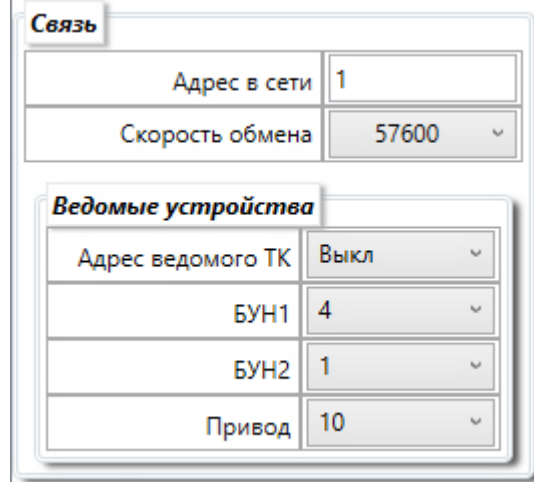

Рисунок 34 – Блок параметров «Связь»

<span id="page-33-0"></span>В данный блок [\(Рисунок 34\)](#page-33-0) объединены параметры характеризующие соединение:

- Адрес в сети  $1 247$ ;
- Скорость обмена набор скоростей из списка 4800, 9600, 14400, 19200, 38400, 57600, 115200;
- Ведомые устройства:
	- Адрес ведомого ТК  $1 247$ ;
	- $\blacksquare$  БУН1 1 247;
	- $\bullet$  БУН2 1 247;
	- Привод  $1 247$ .

также можно отключить опрос ведомых устройств установив адрес Выкл.

Редактирование возможно, если параметр «Тип RS-485» установлен в положение «Ведущий».

Параметры соединения можно записывать в любом режиме прибора («**Рабочий»**/«**Настройка»**). Настройки связи записываются после записи в прибор всех остальных настроек.

После записи параметров соединения, автоматического чтения настроек не произойдёт.

#### **8.1.1.2 Административные**

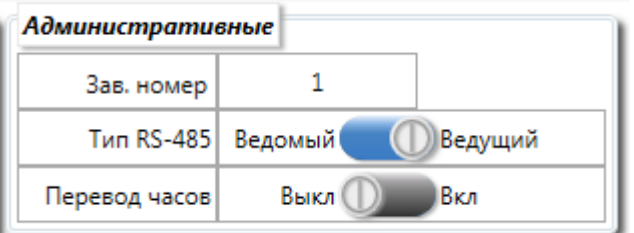

Рисунок 35 – Блок параметров «Административные»

В данный блок объединены параметры, носящие в основном административный характер.

 Заводской номер – можно записать, только если прибор находится в режиме «Настройка»;

На заводской номер прибора накладывается ряд ограничений:

- Заводской номер не должен быть пустым;
- Заводской номер не должен быть длиннее 11 символов;
- Должен состоять из цифр и букв латинского языка.
- Тип RS-485 Статус термоконтроллера во внутренней сети RS-485. Данный параметр в текущей реализации прибора определяет поведение 4 режима экономии.

Если переключатель «**Тип RS-485**» находится в состоянии «**Ведущий**» становится, возможно, задать адрес ведомого ТК.

 По «Термостат 5» позволяет управлять и сезонным переключением времени прибора – переключатель «**Перевод часов**». По умолчанию данный переключатель находится в положении «**Выкл**».

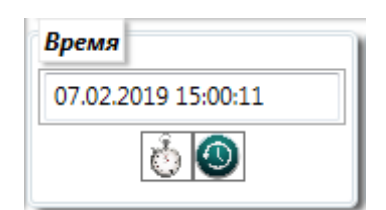

Рисунок 36 – настройки времени

Для всех режимов прибора доступна функция получения текущего времени прибора .

Для всех режимов прибора доступна функция коррекции времени . При осуществлении коррекции, архивы сохраняются. Синхронизация производится между временем прибора и временем компьютера.

*Примечание: При уходе часов реального времени допускается коррекция на величину не более ±15 мин, в интервале от чч:16 до чч:45 текущего. При этом в архиве событий создаётся запись «коррекция времени».*

#### **8.1.1.4 Дискретный выход**

<span id="page-35-0"></span>Срабатывание (размыкание цепи) дискретного выхода происходит при возникновении одной или нескольких нештатных ситуаций, указанных при настройке в таблице [1.](#page-35-0) Установка кода «1» в соответствующем поле «**Сигнал НС»**(название прибора) [\(Рисунок](#page-36-0) 37), обеспечивает срабатывание дискретного выхода при возникновении выбранной НС. Допускается установка комбинации из нескольких нештатных ситуаций объединяемых по схеме «ИЛИ».
# Таблица 1– Сигнал НС

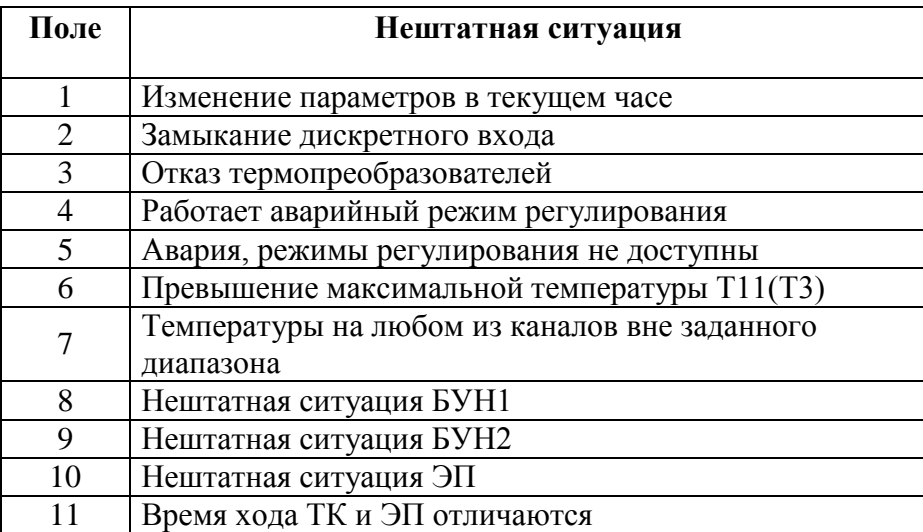

Нумерация полей ввода справа налево.

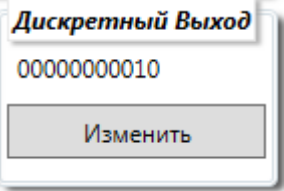

Рисунок 37– Блок настройки дискретного выхода на НС (Установлено срабатывание дискретного выхода в поле 7)

Для редактирования настроек дискретного выхода необходимо нажать кнопку «**Изменить**».

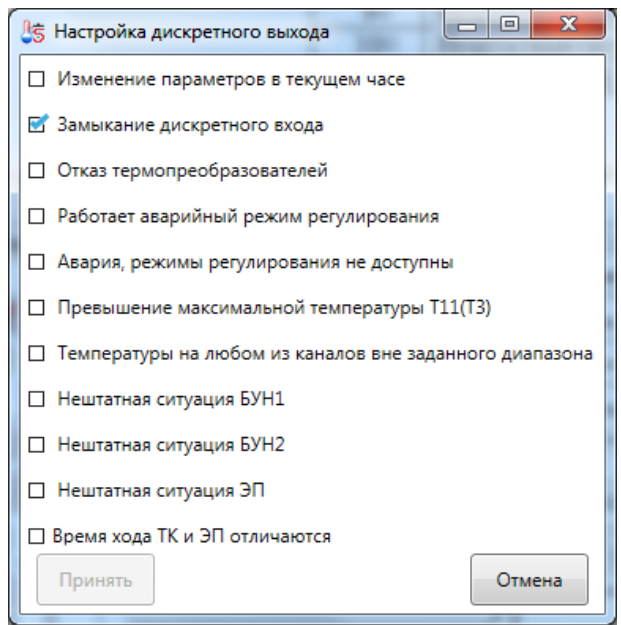

Рисунок 38 – Окно редактирования настроек дискретного выхода

<span id="page-37-0"></span>В открывшемся окне [\(Рисунок 38\)](#page-37-0) будет доступна возможность редактирования НС по названиям. Поля располагаются в порядке нарастания номеров – верхнее 1, нижнее 11.

После внесения изменений будет разблокирована кнопка «**Принять**».

После применения изменений, закрытия окна редактирования, рядом со значением появится признак наличия изменений [\(Рисунок 39\)](#page-37-1). Включена обработка НС:

Отказ термопреобразователей;

НС БУН2.

<span id="page-37-1"></span>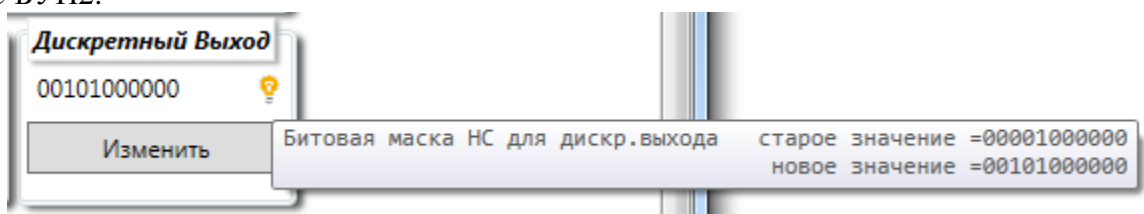

Рисунок 39 – Наличие изменений в настройках ДВ

### **8.1.1.5 Клапан**

Данный блок параметров [\(Рисунок 40\)](#page-38-0) определяет характеристики работы ИМ.

| Клапан<br>Управление            |                |     | Сервис                       |          |             |
|---------------------------------|----------------|-----|------------------------------|----------|-------------|
| Период регулирования            | 120            | ,с  | Межсезонный режим            | Выкл (   | ІВкл        |
| Время длин.шага                 | 5              | ,c  | Положение клапана в межсезон | 3AKP     | <b>OTKP</b> |
| Время короткого шага            | $\overline{2}$ | ,c  | Период калибровки            | 0        | ,ч          |
| Время хода клапана   0          |                | ,c  | Контроль Ку клапана          | Pacuër   | ІДатчик     |
| Зона нечувствительности (Тнч) 1 |                | ,°C | Kv max                       | 100      | .%          |
| Зона длинного шага (Тдш)   15   |                | ,°C | K <sub>v</sub> min           | $\bf{0}$ | .%          |
|                                 |                |     | Ку Аварийное                 | 50       | .%          |

Рисунок 40 – Блок параметров ИМ

<span id="page-38-0"></span>Блок «Клапан» разделён на две группы – «**Управление**» и «**Сервис**».

**«Период регул.»** - задаёт период воздействия на электропривод ИМ. Данный параметр определяет периодичность вычисления расчётной температуры для каждого измерительного канала, направления и продолжительности воздействия на ИМ по выбранному алгоритму регулирования.

```
«Время длин. шага» - Время максимального воздействия на ИМ;
«Время короткого шаг» - Время минимального воздействия на ИМ;
«Время хода клапана» - Время хода клапана между крайними положениями.
```
Данные параметры взаимосвязаны следующим образом:

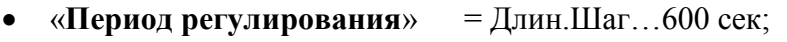

- **•** «**Время длин. шага**»  $= 1...$  Период. регул сек;
- $\bullet$  «**Корот. шаг**» = 1... Длин.Шаг сек.
- «**Зона нечувствительности (Тнч)**» Максимальное отклонение (±) измеренной температуры от расчётной при котором регулирование не производиться;
- «**Зона длинного шага (Тдш)**» Отклонение (±) измеренной температуры от расчётной выше которого воздействие на ИМ – «Длин. Шаг».

Данные параметры взаимосвязаны следующим образом:

Зона Тдш является наибольшим значением для «Зона нечувствительности (Тнч)».

Например если изменить значение «**Зона длинного шага (Тдш)»,** то значение поля «**Зона нечувствительности (Тнч)**» может перестать быть корректным [\(Рисунок 41\)](#page-39-0).

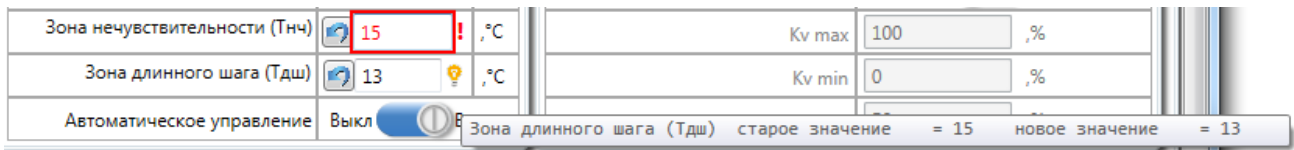

Рисунок 41 – Обработка ограничений

<span id="page-39-0"></span>Параметр «**Время хода клапана**» влияет на возможность модификации части параметров блока «**Сервис**». Если «**Время хода клапана**» равно 0(нулю), то изменить следующие параметры будет нельзя [\(Рисунок 42\)](#page-39-1):

- Контроль Kv клапана;
- Kv max;
- $\bullet$  Ky min:
- Ку Авариное.

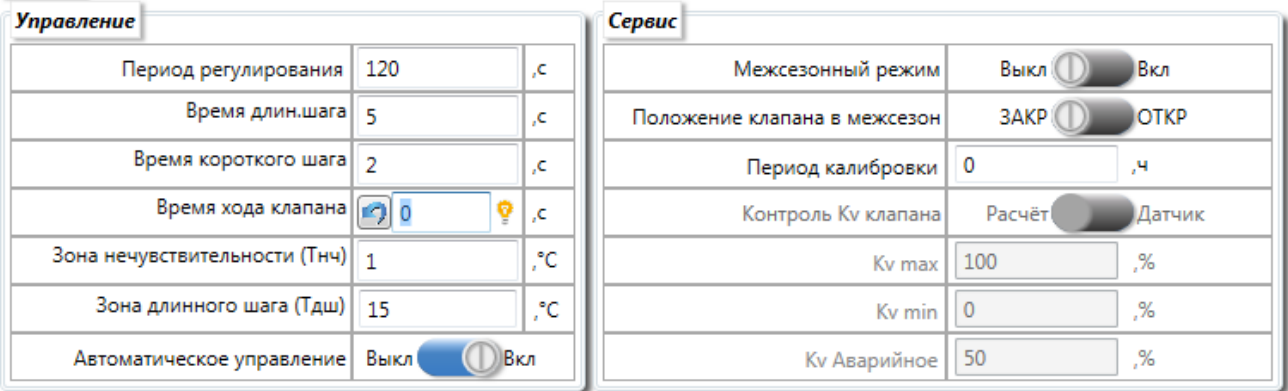

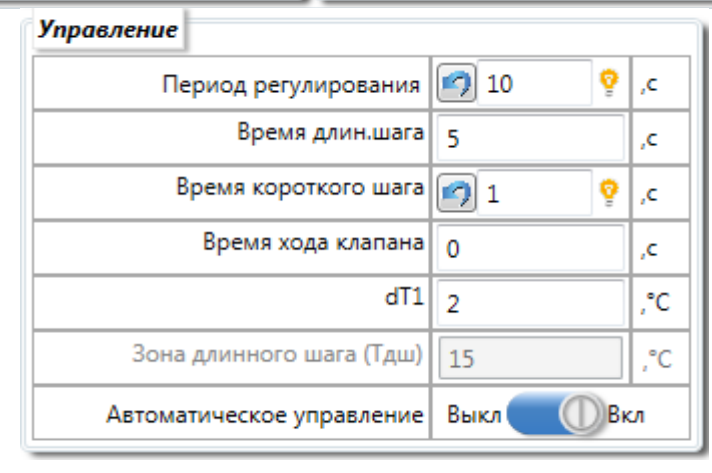

Рисунок 42 – Блокировка модификации параметров блока «**Сервис**»

<span id="page-39-1"></span>В схемах регулирования 9-11 нет параметра «Зона не чувствительность» есть «dТ1»

«**Межсезонный режим**» – включение (отключение) межсезонного режима;

«**Положение клапана в межсезон**» – данный параметр определяет положение клапана в (закрыт/открыт) в межотопительный период;

«**Период калибр**» – Период калибровки положения клапана в часах;

«**Контроль Kv клапана**» - Выбор метода контроля положения клапана:

- **«Датчик»** измерением сигнала с датчика положения ИМ (0-10В), Контроллер автоматически переходит к расчётному методу контроля положения ИМ в случае выхода из строя сигнальной цепи датчика положения ИМ и при значении 0(ноль) параметра «**Время хода»**.
- **«Расчёт»** расчётным способом суммированием/вычитанием длительности управляющих воздействий при известном значении длительности перемещения ИМ между крайними положениями (**«Время хода»**)

«**Kv max**» – Максимально допустимое значение открытия клапана

«**Kv min**» – Минимально допустимое значение закрытия клапана

«**Kv Авариное**» – Положение клапана при возникновении НС и невозможности регулирования

При задании «**Kv min**» **= 0** и/или «**Kv max**» **= 100%** контроль соответствующего крайнего положения(ий) ИМ не выполняется.

Внимание при смене схемы регулирования с ГВС на Отопление будут изменены следующие параметры:

**«Период регулирования»** станет 120с;

«**Время длин. шага**» 5 с;

«**Время короткого шаг**» 2 с.

При обратном переходе с отопления на ГВС

**«Период регулирования»** станет 10с;

«**Время длин. шага**» 5 с;

«**Время короткого шаг**» 1 с.

# **8.1.2 «Схемы»**

На вкладке «Схемы» [\(Рисунок 43\)](#page-41-0) расположены параметры схемы регулирования и большая часть параметров зависящих от схемы, а также определения типа и количества используемых ДТ.

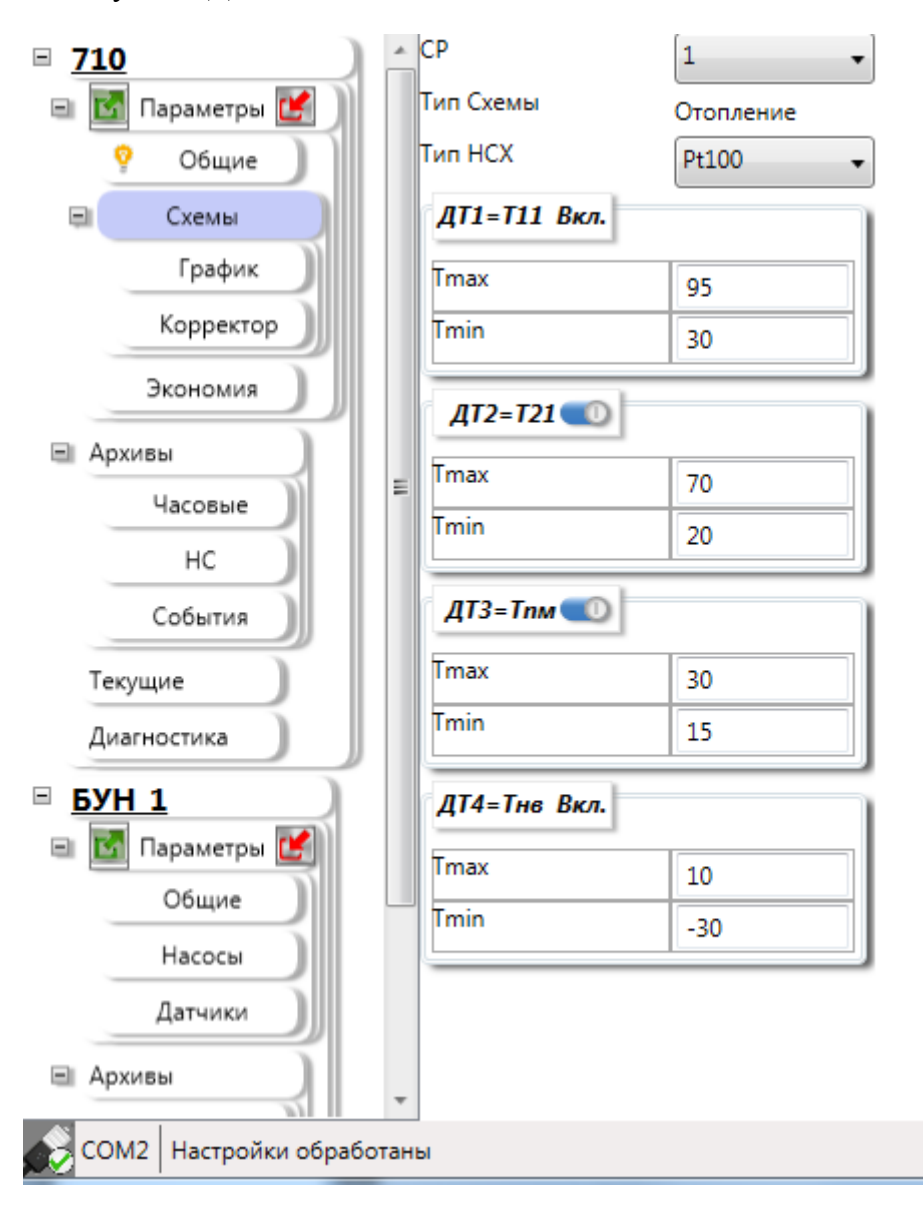

Рисунок 43 – Вкладка «Схемы»

<span id="page-41-0"></span>Для смены схемы регулирования используется выпадающий список «**СР**».

ПО «**Термостат 5**» ведёт историю изменений параметров схемы. При чтении данных история изменений параметров очищается.

История изменений очистится, а значения будут установлены на заводские значения, при переключении между схемами отопления 1…8 и ГВС 9…11.

К заводским будут сброшены значения «**Тmax**» и «**Тmin**» (для каждого ДТ), и «**Ткомфорта**»/ «**ТЗаданная**»

При смене схемы регулирования относительно только отопления или только ГВС. Сброса указанных параметров на заводские значения не происходит.

Признаки активности ДТ меняются Всегда согласно схеме.

Следующие параметры сбрасываются Всегда:

- **«Кпм»** Коэффициент коррекции по температуре в помещении
- **«K21»** Коэффициент коррекции по температуре в обратном трубопроводе
- **«Кдиф»** Коэффициент дифференциальный, определяет степень реакции контроллера на резкое изменение регулируемого параметра за период регулирования
- **«Кпрп»** Коэффициент пропорциональности, определяет масштаб преобразования итоговой величины рассогласования заданной и текущей температуры ГВС в длительность воздействия на ИМ.

Параметры ДТ собраны в блоки.

Каждый блок содержит номер ДТ, название

«**Тmax**» - максимальная температура на канале;

«**Tmin**» - Минимальная температура на канале.

Если выбранная схема позволяет выключать ДТ, то в заголовке блока ДТ появится переключатель [\(Рисунок 44\)](#page-42-0). При отключении блока управления параметров ДТ, исключается возможность редактирования настроек.

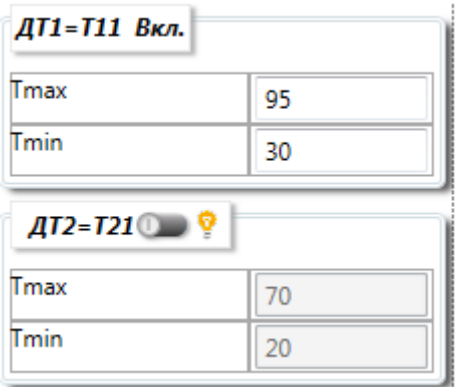

<span id="page-42-0"></span>Рисунок 44 – Блоки управления параметрами ДТ.

# **8.1.2.1 «График»**

ПО «**Термостат 5**» позволяет управлять настройками графика (доступно для СР 1…8).

По умолчанию, графики теплоснабжения в контроллере соответствуют нормативным документам (СНиП) и задаются коэффициентами встроенной функции. В алгоритм работы контроллера заложен метод кусочно-линейной аппроксимации для определения требуемого значения температуры теплоносителя между узловыми точками графиков. С целью адаптации к условиям применения системы регулирования возможна корректировка значений температур Т11 и Т21 в 6-х узловых точках графиков. [\(Рисунок 45\)](#page-43-0). При изменении базовых параметров графиков теплоснабжения выполняется автоматический расчёт значений в узловых точках графиков в соответствие со СНиП.

Базовыми параметрами считаются:

- «**Тнв Min**» **-** Минимальная температура наружного воздуха для региона [\(9.2.3.1\)](#page-91-0)
- «**T11 Max**» **-** Максимальная температура в подающем трубопроводе по графику теплоснабжения
- «**T21 Max**» **-** Максимальная температура в обратном трубопроводе по графику теплоснабжения
- «**Tбаланса**» **-** Температура баланса (равенство температур наружного воздуха и в контрольном помещении)

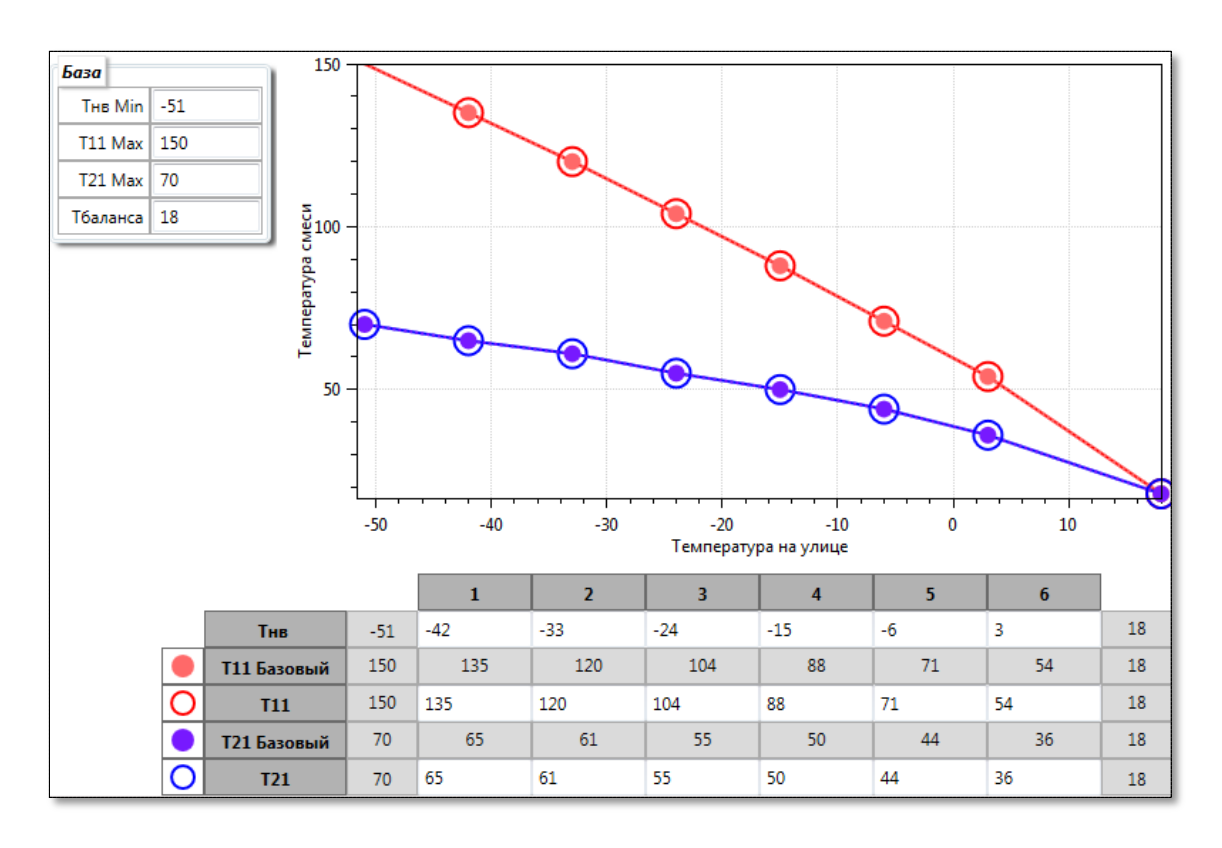

<span id="page-43-0"></span>Рисунок 45 – Узловые точки графиков теплоснабжения

Доступные для изменения значения находятся в Белых полях таблицы под графиком. Допускается редактирование независимо каждого значения.

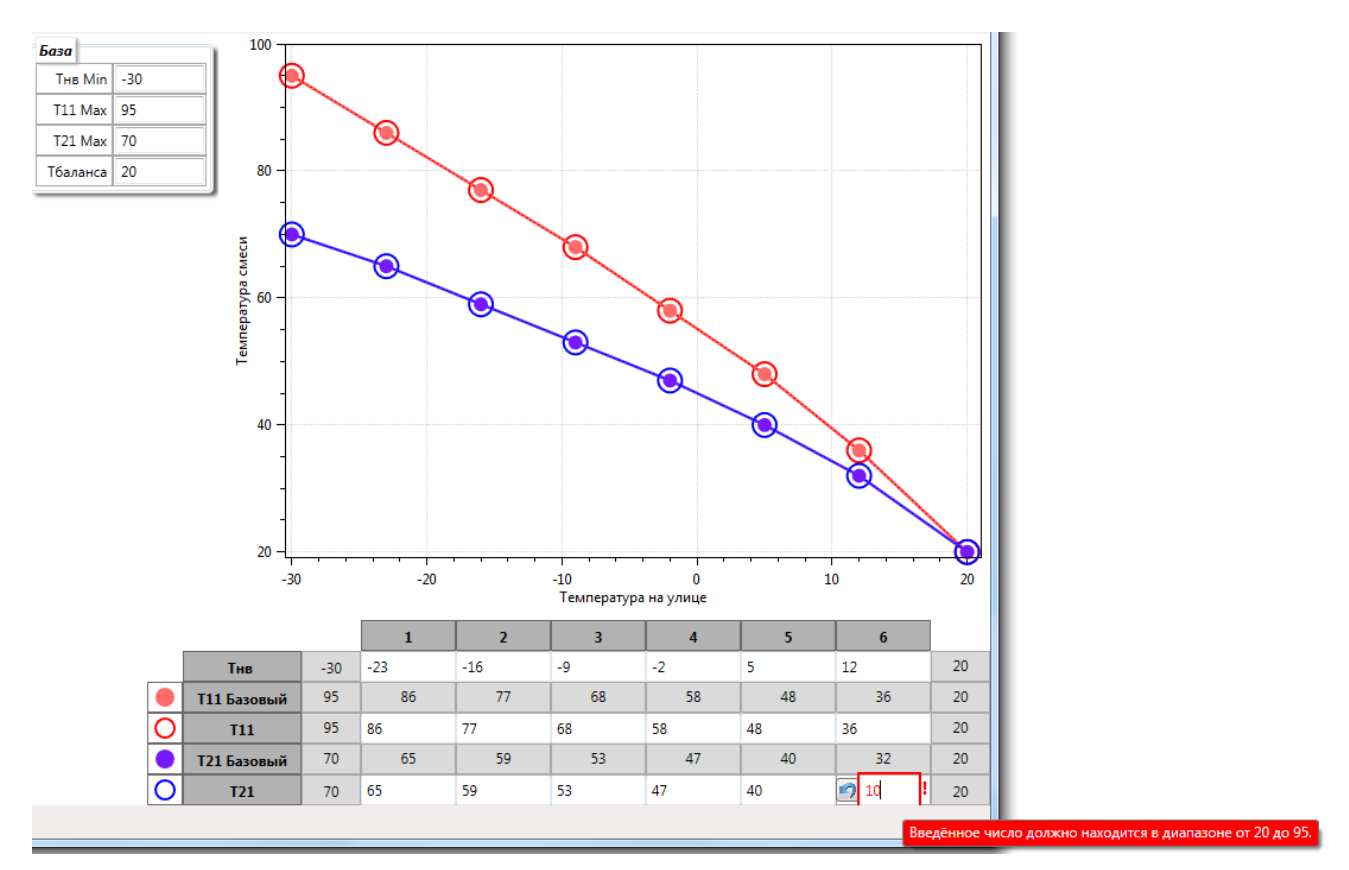

Начиная с 5 версии ПО Термостат, появилась возможность изменения температуры наружного воздуха. При смене значения температуры текущие установленные значения Т11 не меняются, но значения базового графика в таблице вычисляются заново. В графике(изображении) остаётся исходное значение, для визуализации смещения.

В данной версии ПО контролируются выход параметров за граничные значения:

- Т11Мах <= Т11<=Тбаланса [\(Рисунок 46](#page-45-0) и [Рисунок 47\)](#page-45-1);
- Т11 Мах <= Т21 <= Тбаланса [\(Рисунок 48](#page-46-0) и [Рисунок 49\)](#page-46-1).

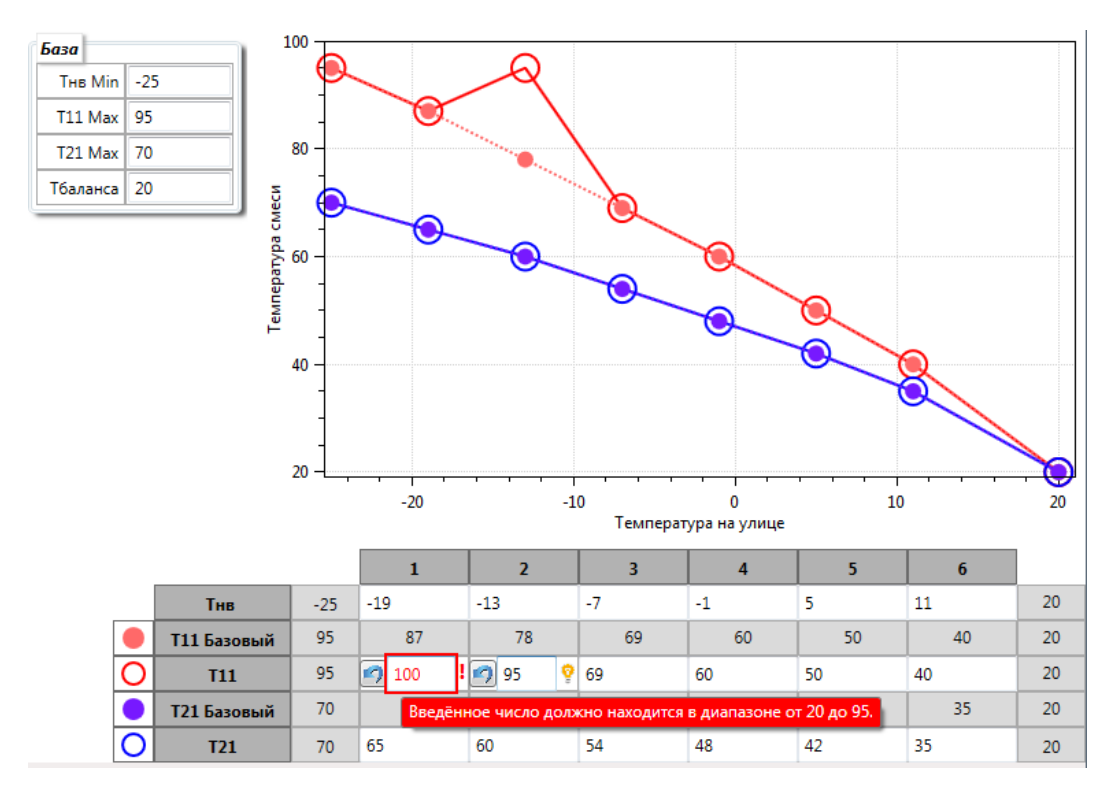

Рисунок 46 – контроль верхней границы для Т11

<span id="page-45-0"></span>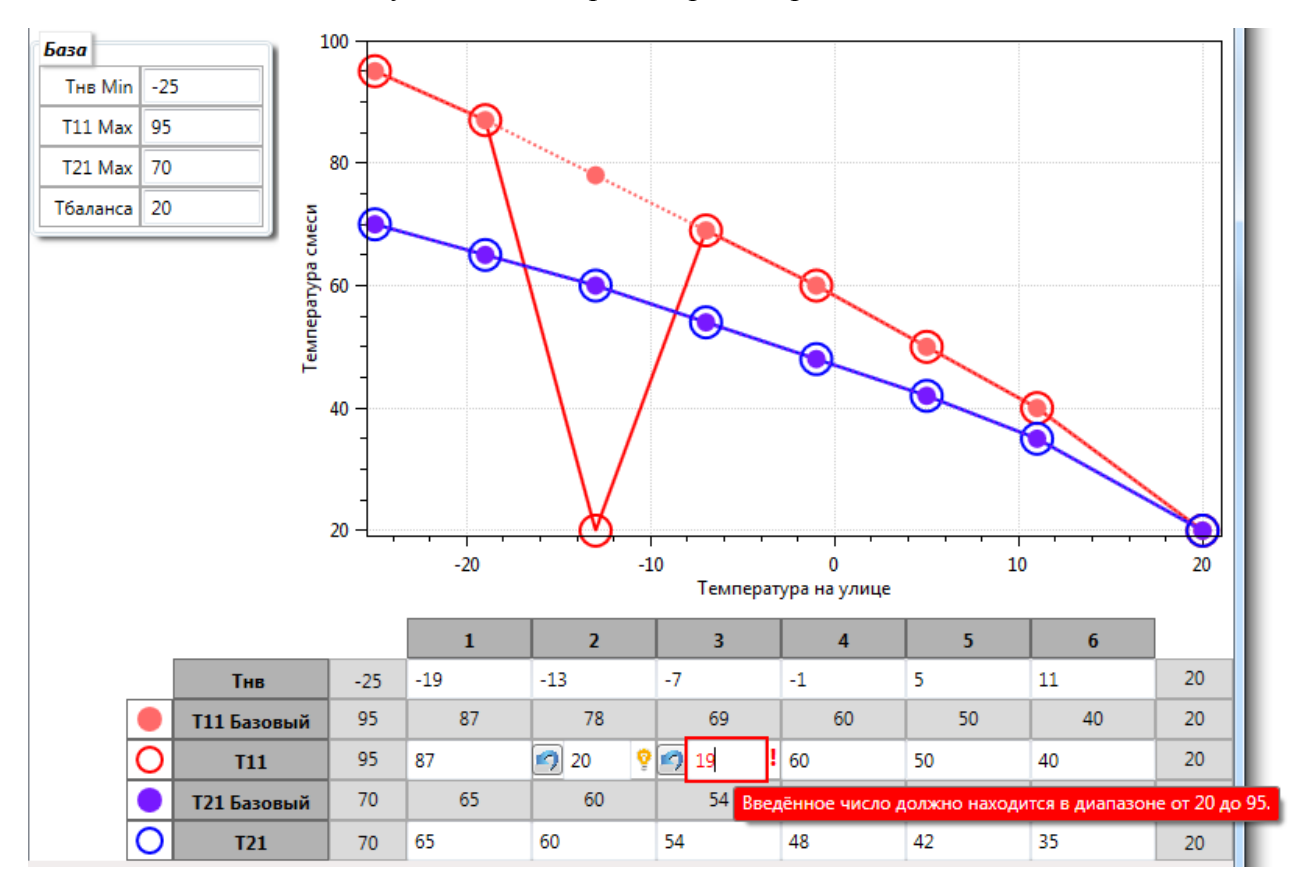

<span id="page-45-1"></span>Рисунок 47 – контроль нижней границы для Т11

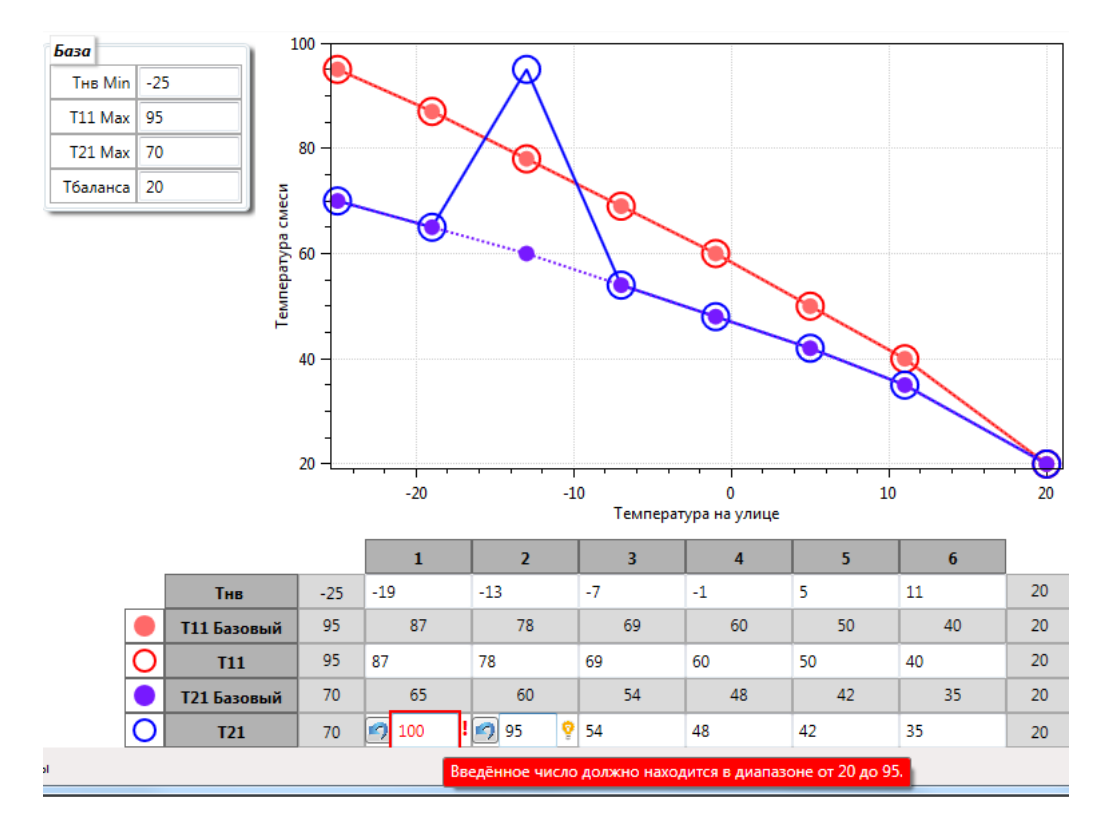

Рисунок 48– контроль верхней границы для Т21

<span id="page-46-0"></span>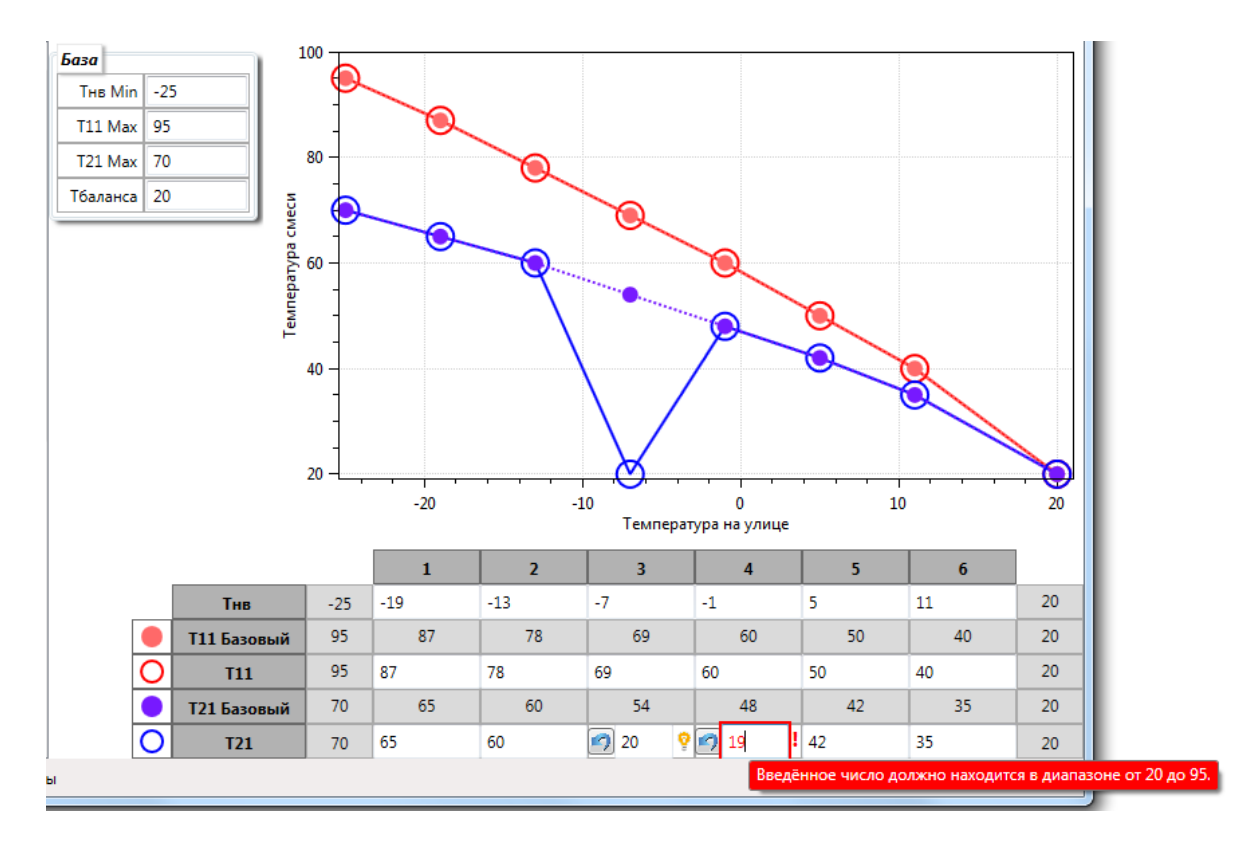

<span id="page-46-1"></span>Рисунок 49 – контроль нижней границы для Т21

### **8.1.3 «Экономия»**

На данной вкладке размещены элементы обеспечивающие задание параметров режимов экономии. Для удобства элементы управления разнесены на вкладки соответствующие режимам [\(Рисунок 50\)](#page-47-0).

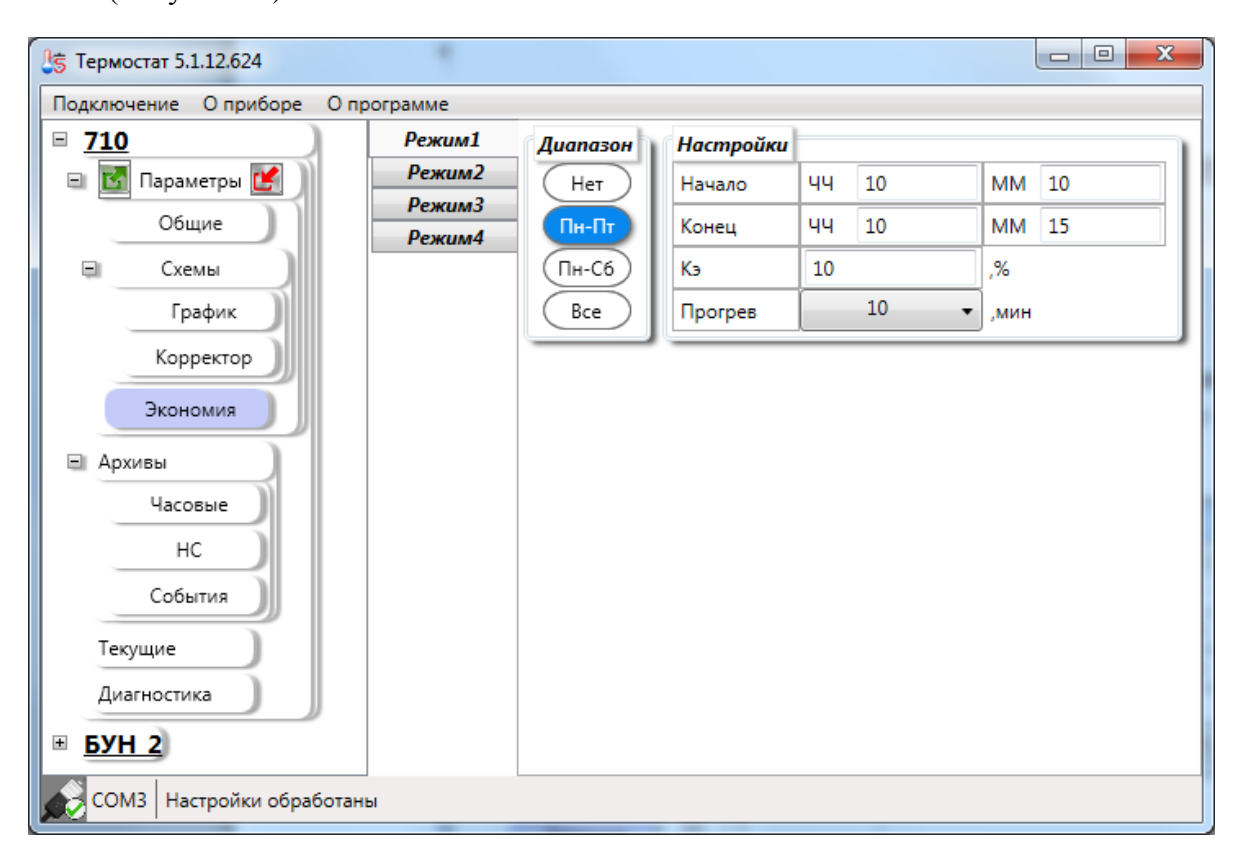

Рисунок 50 – Вкладка «Экономия»

<span id="page-47-0"></span>Работа контроллера в режимах экономии позволяет изменять объём теплопотребления в заданных интервалах времени. Экономия происходит за счёт уменьшения температуры (Тр), рассчитанной по выбранному алгоритму регулирования, на величину коэффициента экономии (**Кэ,%)** согласно формуле:

$$
T_p^{\rm a} = \frac{T_p * K_{\rm a}}{100\%} \quad (1)
$$

в заданном интервале действия режима. При этом Тр определяется выбранной схемой регулирования и принимает значения либо требуемой температуры в подающем (**Т11**) или обратном (**Т21**) трубопроводе для текущей температуры наружного воздуха (**Тнв**) с учётом коррекций, либо требуемой температуры «комфорта» (**Ткмф**) в контрольном помещении или температуры ГВС (**Тзад**).

**Работа в режиме экономии исключена при отказе любого из ДТ, задействованного в основном алгоритме для выбранной СР.** При включении режима экономии, в случае использования датчика в помещении для СО (СР=1-4,7,8), выполняется максимально возможное (с учётом параметра **Kv MIN**) закрытие клапана (**Тр=Т11MIN** или

**Т21=Т21MIN**) до завершения периода экономии, либо до момента снижения температуры в контрольном помещении ниже значения **Туставки=(Ткмф\*Кэ/100)+ЗонаТнч**. В отсутствие ДТ в помещении или для СР=5,6,9-11 в режиме экономии устанавливается Тр определённое по формуле (1).

По завершении периода действия режима экономии предусмотрен режим прогрева системы теплоснабжения, длительность которого задаётся параметром «**Прогрев**» в минутах. В случае использования датчика температуры в контрольном помещении для СО (СР=1-4,7,8) режим прогрева включается при соблюдении условия **Тпм<Ткмф-ЗонаТнч**. При этом клапан открывается (с учётом параметра **Kv MAX**) на максимальное значение (**Тр=Т11MAX** или **Тр=Т21MAX**) для форсированного прогрева до завершения периода прогрева, либо до момента установления температуры в контрольном помещении **Тпм≥Ткмф-ЗонаТнч**. В отсутствие ДТ в помещении или для СР=5,6 в режиме прогрева устанавливается Тр, определённое алгоритмом регулирования выбранной СР [\(Приложение](#page-97-0) Б). В процессе прогрева выполняется контроль аварийной уставки (**Т11 MAX** для СО).

Для систем ГВС (СР 9-11) прогрев выполняется только до температуры ГВС 60 °С с целью антибактериальной обработки.

Для каждого из четырёх режимов экономии задаются временные интервалы, коэффициенты экономии и длительность периода прогрева. Любой из режимов может быть отключён.

Приоритет применения режимов «экономии» возрастает с увеличением номера режима (т.е. максимальный приоритет у режима 4).

#### **8.1.3.1 «Режим1»**

Режим 1 экономии работает в выбранные дни недели. Для активации требуемого диапазона необходимо изменить положение переключателя в поле «**Диапазон**» [\(Рисунок](#page-49-0) 51). Положение «**Нет**» отключает режим экономии № 1.

Интервал действия режима задаётся двумя временными метками. Если начальная метка меньше конечной, то режим действует в заданный интервал текущих суток. Иначе предполагается перевод действия режима через полночь на следующие сутки (например: «*17:30 – 06:00*» режим будет действовать с вечера текущего дня до утра следующего).

| Режим1           | Диапазон | Настройки |    |    |      |    |
|------------------|----------|-----------|----|----|------|----|
| Режим2           | Нет      | Начало    | чч | 10 | MМ   | 10 |
| Режим3<br>Режим4 | Пн-Пт    | Конец     | чч | 10 | MМ   | 15 |
|                  | Пн-Сб    | Κэ        | 10 |    | ,%   |    |
|                  | Bce      | Прогрев   |    | 10 | МИН. |    |

Рисунок 51 – Форма заполнения параметров режима экономии 1

<span id="page-49-0"></span>Коэффициент экономии Кэ задаётся в диапазоне от 0 до 50 %

Период периода действия режима экономии – параметр «**Прогрев**» можно выбрать из выпадающего списка.

### **8.1.3.2 «Режим2»**

Режим 2 экономии работает в выходные дни недели. Для активации требуемого диапазона необходимо изменить положение переключателя в поле «**Диапазон**» [\(Рисунок](#page-49-1) 52).

Можно выбрать следующие варианты:

- «**Нет**» отключает режим экономии № 2.
- «**Сб-Вс**» суббота и воскресенье;
- «**Вс**» только воскресенье.

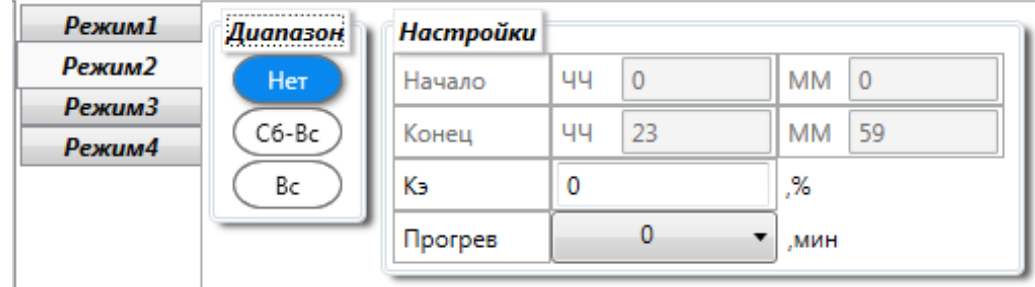

Рисунок 52– Форма заполнения параметров режима экономии 2

<span id="page-49-1"></span>Интервал действия режима задаётся двумя временными метками. С 00:00 до 23:59, при работе режима экономии 2 указанные интервалы изменять не допускается.

Коэффициент экономии Кэ задаётся в диапазоне от 0 до 50 %

Период периода действия режима экономии – параметр «**Прогрев**» можно выбрать из выпадающего списка.

#### **8.1.3.3 «Режим3»**

Третий режим экономии предполагает возможность установки 16 [\(Рисунок 53\)](#page-50-0) календарных периодов (задание праздничных дней). Для каждого периода устанавливаются

даты начала и окончания действия, а также параметры настройки: коэффициент экономии и длительность прогрева, в минутах. Режим действует с 00:00 начальной даты по 23:59 оконечной даты периода.

| Режим1 |    | Номер Начало Конец |                          | Kэ, | Прогрев, |
|--------|----|--------------------|--------------------------|-----|----------|
| Режим2 |    |                    |                          | %   | МИН      |
| Режим3 | 1  |                    | 30.12.2017 08.01.2018 25 |     | 10       |
| Режим4 | 2  |                    | 23.02.2018 25.02.2018 23 |     | 30       |
|        | 3  |                    | 08.03.2018 11.03.2018 10 |     | 10       |
|        | 4  |                    |                          | 10  | 20       |
|        | 5  |                    | 29.04.2018 02.05.2018 10 |     | 10       |
|        | 6  |                    |                          | 10  | 20       |
|        | 7  |                    | 09.05.2018 09.05.2018 10 |     | 20       |
|        | 8  |                    |                          | 10  | 20       |
|        | 9  |                    | 10.06.2018 12.06.2018 10 |     | 10       |
|        | 10 |                    |                          | 10  | 20       |
|        | 11 |                    |                          | 10  | 20       |
|        | 12 |                    |                          | 10  | 20       |
|        | 13 |                    | 03.11.2018 05.11.2018 20 |     | 20       |
|        | 14 |                    |                          | 10  | 20       |
|        | 15 |                    |                          | 10  | 20       |
|        | 16 |                    | 30.12.2018 08.01.2019 25 |     | 20       |

Рисунок 53 – Установка праздничных дней на 2018г

<span id="page-50-0"></span>Прибор позволяет задавать диапазоны, оставляя пропуски. Например, можно задать диапазон №9, а затем диапазон №13 не заполняя 10-12.

Календарный период может переходить через, год например, начало периода 30.12.18 ,а окончание 8.01.19.

При необходимости изменить параметры периода необходимо нажать кнопку расположенную в целевой строке. После чего откроется окно редактирования.

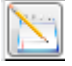

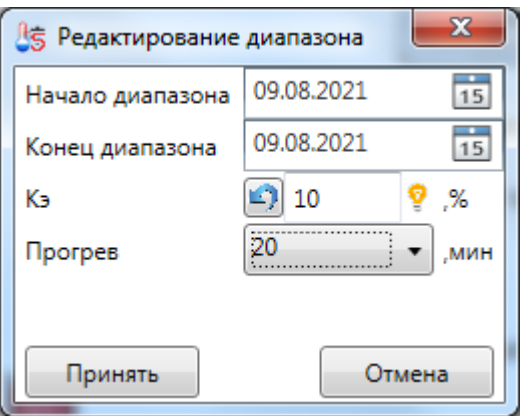

Рисунок 54 – Окно редактирования параметров периода

Для применения изменений необходимо нажать кнопку «**Принять**».

Для установки значения необходимо щёлкнуть левой кнопкой мыши по индикатору (красный) расположенному в строке периода. После чего откроется окно редактирование параметров периода.

После установки параметров индикатор установки периода изменит состояние (зелёный).

Если есть необходимость убрать период, то необходимо щёлкнуть левой кнопкой мыши по индикатору установки периода. После чего ПО выдаст запрос на подтверждение отключения диапазона [\(Рисунок 55\)](#page-51-0).

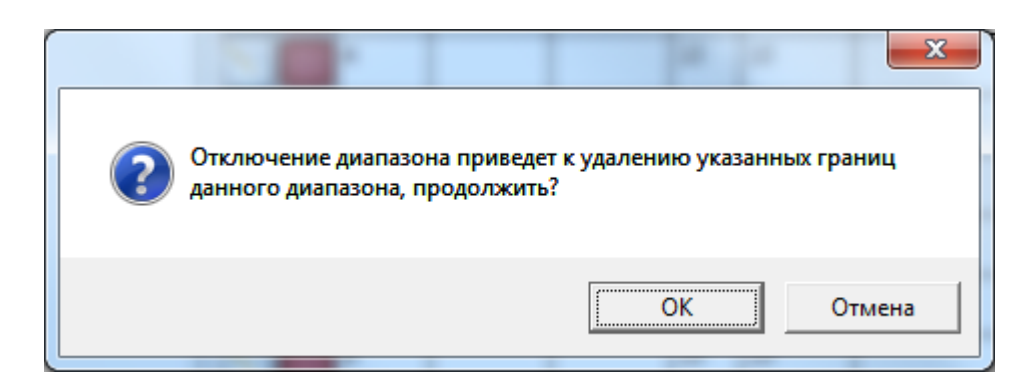

<span id="page-51-0"></span>Рисунок 55 – Запрос на подтверждение действий

Прибор позволяет задавать пересекающиеся периоды. При задании периодов стоит учитывать, что период со старшим номером имеет больший приоритет.

**Contract Contract** 

Например:

|  |  |                          |    |    |    | <b>Май 2018</b> |    |    |    |                      |    |
|--|--|--------------------------|----|----|----|-----------------|----|----|----|----------------------|----|
|  |  | 01.05.2018 11.05.2018 10 |    | 10 |    |                 |    |    |    | Пн Вт Ср Чт Пт Сб Вс |    |
|  |  | 29.04.2018 02.05.2018 10 |    | 10 |    |                 |    |    |    |                      |    |
|  |  |                          |    |    |    |                 |    |    |    |                      |    |
|  |  |                          | 10 | 10 |    |                 |    |    |    | 12                   | 13 |
|  |  | 09.05.2018 09.05.2018 10 |    | 20 | 14 | 15.             | 16 | 17 | 18 | 19                   | 20 |
|  |  |                          |    |    |    |                 |    |    |    |                      |    |

Рисунок 56 – Пример применения периодов

<span id="page-52-0"></span>При задании периода с 1 по 11 мая как 4 диапазон получим действие 1и2 числа параметров пятого периода. И 9 числа действие седьмого периода [\(Рисунок 56\)](#page-52-0).

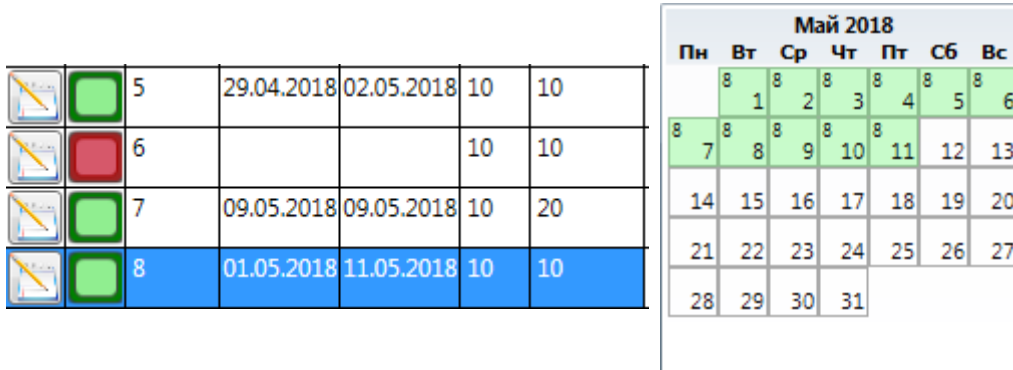

Рисунок 57– Пример 2 применения периодов

<span id="page-52-1"></span>Если период с 1 по 11 мая задать как № 8, то входящие в данный диапазон №7 (9 число) и частично №5 (числа 1и2) применяться не будут – будут применены параметры только периода №8 [\(Рисунок 57\)](#page-52-1).

### **8.1.3.4 «Режим4»**

| Режим1 | Настройки |    |   |      |          |
|--------|-----------|----|---|------|----------|
| Режим2 | Период    | чч | 0 | MМ   | <b>O</b> |
| Режим3 |           |    |   |      |          |
| Режим4 | Кэ        | 0  |   | ,%   |          |
|        | Прогрев   |    | υ | ,мин |          |
|        |           |    |   |      |          |

Рисунок 58 – Настройки 4 режима экономии

Отключает режим экономии № 4 если «Период» задан как 0:0

Согласованный режим работы двух контроллеров используется при необходимости перераспределения тепловой нагрузки от СО к системе ГВС.

Режим экономии задаётся только в **«ВЕДОМОМ»** контроллере СО и активируется при поступлении первой команды (поступающих периодически с интервалом в 1 мин) от **«ВЕДУЩЕГО**» контроллера ГВС по внутреннему интерфейсу RS-485. Вместо периода действия режима задаётся максимально возможная длительность действия режима в часах.

Режим в контроллере СО активируется только если:

- режим задан (ненулевое значение длительности периода действия);
- поступила команда с контроллера контура ГВС (в случае **Т3<Т3MIN** для СР=9,11 или **Т4<Т4MIN** для СР=10);
- температура наружного воздуха не ниже минус  $20^{\circ}$ С;
- **обязательно подключен** датчик температуры в обратном трубопроводе контура отопления и температура воды не ниже уставки вычисляемой по формуле Туставки=Т21(Тнв)\*Кэ/100;
- **обязательно подключен** датчик температуры в контрольном помещении и температура выше аварийной уставки (**Тпм MIN**).
- завершён период прогрева после последнего включения режима 4.

Режим в контроллере СО выключается при следующих условиях:

- температура наружного воздуха (если измеряется) опустилась ниже минус  $20^{\circ}C$ ;
- температура в контрольном помещении (если измеряется) ниже аварийной уставки (Тпм MIN).
- температура теплоносителя в обратном трубопроводе (Т21) контура отопления опустилась ниже уставки вычисляемой по формуле Туставки=Т21(Тнв)\*Кэ/100;
- прекращено поступление команд от **«ВЕДУЩЕГО**» контроллера ГВС при достижении температуры ГВС **Т3>Т3MIN+3**°C для СР=9,11 или **Т4>Т4MIN+3**°C для СР=10.

Для включения режима прогрева после окончания режима 4 экономии необходимо соблюдение условия **Т21<Т21(Тнв)\*Кэ/100** или **Тпм<ТпмMIN**. Досрочное отключение форсированного прогрева для режима 4 экономии наступает при **Тпм≥Ткмф-ЗонаТнч.**

### **8.1.4 «Функциональные кнопки»**

Настройки будут считаны автоматически при подключении к источнику данных.

Для повторного чтения настроек необходимо нажать кнопку

Получение настроек, может, занять какое-то время. На время получения настроек интерфейс ПО блокируется.

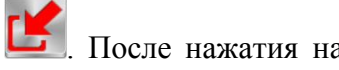

После подключения к прибору происходит разблокировка кнопки ... После нажатия на кнопку ПО выдаст запрос на продолжение операции [\(Рисунок 59\)](#page-54-0).

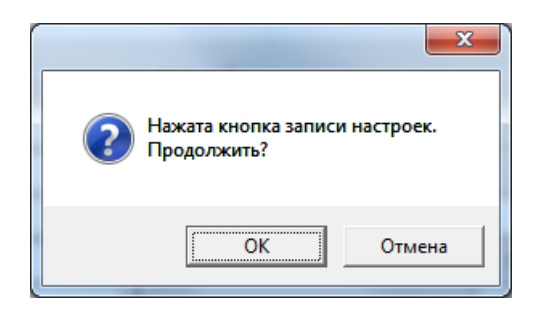

Рисунок 59 – Запрос на продолжение записи

<span id="page-54-0"></span>Если выбрать кнопку «**Отмена**» запись настроек будет прервана. Если выбрать кнопку «ОК», то запись продолжится.

Кнопка записи настроек будет недоступна при наличии ошибок в настройках.

На время записи настроек интерфейс блокируется окном блокировки [\(Рисунок 60\)](#page-54-1).

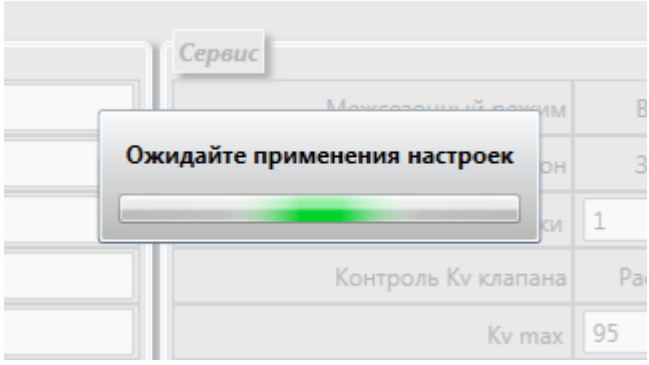

Рисунок 60 – Окно блокировки интерфейса на время записи

<span id="page-54-1"></span>После записи настройки считываются заново. Исключением является случай, когда происходит запись настроек связи, в этом случае настройки автоматически считаны не будут.

# **8.1.5 Контекстное меню**

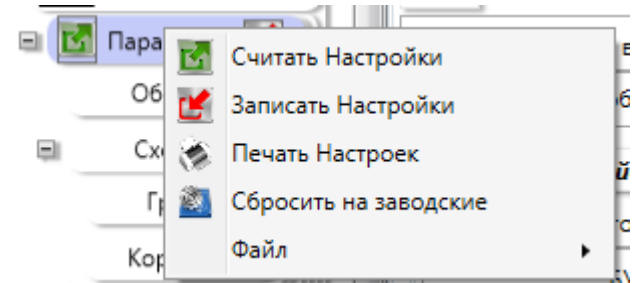

Рисунок 61 – Контекстное меню элемента параметры

### <span id="page-55-0"></span>**8.1.5.1 Пункт меню «Сбросить на заводские»**

ПО «**Термостат 5**» позволяет отправить команду приведения к заводским настройками в прибор. Для этого необходимо открыть контекстное меню вкладки «**Параметры**» [\(Рисунок](#page-55-0) 61) и выбрать пункт «**Сбросить на заводские**». В открывшемся запросе [\(Рисунок](#page-55-1) 62) на продолжение выбрать «**ОК**»

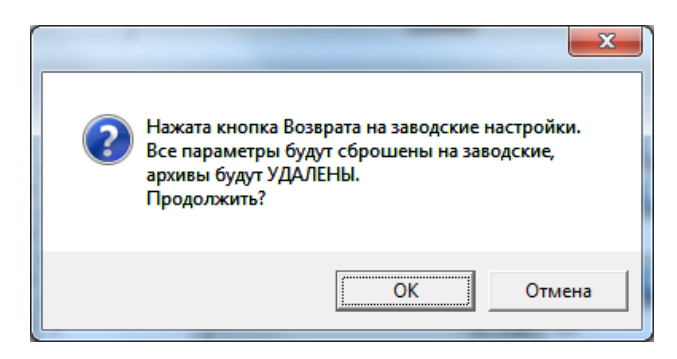

Рисунок 62 – Запрос на продолжение возврата к заводским настройкам

<span id="page-55-1"></span>Данная команда приведёт в соответствие с заводскими настройки с вкладок «Общие» и «Схемы» параметры 3 режима экономии затронуты не будут.

После перехода к заводским настройкам будут очищены интервальные архивы и архивы НС.

### **8.1.5.2 Пункт меню «Печать Настроек»**

ПО «**Термостат 5**» Позволяет формировать сводный отчёт [\(Приложение](#page-101-0) В) по всем настройкам термоконтроллера ПРАМЕР-710. Для формирования отчёта необходимо контекстное меню вкладки «**Параметры**» и выбрать пункт «**Печать Настроек**»

#### **8.1.5.3 Пункт меню «Сохранить»**

Для сохранения настроек в файл можно использовать пункт меню «Файл»  $\rightarrow$  «Сохранить».

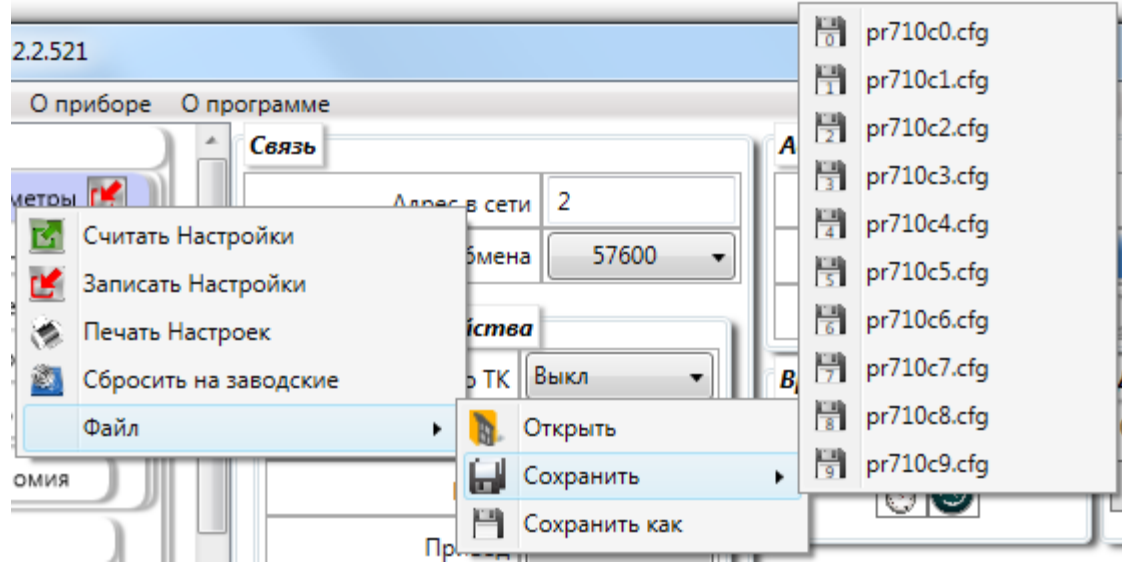

Рисунок 63 – Меню «**Сохранить**»

ПО «**Термостат 5**» адаптировано на работу с прибором. Прибор может обрабатывать файлы настроек с именами заданными строго определённым образом. Всего таких файлов может быть 10 – pr710c№.cfg где № от 0 до 9.

При выборе имени ПО «**Термостат 5**» выдаёт запрос на каталог сохранения файла [\(Рисунок](#page-56-0) 64).

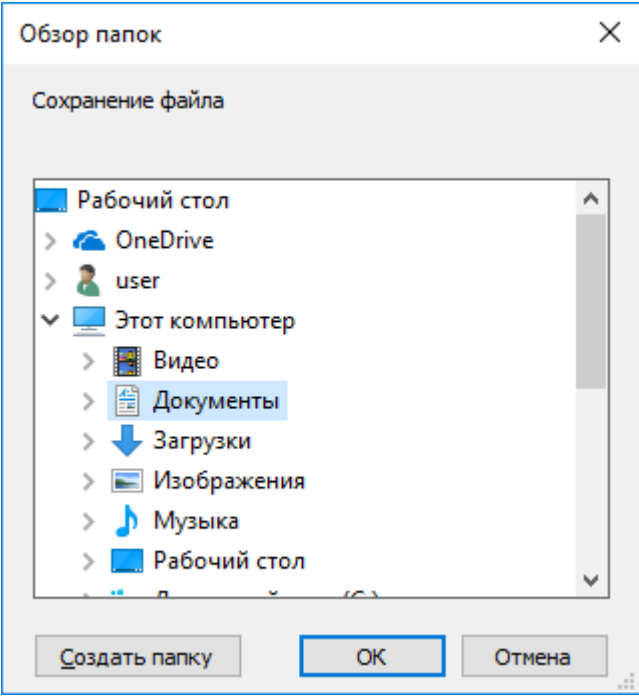

<span id="page-56-0"></span>Рисунок 64 – Диалоговое окно выбора каталога

Если указанный каталог содержит файл с таким же именем, будет выдан запрос на перезапись [\(Рисунок 65\)](#page-57-0).

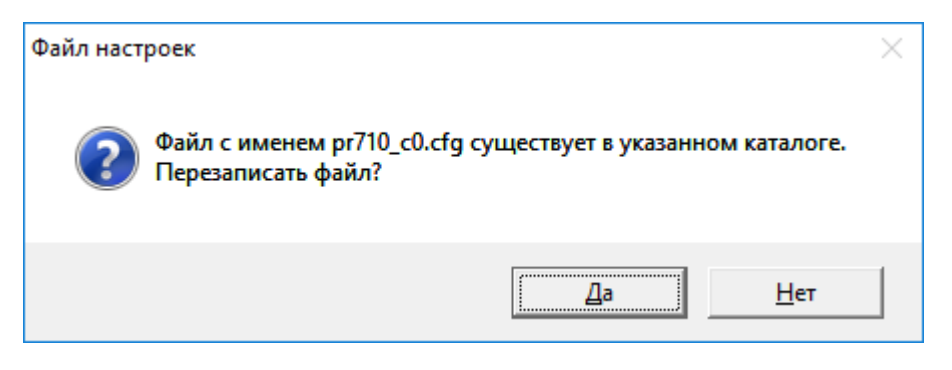

Рисунок 65 – Запрос на перезапись файла

<span id="page-57-0"></span>В ПО «**Термостат 5**» реализована возможность сохранения фалов конфигурации ПРАМЕР-710 с произвольным именем. Пункт меню «**Сохранить как**»[\(Рисунок 66\)](#page-57-1).

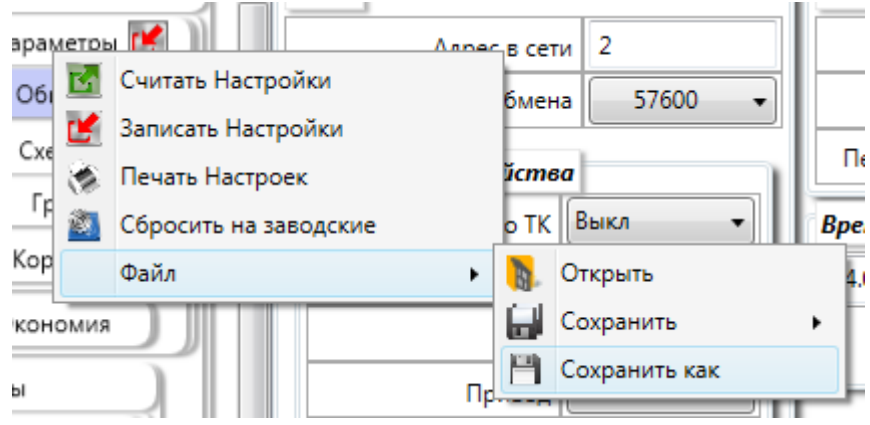

Рисунок 66 – пункт меню «сохранить как»

<span id="page-57-1"></span>После выбора данного пункта будет предложено выбрать место сохранения, и изменит имя файла [\(Рисунок 67\)](#page-58-0). По умолчанию файл с настроек сохраняется в каталог «Мои документы». Имя файла формируется следующим образом: **pr710\_заводской номер\_год.месяц.день\_час.минута.секунда.cfg**

| $\frac{1}{25}$ Сохранить как   |                                                                  | $\mathbf{x}$                       |
|--------------------------------|------------------------------------------------------------------|------------------------------------|
|                                | Библиотеки ▶ Документы ▶                                         | Поиск: Документы<br>م<br>$+$<br>÷. |
| Упорядочить ▼<br>Новая папка   |                                                                  | 988 *                              |
| <b>X</b> Избранное<br>Загрузки | Библиотека "Документы"<br>Включает: 2 места                      | Упорядочить:<br>Папка ▼            |
| <b>В Недавние места</b>        | Имя                                                              | Дата изменения                     |
| Рабочий стол                   | pr710_c6.cfg                                                     | 17.11.2020 13:39                   |
|                                | pr710_c0.cfg                                                     | 07.02.2020 13:56                   |
| Библиотеки                     | pr710_1_2020.3.24_10.8.20.cfg                                    | 24.03.2020 10:09                   |
| dal<br>Git                     | pr710_1_2020.3.23_14.44.10.cfg                                   | 23.03.2020 14:44                   |
| Видео                          | pr710_1_2020.3.23_14.43.50.cfg                                   | 23.03.2020 14:43                   |
| E<br>Документы                 | m-710 1, 2020 2:10 11:41:42 -Fm<br>ш<br>$\overline{\phantom{a}}$ | 10.02.2020.11.42                   |
| Изображения                    |                                                                  |                                    |
| Имя файла:                     | pr710_1_2021.8.9_11.30.46.cfg                                    | ▼                                  |
|                                | Тип файла:   Файл конфигурации (.cfg) (*.cfg)                    | ▼                                  |
| Скрыть папки                   |                                                                  | Сохранить<br>Отмена                |

<span id="page-58-0"></span>Рисунок 67 – Окно сохранения

### **8.1.5.4 Пункт меню «Открыть»**

ПО «Термостат 5» позволяет загружать настройки термоконтроллера из файла. Для загрузи настроек необходимо, предварительно подключившись к прибору, выбрать в контекстном меню пункт «Файл» «Открыть» [\(Рисунок 68\)](#page-59-0).

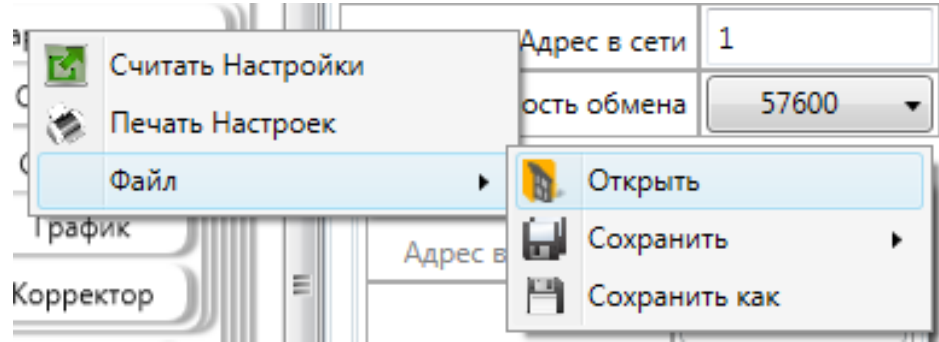

Рисунок 68 – контексное меню параметры «Файл» > «Открыть»

<span id="page-59-0"></span>Данный механизм позволяет загружать настройки как из bin файла дампа, так и из cfg файла настроек.

После выбора файла настройки будут загружены и все различия в данных будут отмечены.

# **8.2 «Вкладка Архивы»**

С целью оптимизации занимаемого места и сохранения аналогии с прибором архивы были сгруппированы на одной вкладке «**Архивы**». Всего в приборе существует три вида архивов:

- Часовые архивы заполняемые каждый час;
- НС архив нештатных ситуаций заполняется по мере появления НС (нештатной ситуации);
- Событий нестираемый журнал административных событий: изменение значений настроек (с детализацией изменений), сброс архива, обнуление счётчиков, коррекция часов термоконтроллера, первое включение.

Все архивы в приборе имеют вид кольца ограниченной ёмкости. Поэтому при длительной работе прибора старые архивные записи могут быть утрачены (стёрты более новыми).

# **8.2.1 «Часовые»**

Для получения часовых архивов необходимо перейти на вкладку «Архивы» «Часовые» и нажать кнопку «**Старт**» . В этом случае ПО перейдёт в режим чтения архивов.

По умолчанию будут считываться все архивные записи – с первой до последней записи включительно.

ПО «**Термостат 5**» позволяет представлять полученные данные как в виде таблице [\(Рисунок](#page-60-0) 69), так и в графическом виде [\(Рисунок 70\)](#page-61-0).

| Подключение Оприборе Опрограмме   |                                |                                                |           |    |                          |                                      |                          |                |             |                          |               |             |                            |                          |                   |                                        |        |                     |             |  |
|-----------------------------------|--------------------------------|------------------------------------------------|-----------|----|--------------------------|--------------------------------------|--------------------------|----------------|-------------|--------------------------|---------------|-------------|----------------------------|--------------------------|-------------------|----------------------------------------|--------|---------------------|-------------|--|
| 8<br>710<br>酬<br>Параметры [<br>Ξ | Таблица<br>Управление данными  | Дата и время                                   | <b>CP</b> | HC | AT1Min,                  | AT1<br>۰c                            | ДТ1 Max.<br>۴C           | ДТ2Min.<br>۰c  | ДT2.<br>۰c  | $\Delta$ T2Max<br>۰c     | ДТ3Min.       | ДТЗ.<br>°C. | <b>ДТЗМах</b><br>°C        | ДТ4Min.                  | AT4<br>۰c         | ДТ4Мах.<br>۴C                          | KvMin. | K <sub>v</sub><br>% | KvMax.<br>% |  |
|                                   | ster.<br>Старт                 | 28.06.2019 05:59:59 1                          |           |    | 81.61                    | 81,71                                | 81.78                    | 59,51          | 59,52 59,53 |                          | 21,16         |             | 21,17 21,18                | $-11.79$                 | $-11,78$ $-11,76$ |                                        |        | o                   |             |  |
| Общие                             | График<br>۰<br>Отчёт           | 28.06.2019 06:59:59 1                          |           |    | 81,76                    | 81,82                                | 81,86                    | 59,51          |             | 59,52 59,53              | 21,16         |             | 21,17 21,19                | $-118$                   |                   | $-11.78$ $-11.76$                      |        | ١o                  |             |  |
| Схемы                             |                                | 28.06.2019 07:59:59 1                          |           |    | 81,85                    | 81.93                                | 82,02                    | 59.51          | 59,52 59,53 |                          | 21.16         |             | 21.17 21.19                | $-11.81$                 |                   | $-11.79$ $-11.76$                      |        | ١o                  |             |  |
| Корректор                         | 3575<br>Всего записей          | 28.06.2019 08:59:59 1                          |           |    | 82.02                    | 82,08                                | 82,11                    | 59,52          | 59,53 59,54 |                          | 21,16         | 21,18 21,2  |                            | $-11.81$                 |                   | $-11,79$ $-11,76$                      |        | ۱n                  |             |  |
|                                   | Фильтр выбора диапазона $\Box$ | 28.06.2019 09:59:59 1                          |           |    | 81.93                    | 82                                   | 82.08                    | 59.52          | 59.52 59.53 |                          | 21.16         |             | 21.17 21.18                | $-11.81$                 | $-11.8$           | $-11,78$                               |        | I٥                  |             |  |
| Экономия                          |                                | 28.06.2019 10:59:59 1                          |           |    | 81,92                    | 81,94                                | 81,97                    | 59,52          |             | 59,53 59,54              | 21,16         |             | 21,18 21,19                | $-11.8$                  |                   | $-11,78$ $-11,76$                      |        | l٥                  |             |  |
| ⊟ Архивы                          | 23.03.2020 15:24 ↓ ↓           | 28.06.2019 11:59:59 1                          |           |    | 81,9                     | 81,95                                | 81,98                    | 59,51          | 59,52 59,54 |                          | 21,17         | 21,18 21,2  |                            | $-11.79$                 |                   | $-11,78$ $-11,76$                      |        | lo.                 |             |  |
|                                   | 23.03.2020 15:24 ↓ ▼           | 28.06.2019 12:59:59 1                          |           |    | 81,96                    | 82,39                                | 83,98                    | 59.5           |             | 59,52 59,54              | 21,14         | 21,18 21,2  |                            | $-11.83$                 |                   | $-11,79$ $-11,76$                      |        | lo.                 |             |  |
| Часовые                           | До                             | 28.06.2019 13:59:59 1                          |           |    | 82.97                    | 83,36                                | 83,97                    | 59.51          |             | 59,53 59.55              | 21.17         | 21.18 21.2  |                            | $-11.81$                 | $-11.78 - 11.77$  |                                        |        | lo.                 |             |  |
| HC                                | Определить период архива       | 28.06.2019 14:59:59 1                          |           |    | 82.68                    | 82.82                                | 82.99                    | 59,51          | 59,53 59,54 |                          | 21.17         | 21,19 21,2  |                            | $-11.79$                 |                   | $-11,78$ $-11,76$                      |        | Ō                   |             |  |
| События                           |                                | 28.06.2019 15:59:59 1                          |           |    | 69.22                    | <82.57                               | 131.9                    | 59,52          |             | 59,53 59,55              | 21.18         | 21,19 21,2  |                            | $-11.79$                 |                   | $-11.77$ $-11.76$                      |        | lo.                 |             |  |
|                                   | Графики                        | 28.06.2019 16:59:59                            |           |    | 71,56                    | 71,67                                | 72,35                    | 59,53          |             | 59,55 59,56              | 21,18         |             | 21,2 21,22                 | $-11,78$                 | $-11,68$ $-11,55$ |                                        |        | lo.                 |             |  |
| Текущие                           | м<br>$-13$                     | 01.07.2019 13:59:59 1<br>01.07.2019 14:59:59 1 |           |    | 129,75<br>129,86         | <130,31 130,47<br><130,14 130,39     |                          | 59,73<br>59,73 | 59,75 59,78 | 59,74 59,76              | 23,55<br>23,5 |             | 23,58 23,62<br>23,54 23,59 | $-11,78$<br>$-11.79$     |                   | $-11,74$ $-11,73$<br>$-11,77$ $-11,73$ |        | 0.27<br>$\Omega$    | 10          |  |
| Диагностика                       | $\blacksquare$ T4              | 01.07.2019 15:59:59 1                          |           |    | 129,93                   | <130,07 130,28                       |                          | 59.75          | 59,77 59.78 |                          | 23,44         |             | 23,48 23.52                | $-11.79$                 | $-11.77$ $-11.75$ |                                        |        | $\Omega$            |             |  |
|                                   | $\mathbf{K}$ - T1              | 01.07.2019 16:59:59 1                          |           |    | 130.18                   | !130.25                              | 130.32                   | 59.74          | 59,76 59,78 |                          | 23.37         |             | 23,4 23,46                 | $-11.79$                 |                   | $-11.77$ $-11.75$                      |        | lo.                 |             |  |
| <b>БУН 1</b>                      |                                | 03.07.2019 10:59:59 1                          |           |    | 96.61                    | 596,67                               | 96,85                    | 59,86          | 59,87 59,88 |                          | 22,78         | 22,79 22,87 |                            | $-11.77$                 |                   | $-11.76 - 11.72$                       |        | ---                 |             |  |
| <b>В</b> Параметры                | $\blacksquare$ T <sub>2</sub>  | 03.07.2019 11:59:59 1                          |           |    | 96.08                    | $\left  \frac{96.11}{96.52} \right $ |                          | 59.83          | 59.85 59.86 |                          | 22.9          |             | 22.92 22.96                | 0.24                     | 10,26             | $\vert$ 0.28                           |        | 7,21                | 10          |  |
| Общие                             |                                | 03.07.2019 12:59:59 1                          |           |    | 130,13                   | <151,52 156,59                       |                          | 59,84          | 59,87 59,88 |                          | 22,82         |             | 22,85 22,87                | 0,37                     | 0,46              | 0,58                                   |        | 0,28                | 10          |  |
|                                   |                                | 03.07.2019 13:59:59 1                          |           |    | 155,47                   | 158,19                               | 180,34                   | 59,84          | 59,86 59,88 |                          | 22,85         |             | 22,91 22,97                | 0.56                     | 1.1               | 1.71                                   |        | lo.                 |             |  |
| Насосы                            |                                | 03.07.2019 14:59:59 1                          |           |    | $\overline{a}$           |                                      | $\overline{\phantom{a}}$ | 59.83          | 59,84 59,85 |                          | 22,88         | 22,92 23    |                            | 1.7                      | 2,04              | 2,32                                   |        | lo.                 |             |  |
| Датчики                           |                                | 04.07.2019 08:59:59 1                          |           |    | $\overline{a}$           |                                      | $\overline{\phantom{a}}$ |                |             | $\cdots$                 | ---           |             |                            |                          |                   | ---                                    |        | ---                 |             |  |
|                                   |                                | 04.07.2019 09:59:59 1                          |           |    |                          |                                      |                          |                |             |                          |               |             |                            |                          |                   |                                        | 10     | 47,62 50            |             |  |
| ■ Архивы                          |                                | 04.07.2019 10:59:59 1                          |           |    | $\overline{\phantom{a}}$ |                                      | $\overline{a}$           |                |             | $\overline{\phantom{a}}$ |               |             |                            | $\overline{\phantom{a}}$ |                   |                                        | 50     | 50                  | 50          |  |
| Часовые                           |                                | 04.07.2019 11:59:59 1                          |           |    |                          |                                      |                          |                |             | $\cdots$                 |               |             |                            |                          |                   | $\cdots$                               | 50     | 50                  | 50          |  |
| HC                                |                                | 04.07.2019 12:59:59 1                          |           |    | $\cdots$                 |                                      |                          | $\sim$         |             | $\cdots$                 |               |             |                            |                          |                   | $\cdots$                               | 50     | 50                  | 50          |  |
|                                   |                                | 04.07.2019 13:59:59 1                          |           |    | <b></b>                  |                                      |                          |                |             |                          |               |             |                            |                          |                   |                                        | 10     | 46,89 50            |             |  |

<span id="page-60-0"></span>Рисунок 69 – Представление часовых архивов в виде таблицы

Если записи в таблице содержат сведения о наличии НС в данном часе, то строка будет подсвечена. Также в ячейках, к которым относятся указанные НС будут установлены соответствующие признаки – знаки «>» «<» «!», а сами ячейки будут выделены красным.

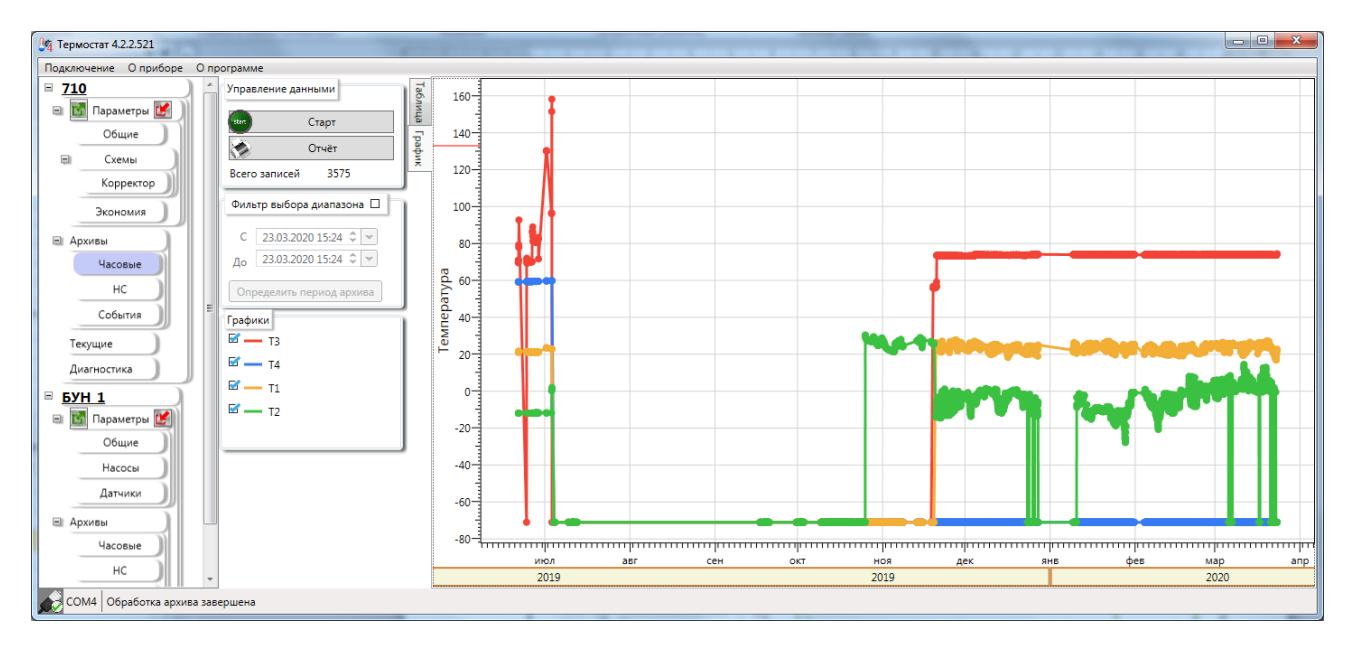

Рисунок 70 – Представление часовых архивов в графическом виде

<span id="page-61-0"></span>При отображении графика доступно включение/ отключение любого из графиков.

В поле представления графиков доступно масштабирование – обеспечивается прокруткой колеса мыши на поле графика.

Для возвращения системы координат в исходное состояние необходимо щёлкнуть правой кнопкой мыши на поле графика и в появившемся контекстном меню [\(Рисунок 71\)](#page-61-1) выбрать пункт «**Показать все данные**»

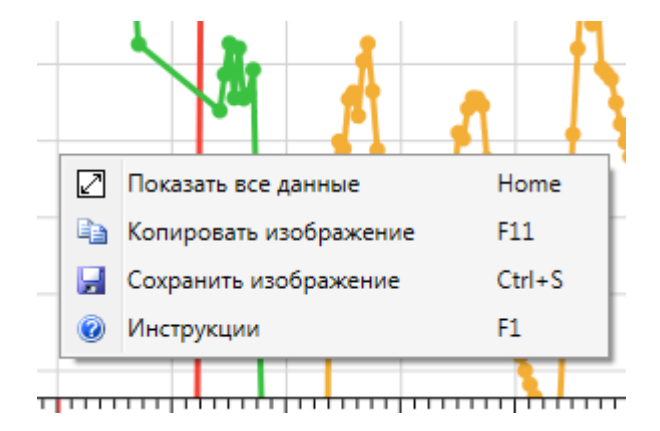

<span id="page-61-1"></span>Рисунок 71 – Контекстное меню рабочей области графика

Для активации чтения диапазона архивов необходимо установить переключатель Фильтр выбора диапазона в заголовке блока «**Фильтр выбора диапазона**». После чего

станет возможна установка границ диапазона для считывания архива.

После задания границ необходимо нажать кнопку «**Старт**» для получения архивов из указанного интервала.

ПО «**Термостат 5**» Позволяет определить границы архивов – временные метки первой и последней записей. Для получения этих данных необходимо активировать «**Фильтр выбора диапазона**» и нажать на кнопку «**Определить период архива**».

### **8.2.2 «НС»**

ПО «**Термостат 5**» позволяет считывать, просматривать и фильтровать архив нештатных ситуаций (НС), возникших в ТК. Внешний вид вкладки **«НС»** можно увидеть на рисунке [72.](#page-63-0)

| <u> <sup>В</sup>₹</u> Термостат 5.1.12.624 |                                       |                           |                                                                   | $\begin{array}{c c c c c} \hline \multicolumn{1}{c }{\mathbf{0}} & \multicolumn{1}{c }{\mathbf{X}} \end{array}$ |  |
|--------------------------------------------|---------------------------------------|---------------------------|-------------------------------------------------------------------|----------------------------------------------------------------------------------------------------|--|
| Подключение О приборе О программе          |                                       |                           |                                                                   |                                                                                                    |  |
| $= 710$                                    | Управление данными                    | Дата и время              | Группа Описание НС                                                |                                                                                                    |  |
| <b>• Кл</b> Параметры <mark>(*</mark>      |                                       | 17.11.2020 17:01:00 Общие | Выключение питания                                                |                                                                                                    |  |
| Обшие                                      | Старт                                 |                           | 19.11.2020 09:13:08 Общие Включение питания                       |                                                                                                    |  |
|                                            | ۰<br>Отчёт                            |                           | 19.11.2020 09:13:13 Схема 3 ДТ1=Т11 Сбой измерения температуры    |                                                                                                    |  |
| $\Box$<br>Схемы                            |                                       |                           | 19.11.2020 09:13:13 Схема 3 ДТ2=Т21 Сбой измерения температуры    |                                                                                                    |  |
| График                                     | 298<br>Всего записей                  |                           | 19.11.2020 09:13:13 Схема 3 ДТЗ=Тпм Сбой измерения температуры    |                                                                                                    |  |
| Корректор                                  | Фильтр выбора диапазона $\Box$        |                           | 19.11.2020 09:13:13 Схема 3 ДТ4=Тнв Сбой измерения температуры    |                                                                                                    |  |
|                                            |                                       |                           | 19.11.2020 09:13:18 Общие Выключение питания                      |                                                                                                    |  |
| Экономия                                   | 09.08.2021 09:46 ↓ ▼                  |                           | 19.11.2020 09:13:26 Общие Включение питания                       |                                                                                                    |  |
|                                            | $n_0$ 09.08.2021 09:46 $\circ$ $\vee$ |                           | 19.11.2020 09:13:30 Схема 3 ДТ1=Т11 Сбой измерения температуры    |                                                                                                    |  |
| ⊟ Архивы                                   |                                       |                           | 19.11.2020 09:13:30 Схема 3 ДТ2=Т21 Сбой измерения температуры    |                                                                                                    |  |
| Часовые                                    | Определить период архива              |                           | 19.11.2020 09:13:30 Схема 3 ДТЗ=Тпм Сбой измерения температуры    |                                                                                                    |  |
| HC                                         |                                       |                           | 19.11.2020 09:13:30 Схема 3 ДТ4=Тнв Сбой измерения температуры    |                                                                                                    |  |
|                                            | Tun HC                                |                           | 19.11.2020 09:14:17 Общие Выключение питания                      |                                                                                                    |  |
| События                                    | <b>B</b> Bce                          |                           | 20.11.2020 13:46:36 Общие Включение питания                       |                                                                                                    |  |
| Текущие                                    | <b>В Общие</b>                        |                           | 20.11.2020 13:46:40 Схема 3 ДТ1=Т11 Сбой измерения температуры    |                                                                                                    |  |
|                                            | По каналам Б                          |                           | 20.11.2020 13:46:40 Схема 3 ДТ2=Т21 Сбой измерения температуры    |                                                                                                    |  |
| Диагностика                                |                                       |                           | 20.11.2020 13:46:40 Схема З ДТЗ=Тлм Сбой измерения температуры    |                                                                                                    |  |
| <b>БУН 2</b>                               | ■ дт1<br>71T2                         |                           | 20.11.2020 13:46:40 Схема 3 ДТ4=Тнв Сбой измерения температуры    |                                                                                                    |  |
|                                            | <b>ES</b> AT3<br><b>MAT4</b>          |                           | 20.11.2020 13:51:09 Схема 3 Датчик положения привода неисправен   |                                                                                                    |  |
|                                            | <b>И</b> Привод                       | 20.11.2020 16:45:55 Общие | Выключение питания<br>24.11.2020 11:16:10 Общие Включение питания |                                                                                                    |  |
|                                            |                                       |                           | 24.11.2020 11:16:15 Схема 3 ДТ1=Т11 Сбой измерения температуры    |                                                                                                    |  |
|                                            | <b>Apyroe</b>                         |                           | 24.11.2020 11:16:15 Схема 3 ДТ2=Т21 Сбой измерения температуры    |                                                                                                    |  |
|                                            | И Дискретный вход                     |                           | 24.11.2020 11:16:15 Схема 3 ДТЗ=Тпм Сбой измерения температуры    |                                                                                                    |  |
|                                            |                                       |                           | 24.11.2020 11:16:15 Схема З ДТ4=Тнв Сбой измерения температуры    |                                                                                                    |  |
|                                            | • Соединение                          |                           | 24.11.2020 11:20:45 Схема 3 Датчик положения привода неисправен   |                                                                                                    |  |
|                                            |                                       |                           | 24.11.2020 11:45:58 Общие Выключение питания                      |                                                                                                    |  |
|                                            |                                       |                           | 24.11.2020 14:20:58 Общие Включение питания                       |                                                                                                    |  |
|                                            |                                       |                           | 24.11.2020 14:21:02 Схема 3 ДТ1=Т11 Сбой измерения температуры    |                                                                                                    |  |
|                                            |                                       |                           | 24.11.2020 14:21:02 Схема 3 ДТ2=Т21 Сбой измерения температуры    |                                                                                                    |  |
|                                            |                                       |                           | 2411 2020 14:21:02 Custo 2 8T2-Tay Chai unuspouse tourism         |                                                                                                    |  |
| СОМЗ Обработка архива НС завершена         |                                       |                           |                                                                   |                                                                                                    |  |

Рисунок 72 - Вкладка «НС» (Нештатные ситуации)

#### <span id="page-63-0"></span>**8.2.2.1 Считывание архива нештатных ситуаций**

До начала чтения архива не обходимо произвести подключение к источнику данных – прибору или bin-файлу, полученному с прибора.

Чтобы запустить процесс считывания всего архива нештатных ситуаций, нажмите кнопку **«Старт»**. Если необходимо получить архив НС только за определённый интервал времени, следует сначала установить флажок в заголовке блока **«Фильтр выбора диапазона»** и указать дату и время начала и окончания запрашиваемого интервала (поля **«С»** и **«До»**), а затем нажать кнопку **«Старт»**. Кнопка **«Получить период архива»** позволяет получить даты первой и последней архивных записей НС Прибора, которые автоматически подставятся в поля **«С»** и **«До»**.

В ходе считывания данных можно лишь прервать процесс считывания (кнопка **«Прервать»**), остальные операции недоступны.

Прогресс выполнения считывания архива НС отображается в статусной строке (в нижней части окна приложения). После завершения (или прерывания пользователем) процесса чтения архива НС, полоса прогресса исчезает, а статусная строка в нижней части окна отобразит сообщение «Обработка архива НС завершена».

#### **8.2.2.2 Просмотр архива нештатных ситуаций**

Полученный с прибора архив НС отображается в виде таблицы, каждая строка которой содержит запись НС [\(Рисунок](#page-64-0) 73).

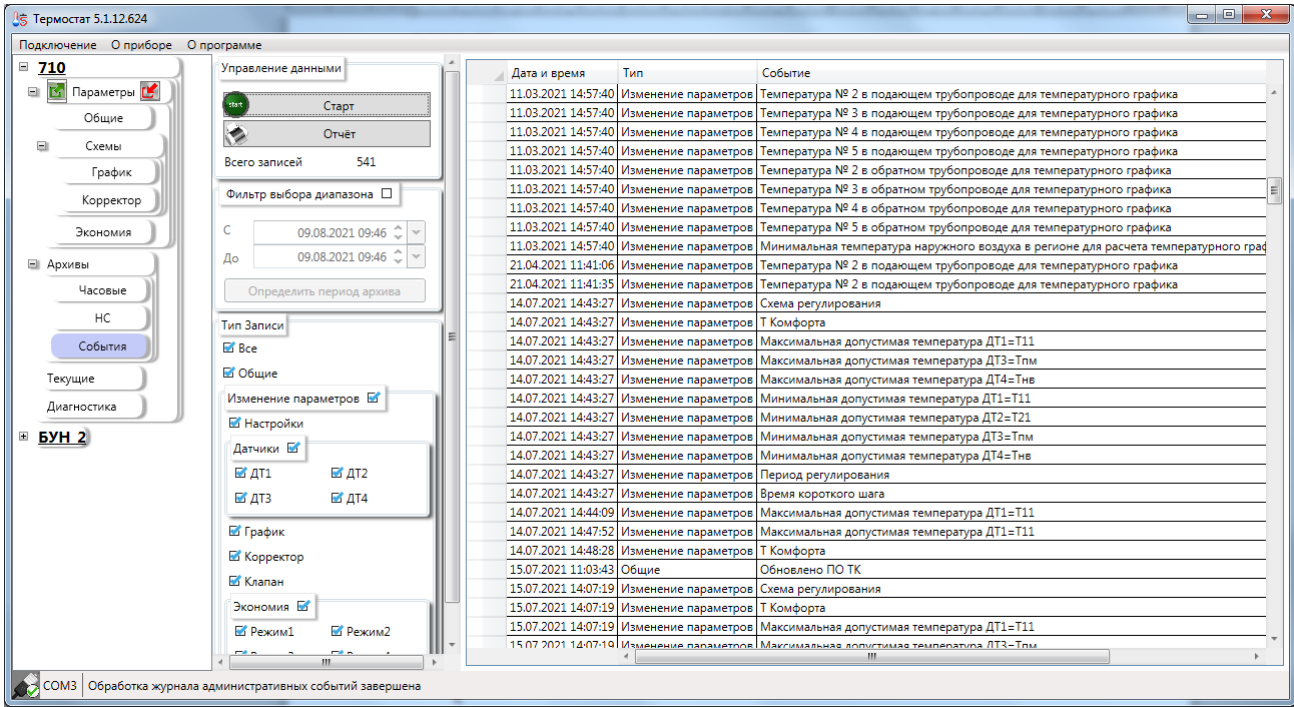

<span id="page-64-0"></span>Рисунок 73 - Таблица записей архива НС

Таблица НС содержит столбцы:

- $\bullet$  Дата и время НС;
- Канал указывает, относится ли данная НС к какой-либо схеме или является «общей» для Прибора;
- Описание НС.

### **8.2.2.3 Фильтрация и группировка НС по типу НС**

ПО «**Термостат 5**» позволяет производить фильтрацию считанных данных, для этого используется блок переключателей «**Тип НС**».

Для применения фильтров достаточно снять или установить переключатель в блоке «**Тип НС**». При установке переключателя на блок «**По каналам**» будут установлены все переключатели, входящие в данный блок. И, наоборот, при снятии переключателя с блока будут автоматически сняты переключатели со всех элементов входящих в данный блок (верно и для блока «**Другое**»).

Так в примере с рисунка [74](#page-65-0) будут получены все НС только для ДТ1 за указанный период времени. Все другие НС будут отброшены. Но при возврате переключателей записи отобразятся снова. Перечитывать архивы не придётся.

<span id="page-65-0"></span>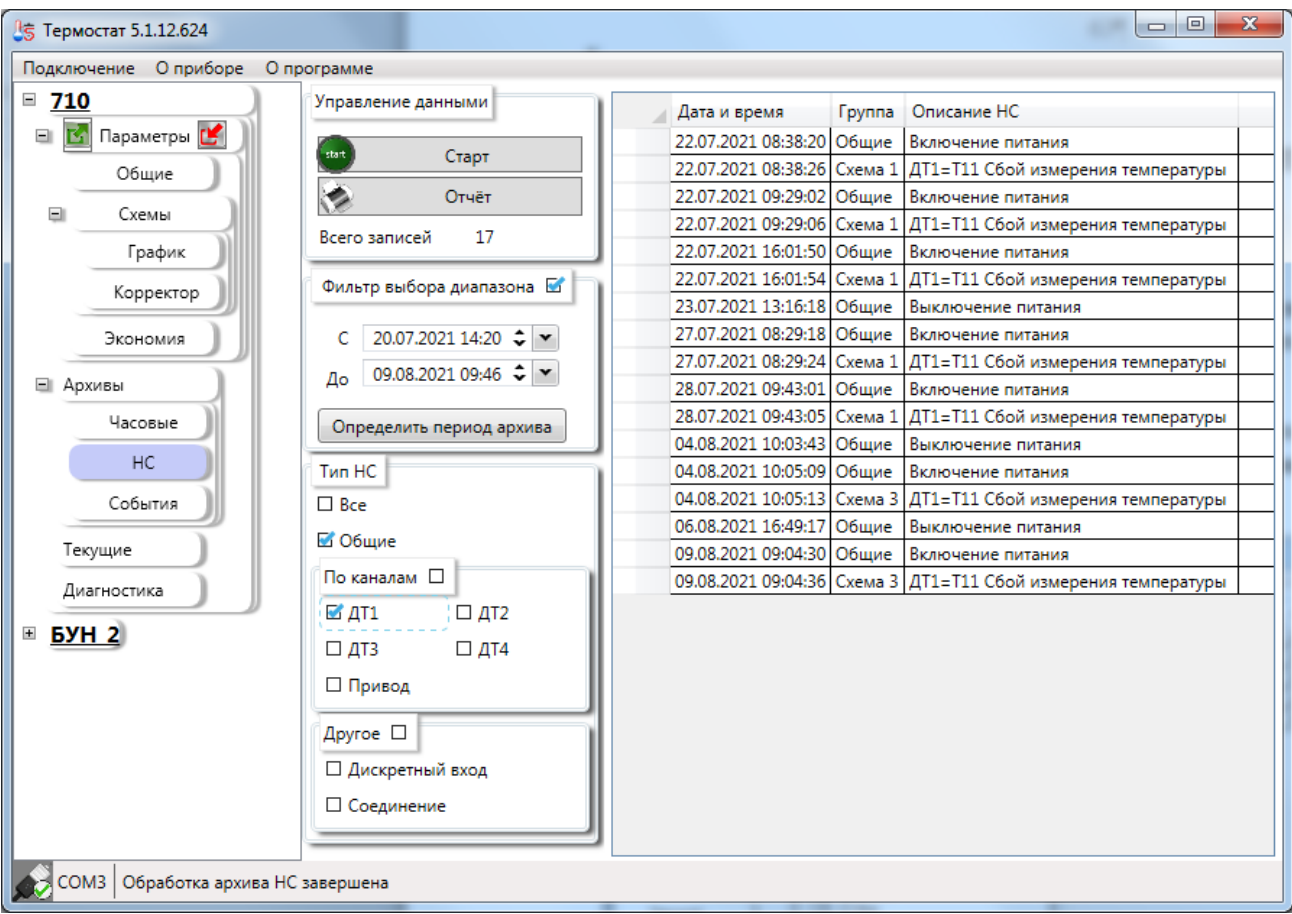

Рисунок 74 - Таблица архивных записей НС. Фильтрация по типу НС Если необходимо показать только «**Общие**» НС относящиеся к прибору в целом, то

необходимо оставить только соответствующий переключатель [\(Рисунок](#page-66-0) 75).

| ₫5 Термостат 5.1.12.624              |                                    | $\mathbf{x}$<br>$\Box$<br>$\Box$                         |   |
|--------------------------------------|------------------------------------|----------------------------------------------------------|---|
| Подключение Оприборе                 | О программе                        |                                                          |   |
| $= 710$                              | Управление данными                 | Описание НС<br>Дата и время<br>Группа                    |   |
| Параметры <mark>L'</mark><br>$\Box$  |                                    | 15.12.2020 10:29:03<br>Общие<br>Выключение питания       |   |
| Общие                                | start<br>Старт                     | 15.12.2020 16:29:14 Общие<br>Включение питания           |   |
|                                      | Отчёт                              | 15.12.2020 17:19:44 Общие<br>Выключение питания          |   |
| Схемы<br>$\overline{\phantom{0}}$    | 81                                 | 16.12.2020 08:13:55 Общие<br>Включение питания           |   |
| График                               | Всего записей                      | 16.12.2020 11:23:23 Общие<br>Выключение питания          |   |
| Корректор                            | Фильтр выбора диапазона $\Box$     | 16.12.2020 12:53:44 Общие<br>Включение питания           |   |
|                                      |                                    | 16.12.2020 13:25:50 Общие<br>Выключение питания          |   |
| Экономия                             | Ċ                                  | 17.12.2020 08:37:41 Общие<br>Включение питания           |   |
|                                      | 09.08.2021 09:46 $\div$ $\div$     | 17.12.2020 09:10:22<br>Общие<br>Ручное управление        |   |
| □ Архивы                             | До                                 | 17.12.2020 09:15:53 Общие<br>Ручное управление           |   |
| Часовые                              | Определить период архива           | 17.12.2020 16:56:32<br>Общие<br>Выключение питания       |   |
| HC                                   |                                    | 08.02.2021 12:05:01 Общие<br>Включение питания           | Ξ |
|                                      | <b>Тип НС</b>                      | 08.02.2021 12:05:12 Общие<br>Выключение питания          |   |
| События                              | $\square$ Bce                      | 11.02.2021 11:46:30 Общие<br>Включение питания           |   |
|                                      | ■ Общие                            | 20.02.2021 15:04:52 Общие<br>Выключение питания          |   |
| Текущие                              |                                    | 26.02.2021 11:02:20 Общие<br>Включение питания           |   |
| Диагностика                          | По каналам $\Box$                  | 26.02.2021 16:59:30 Общие<br>Выключение питания          |   |
|                                      | $\Box$ AT1<br>$\Box$ $\Box$        | 11.03.2021 11:19:23 Общие<br>Включение питания           |   |
| <b>БУН 2</b><br>$\pm$                | $\Box$ AT3<br>$\Box$ $\Box$ $\Box$ | 15.04.2021 09:46:41 Общие<br>Выключение питания          |   |
|                                      |                                    | 16.04.2021 08:36:26 Общие<br>Включение питания           |   |
|                                      | □ Привод                           | 16.04.2021 19:18:00 Общие<br>Выключение питания          |   |
|                                      | Другое $\Box$                      | 16.04.2021 19:32:05 Общие<br>Включение питания           |   |
|                                      |                                    | 19.04.2021 08:19:41 Общие<br>Выключение питания          |   |
|                                      | □ Дискретный вход                  | 21.04.2021 11:31:40 Общие<br>Включение питания           |   |
|                                      | □ Соединение                       | 23.04.2021 17:06:26 Общие<br>Выключение питания          |   |
|                                      |                                    | 14.05.2021 14:22:53 Общие<br>Включение питания           |   |
|                                      |                                    | 14.05.2021.14-22-57 O6uuse<br><b>REIZAINTERIA MATSUM</b> |   |
| СОМЗ   Обработка архива НС завершена |                                    |                                                          |   |
|                                      |                                    | $T T \cap$<br>$T$ $T$ $\sim$                             |   |

Рисунок 75 - Фильтрация по типу НС «Общие НС»

<span id="page-66-0"></span>Для быстрой отмены фильтрации по типу НС следует установить переключатель **«Все»** в области **«Тип НС»**.

### **8.2.3 «Событий»**

ПО «**Термостат 5**» позволяет считывать, просматривать, фильтровать и формировать отчёты для журнала административных событий. Внешний вид вкладки **«Административные события»** можно увидеть на рисунке [76.](#page-67-0)

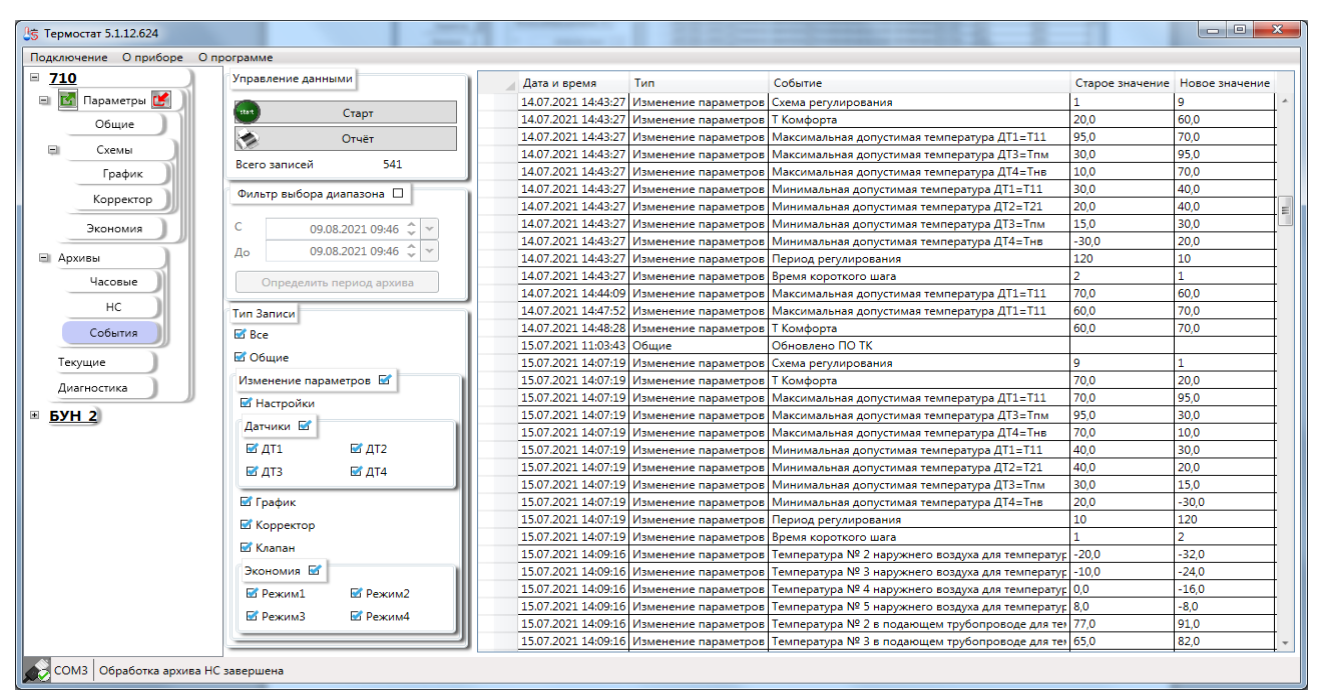

Рисунок 76 - Вкладка административных событий

#### <span id="page-67-0"></span>**8.2.3.1 Считывание журнала административных событий**

До начала чтения архива не обходимо произвести подключение к источнику данных – прибору или bin-файлу, полученному с прибора.

Чтобы запустить процесс считывания всего журнала административных событий, нажмите кнопку **«Старт»**. Если необходимо получить архив события только за определённый интервал времени, следует сначала установить флажок в заголовке блока **«Фильтр выбора диапазона»** и указать дату и время начала и окончания запрашиваемого интервала (поля **«С»** и **«До»**), а затем нажать кнопку **«Старт»**. Кнопка **«Получить период архива»** позволяет получить даты первой и последней архивных записей журнала административных событий Прибора, которые автоматически подставятся в поля **«С»** и **«До»**.

В ходе считывания данных можно лишь прервать процесс считывания (кнопка **«Прервать»**), остальные операции недоступны.

Прогресс выполнения считывания журнала событий отображается в статусной строке (в нижней части окна приложения). После завершения (или прерывания пользователем) процесса чтения журнала событий, полоса прогресса исчезает, а статусная строка в нижней части окна отобразит сообщение «Обработка журнала административных событий завершена».

#### **8.2.3.2 Просмотр журнала административных событий**

Полученный с прибора журнала административных событий отображается в виде таблицы, каждая строка которой содержит запись событий [\(Рисунок](#page-68-0) 77)

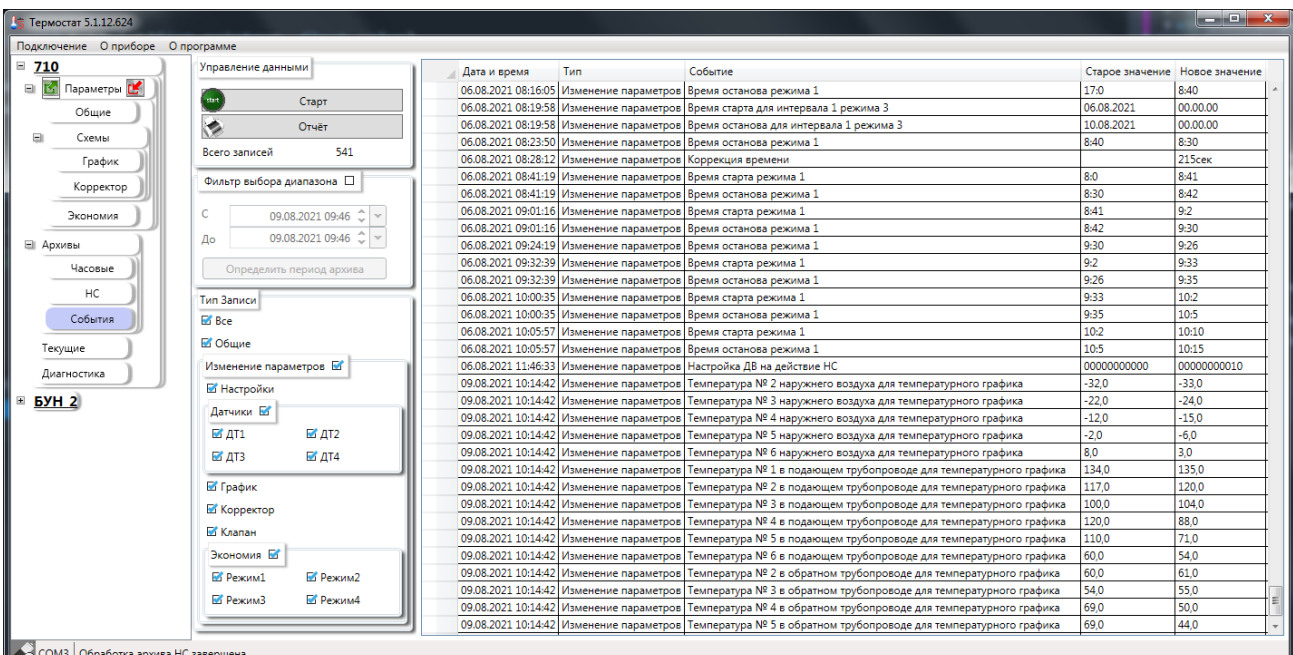

<span id="page-68-0"></span>

Рисунок 77 - Таблица записей журнала административных событий Таблица событий содержит столбцы:

- Дата и время События;
- Тип указывает, относится ли запись к изменению параметров или является «общей» для Прибора;
- Событие описание события;
- Старое значение (допускается пустое поле);
- Новое значение (допускается пустое поле);

#### **8.2.3.3 Фильтрация событий по типу записи**

ПО «**Термостат 5**» позволяет производить фильтрацию считанных данных, для этого используется блок переключателей «**Тип Записи**».

Для применения фильтров достаточно снять или установить переключатель в блоке «**Тип Записи**». При установке переключателя на блок «**Изменение параметров**» будут установлены все переключатели, входящие в данный блок. И, наоборот, при снятии переключателя с блока будут автоматически сняты переключатели со всех элементов входящих в данный блок (верно и для блоков «**Датчики**» и «**Экономия**»).

Так в примере с рисунка [78](#page-69-0) будут получены все события только для ДТ1 за указанный период времени, а все другие события отброшены. При возврате переключателей записи отобразятся снова. Ничего перечитывать не придётся.

| ₫5 Термостат 5.1.12.624         |                                                           |              |                                                              | The a spacing a personal William's convergible collected to have an 271 to recommend |                                | $\begin{array}{c c c c c c} \hline \multicolumn{3}{c }{-1} & \multicolumn{3}{c }{\mathbf{X}} \end{array}$ |
|---------------------------------|-----------------------------------------------------------|--------------|--------------------------------------------------------------|--------------------------------------------------------------------------------------|--------------------------------|----------------------------------------------------------------------------------------------------|
| Подключение Оприборе Опрограмме |                                                           |              |                                                              |                                                                                      |                                |                                                                                                    |
| $= 710$                         | Управление данными                                        | Дата и время | T <sub>un</sub>                                              | Событие                                                                              | Старое значение Новое значение |                                                                                                    |
| <b>В К.</b> Параметры           | <b>start</b>                                              |              | 27.07.2021 16:11:06 Изменение параметров Схема регулирования |                                                                                      |                                | 10                                                                                                    |
| Общие                           | Старт                                                     |              |                                                              | 27.07.2021 16:11:06 Изменение параметров Максимальная допустимая температура ДТ1=T11 | 95.0                           | 70.0                                                                                                    |
|                                 | ÷<br>Отчёт                                                |              |                                                              | 27.07.2021 16:11:06 Изменение параметров Минимальная допустимая температура ДТ1=T11  | 30.0                           | 40.0                                                                                                    |
| $\Box$<br>Схемы                 | 14<br>Всего записей                                       |              | 27.07.2021 16:13:05 Изменение параметров Схема регулирования |                                                                                      | 10 <sup>10</sup>               | la.                                                                                                    |
| График                          |                                                           |              |                                                              | 27.07.2021 16:13:05 Изменение параметров Максимальная допустимая температура ДТ1=T11 | 70.0                           | 95.0                                                                                                    |
| Корректор                       | Фильтр выбора диапазона                                   |              |                                                              | 27.07.2021 16:13:05 Изменение параметров Минимальная допустимая температура ДТ1=T11  | 40.0                           | 30.0                                                                                                    |
|                                 |                                                           |              | 28.07.2021 10:09:06 Изменение параметров Схема регулирования |                                                                                      |                                | وا                                                                                                    |
| Экономия                        | c<br>23.07.2021 09:46 $\div$                              |              |                                                              | 28.07.2021 10:09:06 Изменение параметров Максимальная допустимая температура ДТ1=Т3  | 95.0                           | 70.0                                                                                                    |
|                                 | 06.08.2021 06:46 ↓                                        |              |                                                              | 28.07.2021 10:09:06 Изменение параметров Минимальная допустимая температура ДТ1=Т3   | 30.0                           | 40.0                                                                                                    |
| ⊟ Архивы                        | До                                                        |              | 03.08.2021 13:28:59 Изменение параметров Схема регулирования |                                                                                      | ٥                              | l 1                                                                                                    |
| Часовые                         | Определить период архива                                  |              |                                                              | 03.08.2021 13:28:59 Изменение параметров Максимальная допустимая температура ДТ1=T11 | 70.0                           | 95.0                                                                                                    |
|                                 |                                                           |              |                                                              | 03.08.2021 13:28:59 Изменение параметров Минимальная допустимая температура ДТ1=Т11  | 40,0                           | 30,0                                                                                                    |
| HC                              | Тип Записи                                                |              | 03.08.2021 15:49:54 Изменение параметров Схема регулирования |                                                                                      |                                | ls.                                                                                                    |
| События                         | $\square$ Bce                                             |              | 04.08.2021 09:56:15 Изменение параметров Скорость обмена     |                                                                                      | 19200                          | 38400                                                                                                    |
|                                 | □ Общие                                                   |              |                                                              |                                                                                      |                                |                                                                                                    |
| Текущие                         |                                                           |              |                                                              |                                                                                      |                                |                                                                                                    |
| Диагностика                     | Изменение параметров $\Box$                               |              |                                                              |                                                                                      |                                |                                                                                                    |
|                                 | <b>В</b> Настройки                                        |              |                                                              |                                                                                      |                                |                                                                                                    |
| <b>6YH 2</b>                    | Датчики $\square$                                         |              |                                                              |                                                                                      |                                |                                                                                                    |
|                                 | ■ дт1<br>$\Box$ AT2                                       |              |                                                              |                                                                                      |                                |                                                                                                    |
|                                 |                                                           |              |                                                              |                                                                                      |                                |                                                                                                    |
|                                 | $\Box$ AT3<br>$\Box$ $\Box$ $\Box$ $\Box$                 |              |                                                              |                                                                                      |                                |                                                                                                    |
|                                 | П График                                                  |              |                                                              |                                                                                      |                                |                                                                                                    |
|                                 | П Корректор                                               |              |                                                              |                                                                                      |                                |                                                                                                    |
|                                 | П Клапан                                                  |              |                                                              |                                                                                      |                                |                                                                                                    |
|                                 | Экономия П                                                |              |                                                              |                                                                                      |                                |                                                                                                    |
|                                 |                                                           |              |                                                              |                                                                                      |                                |                                                                                                    |
|                                 | $\square$ Режим $1$<br>□ Режим2                           |              |                                                              |                                                                                      |                                |                                                                                                    |
|                                 | □ Режим4<br>□ Режим3                                      |              |                                                              |                                                                                      |                                |                                                                                                    |
|                                 |                                                           |              |                                                              |                                                                                      |                                |                                                                                                    |
|                                 |                                                           |              |                                                              |                                                                                      |                                |                                                                                                    |
|                                 | СОМЗ Обработка журнала административных событий завершена |              |                                                              |                                                                                      |                                |                                                                                                    |

<span id="page-69-0"></span>Рисунок 78 – Таблица административных событий. Фильтрация по типу записи

Если необходимо показать только «**Общие**» события, относящиеся к прибору в целом, то необходимо оставить только соответствующий переключатель [\(Рисунок](#page-70-0) 79).

| ₫5 Термостат 5.1.12.624           |                                                           |              |                                                              |         |       | $\begin{array}{c c c c c} \hline \multicolumn{3}{c }{\mathbf{0}} & \multicolumn{3}{c }{\mathbf{X}} \\\hline \end{array}$ |
|-----------------------------------|-----------------------------------------------------------|--------------|--------------------------------------------------------------|---------|-------|----------------------------------------------------------------------------------------------------|
| Подключение О приборе О программе |                                                           |              |                                                              |         |       |                                                                                                    |
| $= 710$                           | Управление данными                                        | Дата и время | Tun                                                          | Событие |       | Старое значение Новое значение                                                                                           |
| <b>El Kr</b> Параметры            |                                                           |              | 27.07.2021 16:11:06 Изменение параметров Схема регулирования |         |       | 10                                                                                                    |
| Общие                             | start<br>Старт                                            |              | 27.07.2021 16:13:05 Изменение параметров Схема регулирования |         | $10$  |                                                                                                    |
|                                   | $\overline{\bullet}$<br>Отчёт                             |              | 28.07.2021 10:09:06 Изменение параметров Схема регулирования |         |       | ۱ę.                                                                                                    |
| $\Box$<br>Схемы                   | 6<br>Всего записей                                        |              | 03.08.2021 13:28:59 Изменение параметров Схема регулирования |         | 9     | 1                                                                                                    |
| График                            |                                                           |              | 03.08.2021 15:49:54 Изменение параметров Схема регулирования |         |       | R                                                                                                    |
| Корректор                         | Фильтр выбора диапазона                                   |              | 04.08.2021 09:56:15 Изменение параметров Скорость обмена     |         | 19200 | 38400                                                                                                    |
| Экономия                          | c<br>23.07.2021 09:46 $\degree$ $\blacktriangleright$     |              |                                                              |         |       |                                                                                                    |
| ⊟ Архивы                          | 06.08.2021 06:46 $\bigcirc$ $\bullet$<br>До               |              |                                                              |         |       |                                                                                                    |
| Часовые                           | Определить период архива                                  |              |                                                              |         |       |                                                                                                    |
| HC                                | Тип Записи                                                |              |                                                              |         |       |                                                                                                    |
| События                           | $\square$ Bce                                             |              |                                                              |         |       |                                                                                                    |
| Текущие                           | □ Общие                                                   |              |                                                              |         |       |                                                                                                    |
| Диагностика                       | Изменение параметров $\Box$                               |              |                                                              |         |       |                                                                                                    |
|                                   | <b>В</b> Настройки                                        |              |                                                              |         |       |                                                                                                    |
| $E$ <b>byH</b> 2                  | Датчики $\square$                                         |              |                                                              |         |       |                                                                                                    |
|                                   | $\Box$ $\Box$<br>$\Box$ AT1                               |              |                                                              |         |       |                                                                                                    |
|                                   | $\Box$ $\Box$ $\Box$<br>$\Box$ $\Box$                     |              |                                                              |         |       |                                                                                                    |
|                                   | □ График                                                  |              |                                                              |         |       |                                                                                                    |
|                                   | □ Корректор                                               |              |                                                              |         |       |                                                                                                    |
|                                   | П Клапан                                                  |              |                                                              |         |       |                                                                                                    |
|                                   | Экономия $\square$                                        |              |                                                              |         |       |                                                                                                    |
|                                   |                                                           |              |                                                              |         |       |                                                                                                    |
|                                   | □ Режим1<br>□ Режим2                                      |              |                                                              |         |       |                                                                                                    |
|                                   | □ Режим4<br>□ Режим3                                      |              |                                                              |         |       |                                                                                                    |
|                                   |                                                           |              |                                                              |         |       |                                                                                                    |
|                                   | СОМЗ Обработка журнала административных событий завершена |              |                                                              |         |       |                                                                                                    |

Рисунок 79 - Фильтрация по типу записи «Общие»

<span id="page-70-0"></span>Для быстрой отмены фильтрации по типу записи следует установить переключатель **«Все»** в области **«Тип записи»**.

# **8.3 Вкладка «Текущие»**

ПО «**Термостат 5**» позволяет получать текущие данные. Работа с текущими данными доступна только при подключении к прибору. В режиме подключения к файлу вкладка «**Текущие**» будет исключена из списка вкладок. ПО «Термостат 5» позволяет представлять полученные данные, как в графическом виде [\(Рисунок 80\)](#page-71-0) так и в виде таблицы [\(Рисунок](#page-72-0) 82).

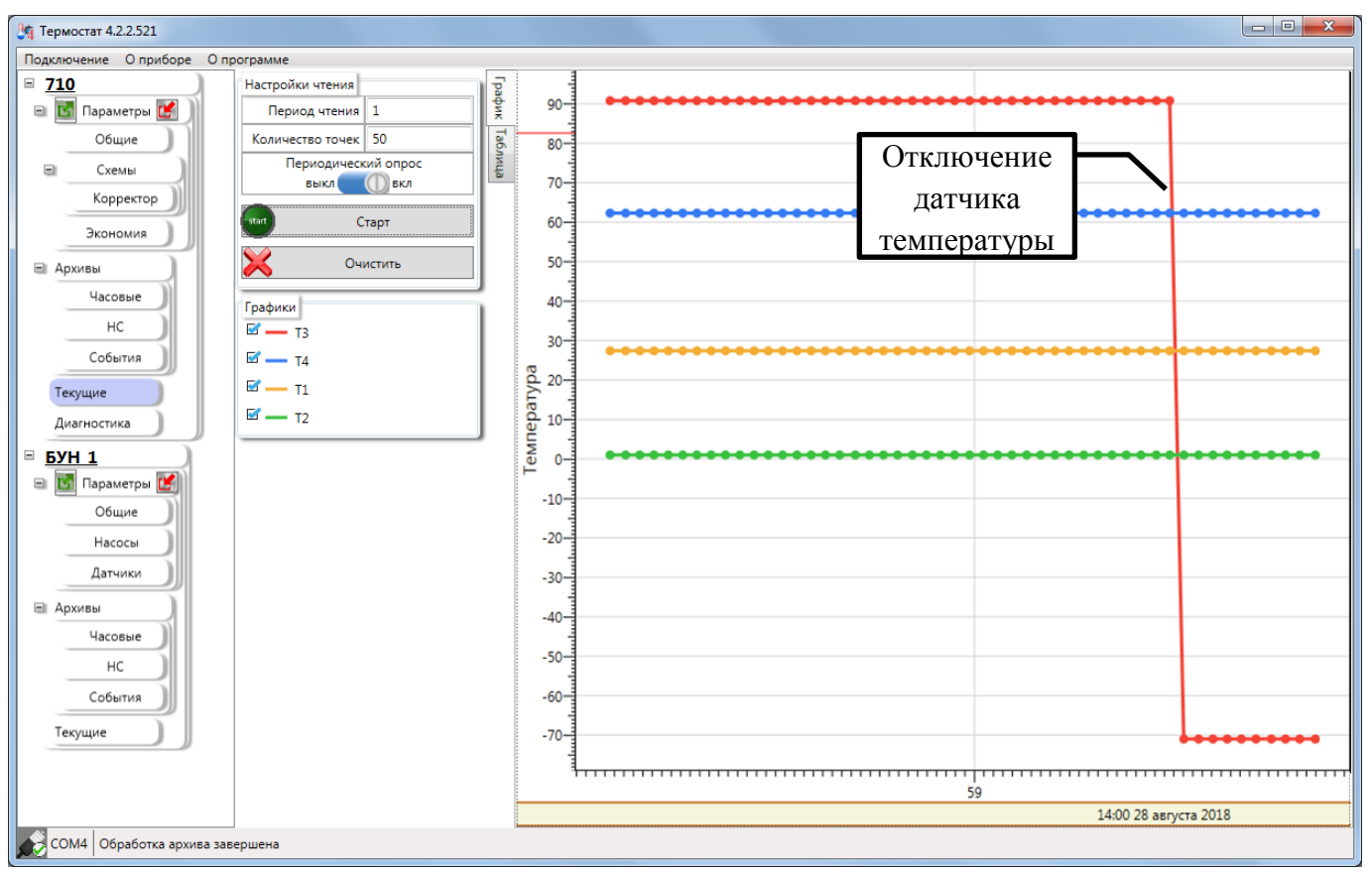

Рисунок 80 – Графическое представление текущих данных

<span id="page-71-0"></span>ПО «**Термостат 5**» позволяет производить как одиночное чтение текущих данных, так и производить периодическое чтение в автоматическом режиме с заданным интервалом. При автоматическом чтении допускаются периоды опроса: от 1 до 1000 секунд.

Также можно задать количество точек отображаемых на графике от 50 до 2000 (по умолчанию 50).

Для начала чтения необходимо нажать кнопку «**Старт**». Для окончания периодического чтения необходимо нажать кнопку «**Прервать**».

При графическом отображении данных можно включать и отключать отображение графиков - блок переключатель «Графики» [\(Рисунок 81\)](#page-72-1).
| Графики                  | Графики           |
|--------------------------|-------------------|
| <b>M</b> —               | $-13$             |
| T11                      | ₩.                |
| <b>M</b> —<br><b>T21</b> | $\blacksquare$ T4 |
| ₩.                       | ₩.                |
| • Тпм                    | - T1              |
| ⊽—                       | ₩.                |
| Тнв                      | T <sub>2</sub>    |

Рисунок 81 – Блок управления отображением графиками

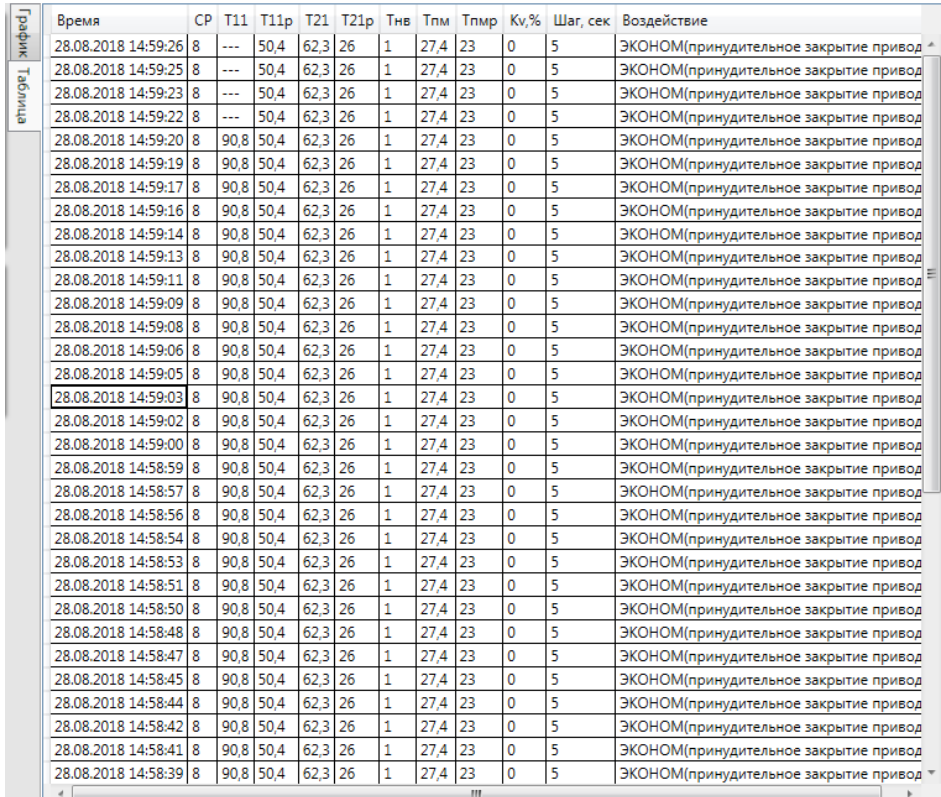

Рисунок 82 – Табличное представление текущих данных

При табличном представлении данных возможен вывод «---» вместо не корректных значений.

## **8.4 Вкладка «Диагностика»**

ПО «**Термостат 5**» позволяет производить диагностику прибора.

Под диагностикой понимается:

- калибровка канала привода;
- калибровка температурных каналов;
- возможность ручного управления ИМ (клапаном)
- возможность сменить заводской номер без перезаписи всех параметров;
- возможность представления текущих данных температурных каналов.

Перед началом использования функций вкладки «**Диагностика**» необходимо произвести чтение настроек. Для обновления параметров нажмите кнопку «**Старт**».

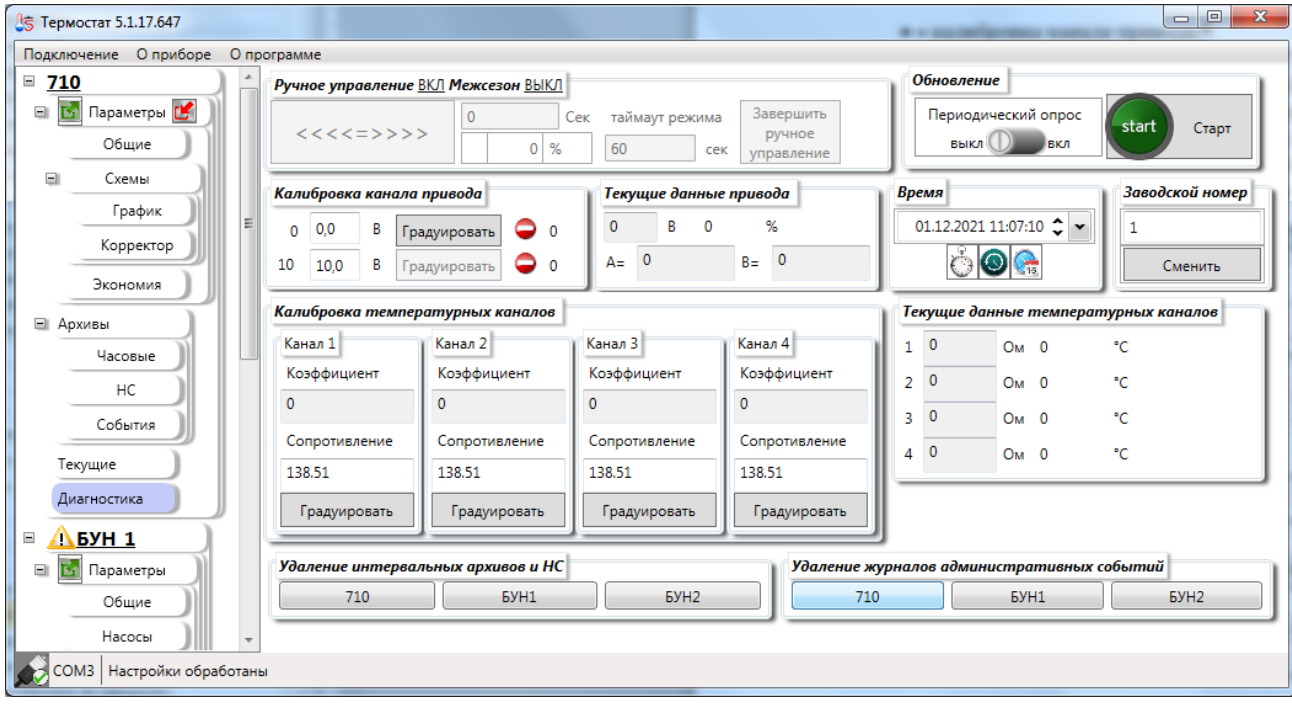

Рисунок 83 – Стартовое состояние вкладки «**Диагностика**»

Ручное управление доступно при отключённом режиме «**Межсезон**»

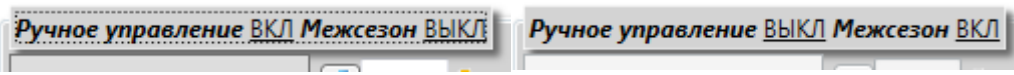

Рисунок 84 - Пример заголовка вкладки «**Ручное управление**»

На вкладке «**Диагностика**» доступна возможность производить калибровку канала привода.

Для калибровки необходимо нажать кнопку градуировка напротив параметра 0 В, выставив нулевое значение напряжения ПО «Термостат 5» выдаст предупреждение [\(Рисунок 85\)](#page-74-0).

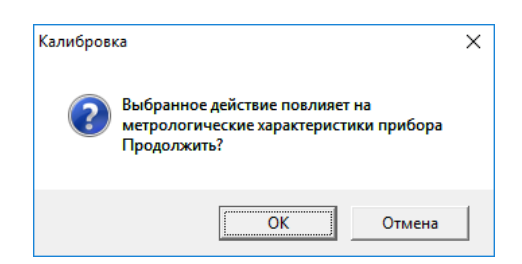

Рисунок 85 – Предупреждение при калибровки

<span id="page-74-0"></span>При подтверждении произойдёт отправка команды на прибор и ПО перейдёт в режим ожидания.

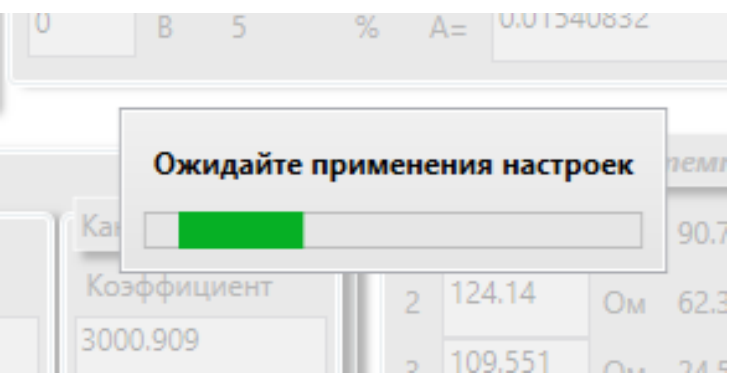

Рисунок 86 – Режим ожидания применения

По окончанию применения появится окно с текущими коэффициентами и предложением провести калибровку во второй точке.

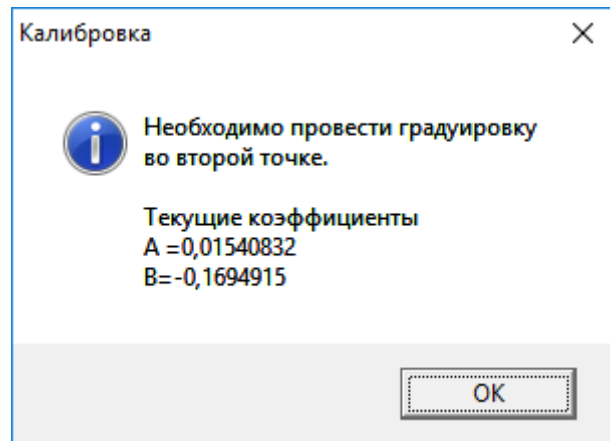

Рисунок 87 – Сообщение по окончании калибровки канала привода

ПО «**Термостат 5**» позволяет осуществлять калибровку температурных каналов. Для этого необходимо нажать кнопку «**Градуировать**» в блоке соответствующего температурного канала. После нажатия на кнопку будет выдано предупреждение [\(Рисунок](#page-75-0) 88).

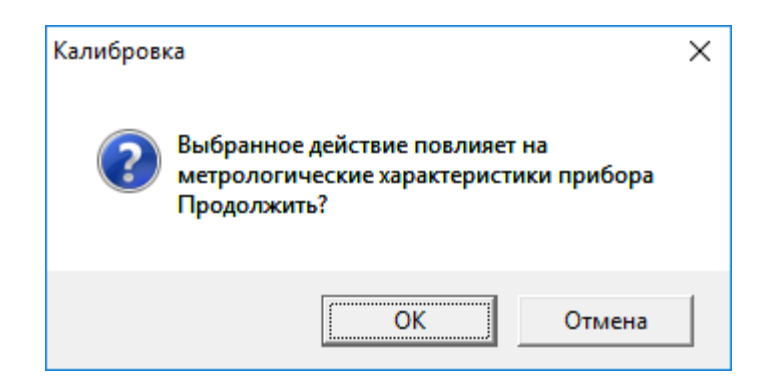

Рисунок 88 – Предупреждение при калибровке

<span id="page-75-0"></span>После подтверждения произойдёт отправка команды на прибор и ПО перейдёт в режим ожидания.

По окончании применения появится окно с новым коэффициентом для канала [\(Рисунок](#page-75-1) 89).

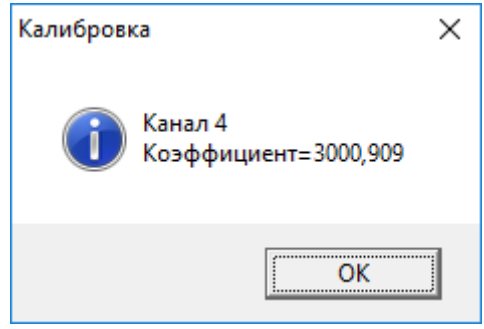

Рисунок 89 – Коэффициент полученный после калибровки

<span id="page-75-1"></span>ПО «**Термостат 5**» позволяет произвести очистку отдельно архивов без сброса параметров. Реализована возможность удалять отдельно архивы для термоконтроллера и архивы для БУН.

Также разделяются интервальные архивы (часовые и архивы НС) и архив событий [\(Рисунок](#page-75-2) 90).

<span id="page-75-2"></span>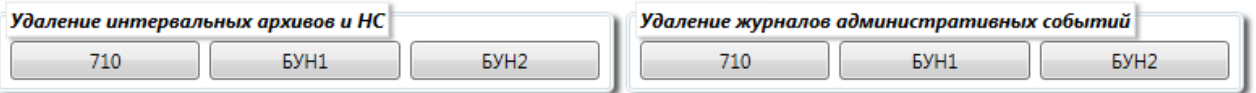

Рисунок 90 – Кнопки удаления архивов

На время очистки архивов интерфейс блокируется окном блокировки [\(Рисунок 91\)](#page-76-0).

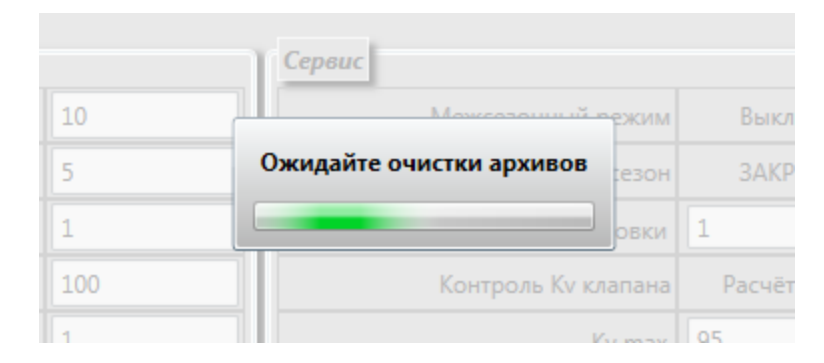

Рисунок 91 – Окно блокировки интерфейса на время удаления архивов

<span id="page-76-0"></span>По завершении очистки архива будет выдано сообщение [\(Рисунок 92\)](#page-76-1), а интерфейс будет разблокирован.

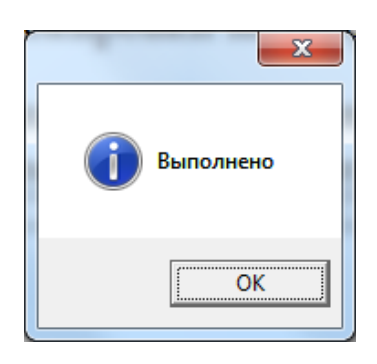

Рисунок 92 – Сообщение о завершении очистки архива

<span id="page-76-1"></span>Функции удаления архива доступны только при подключении термоконтроллера.

# **9 Работа с БУН через Термоконтроллер ПРАМЕР-710**

ПО «**Термостат 5**» позволяет работать с БУН через термокотнтоллер ПРАМЕР-710. Для работы с БУН в термоконтроллере должны быть выставлены тип связи «**Ведущий**» [\(Рисунок](#page-77-0) 93) и указан адрес одного из БУН.

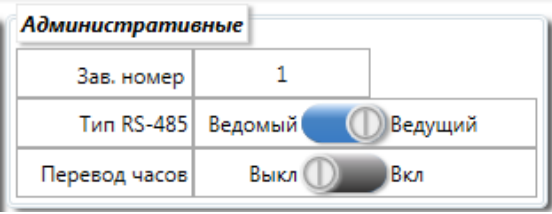

Рисунок 93 – Переключатель Типа связи

<span id="page-77-0"></span>После установки требуемых параметров и подключения БУН к термоконтроллеру можно осуществить повторное подключение к прибору. В данном случае если настройки указаны, верно, а связь между БУН и ТК есть будут считаны не только данные ТК но и БУН [\(Рисунок](#page-77-1) 94).

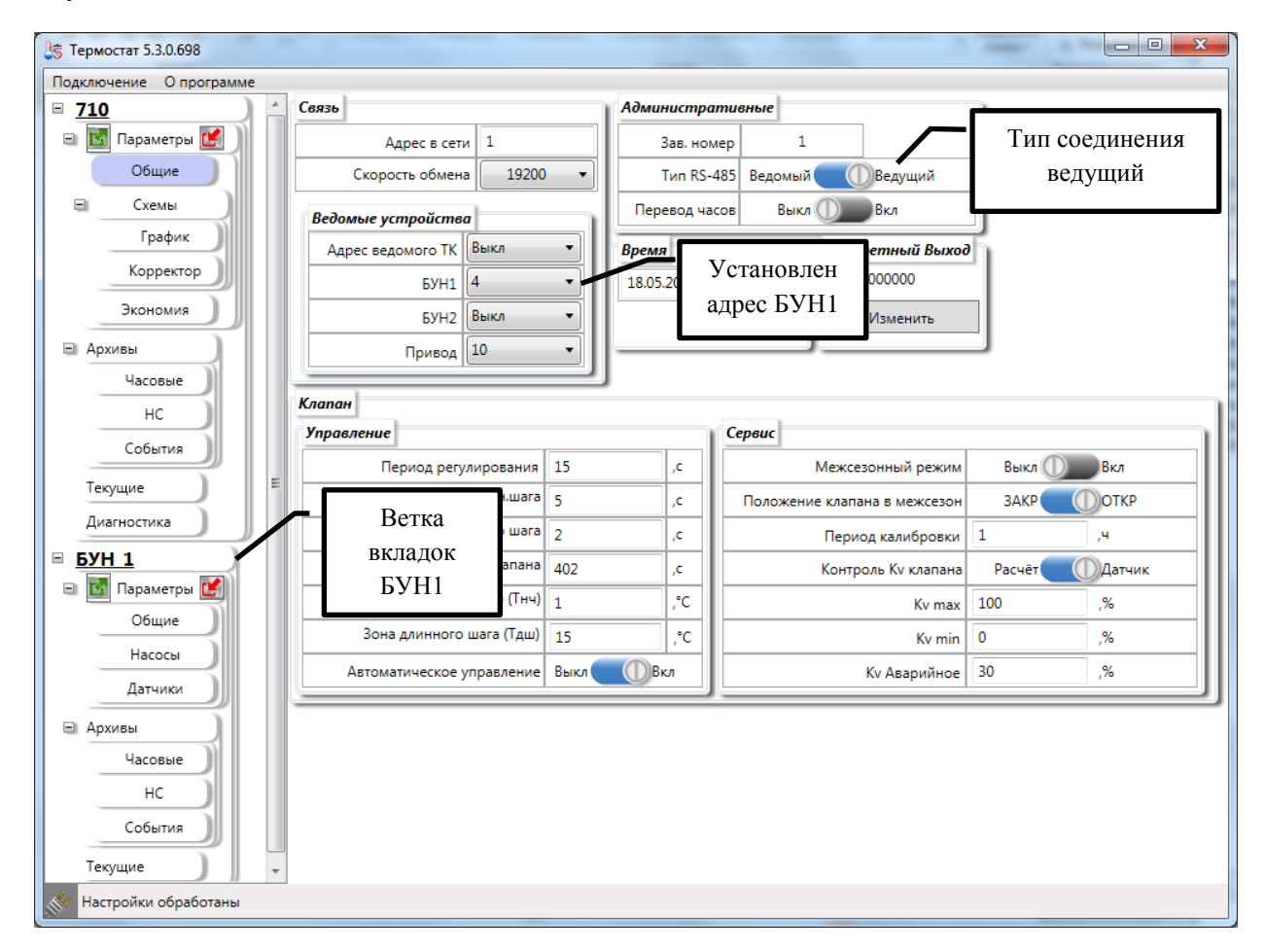

<span id="page-77-1"></span>Рисунок 94 – Подключен БУН1

При работе с ведомыми БУН допускается взаимодействие с БУН2 в отсутствии БУН1 [\(Рисунок 95\)](#page-78-0)

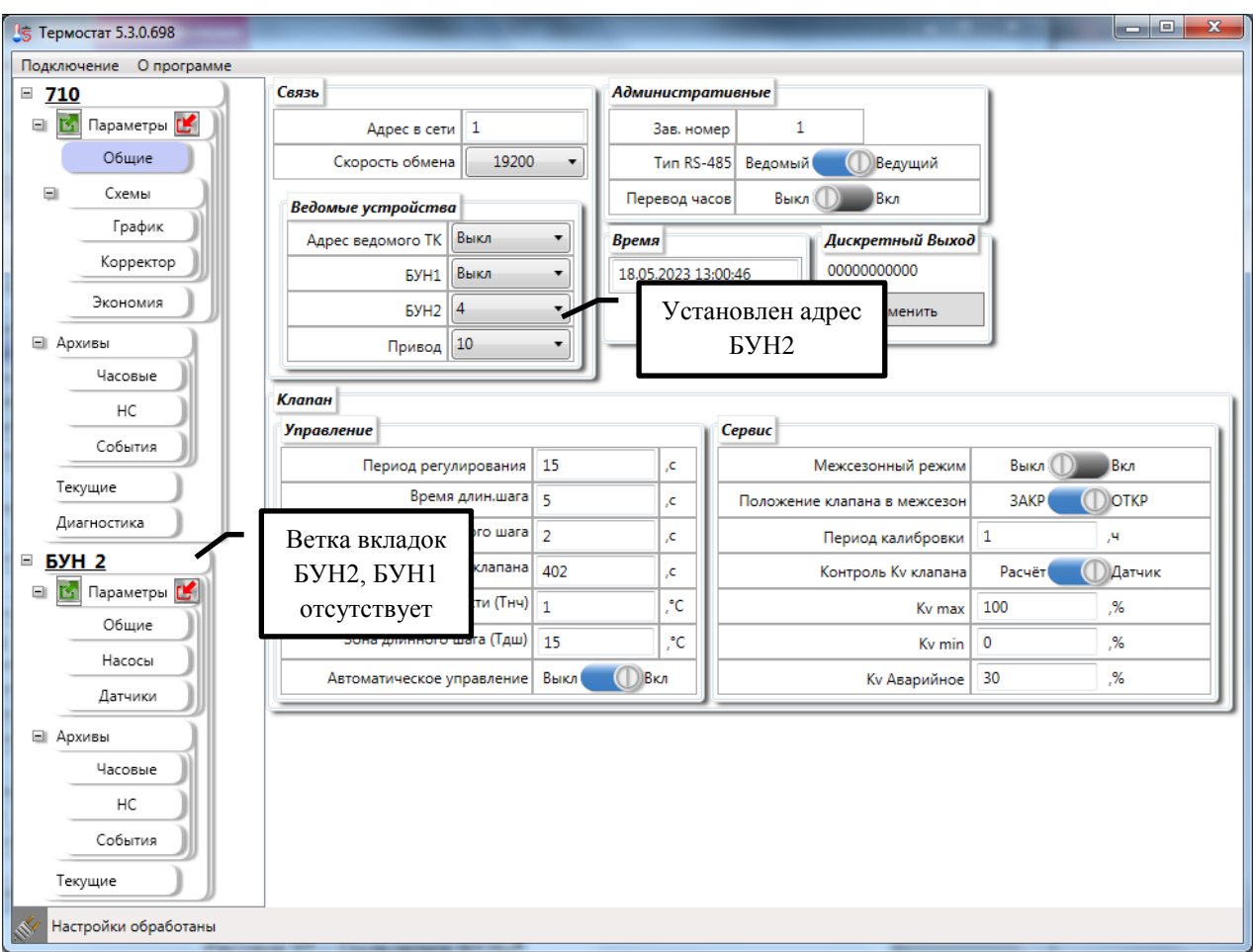

Рисунок 95 – Подключен БУН2

<span id="page-78-0"></span>ПО «**Термостат 5**» позволяет отображать данные приборов БУН адреса, для которых выставлены, но связь, с которыми не установлена [\(Рисунок 96\)](#page-79-0).

С левой стороны строки прибора будет размещён значок **Полетание и ПК** не имеет связи с БУН. Например, **АБУН 1** означает, что между ТК и БУН1 нет связи (не было связи на момент подключения).

При отсутствии связи между ТК и БУН ПО «**Термостат 5**» исключает возможность записи настроек БУН. Так как изменённые настройки не будут записаны в БУН.

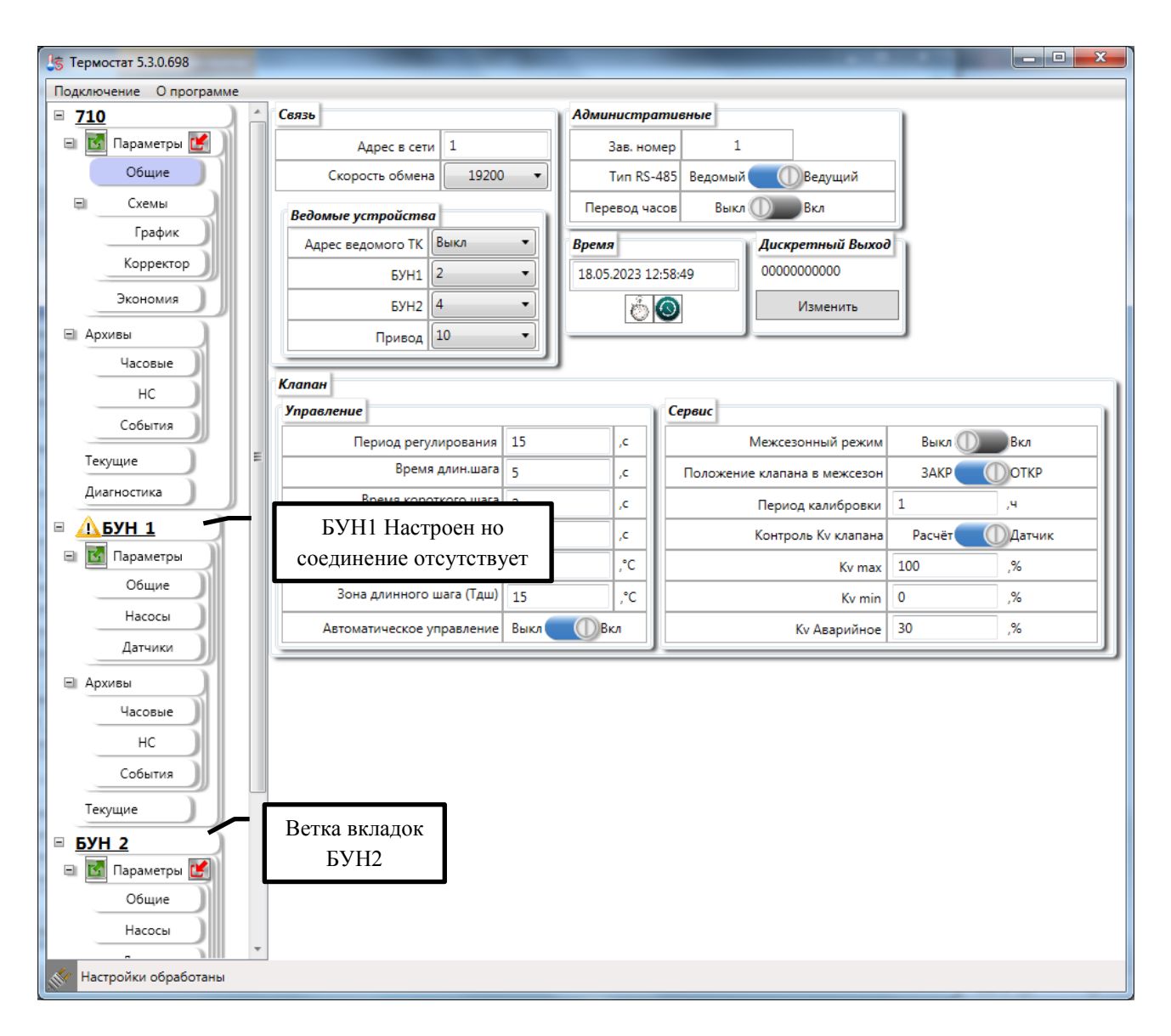

Рисунок 96 – Ошибка подключения одного БУН

<span id="page-79-0"></span>После записи настроек ТК меняющих адреса БУН рекомендуется производить переподключение.

Подробно работа с параметрами и текущими БУН описана в пунктах работы с данным прибором.

## **9.1 Контекстное меню**

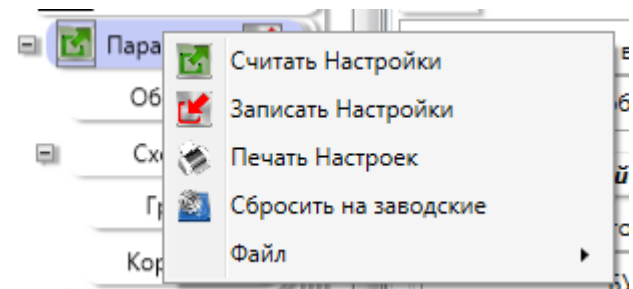

Рисунок 97 – Контекстное меню элемента параметры

### <span id="page-80-0"></span>**9.1.1 Пункт меню «Сбросить на заводские»**

ПО «**Термостат 5**» позволяет отправить команду приведения к заводским настройками в прибор. Для этого необходимо открыть контекстное меню вкладки «**Параметры**» [\(Рисунок](#page-80-0) 97) и выбрать пункт «**Сбросить на заводские**». В открывшемся запросе [\(Рисунок](#page-80-1) 98) на продолжение выбрать «**ОК**»

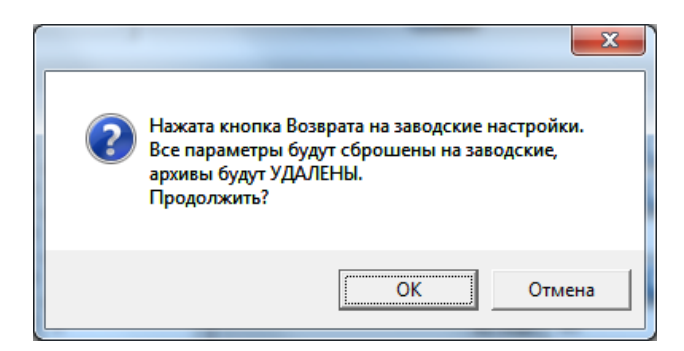

Рисунок 98 – Запрос на продолжение возврата к заводским настройкам

<span id="page-80-1"></span>После перехода к заводским настройкам будут очищены интервальные архивы и архивы НС.

### **9.1.2 Пункт меню «Печать Настроек»**

ПО «**Термостат 5**» Позволяет формировать сводный отчёт [\(Приложение](#page-101-0) В) по всем настройкам термоконтроллера ПРАМЕР-710. Для формирования отчёта необходимо контекстное меню вкладки «**Параметры**» и выбрать пункт «**Печать Настроек**»

#### **9.1.3 Пункт меню «Сохранить»**

Для сохранения настроек в файл можно использовать пункт меню «Файл»  $\rightarrow$  «Сохранить».

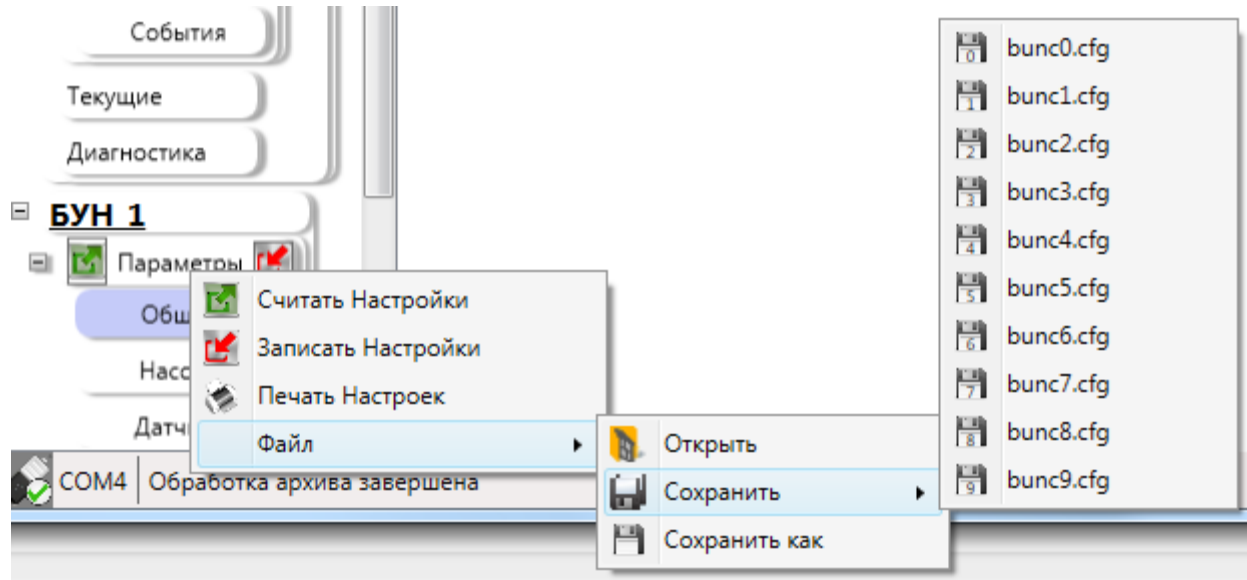

Рисунок 99 – Меню «**Сохранить**»

ПО «**Термостат 5**» адаптировано на работу с прибором. Прибор может обрабатывать файлы настроек с именами заданными строго определённым образом. Всего таких файлов может быть 10 – BUN\_c№.cfg где № от 0 до 9.

При выборе имени ПО «**Термостат 5**» выдаёт запрос на каталог сохранения файла [\(Рисунок](#page-81-0) 100).

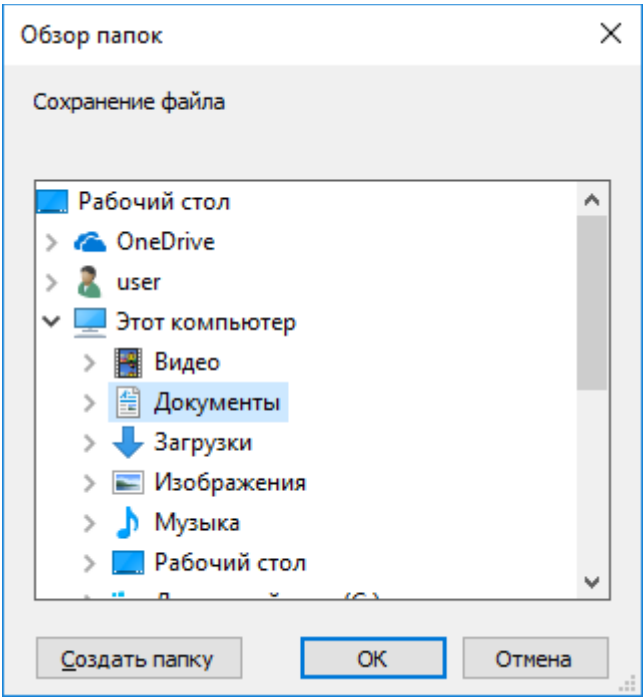

<span id="page-81-0"></span>Рисунок 100 – Диалоговое окно выбора каталога

Если указанный каталог содержит файл с таким же именем, будет выдан запрос на перезапись [\(Рисунок 101\)](#page-82-0).

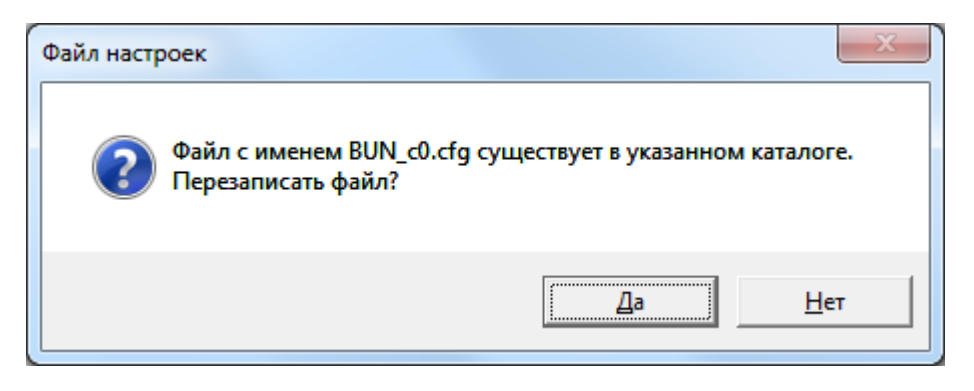

Рисунок 101 – Запрос на перезапись файла

<span id="page-82-0"></span>В ПО «**Термостат 5**» реализована возможность сохранения фалов конфигурации БУН с произвольным именем. Пункт меню «**Сохранить как**».

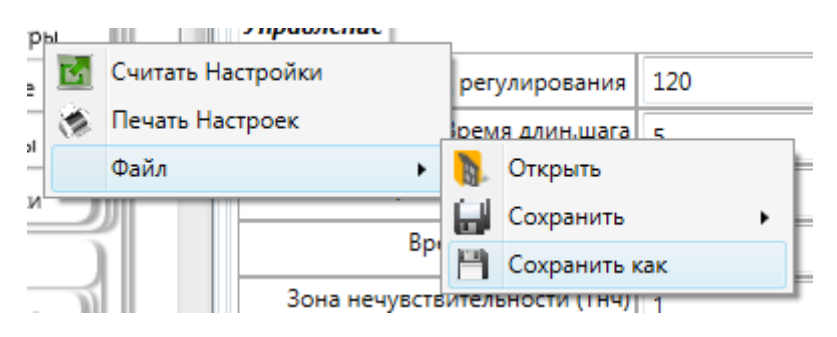

Рисунок 102 – пункт меню «сохранить как»

После выбора данного пункта будет предложено выбрать место сохранения, и изменит имя файла. По умолчанию файл с настроек сохраняется в каталог «Мои документы». Имя файла формируется следующим образом: **bun\_N\_заводской номер\_год.месяц.день\_час.минута.секунда.cfg.**

Где N номер БУН (1 или 2).

| <b>S</b> Сохранить как                                                                                    |                                                                 | $\mathbf{x}$                                                 |
|----------------------------------------------------------------------------------------------------|-----------------------------------------------------------------|--------------------------------------------------------------|
| Поиск: Документы<br>▶ Библиотеки ▶ Документы ▶<br>م<br>₩<br>÷                                             |                                                                 |                                                              |
| Упорядочить ▼<br>Новая папка                                                                              |                                                                 | $\circ$<br>睚                                                 |
| № Избранное<br><b>Д.</b> Загрузки                                                                         | Библиотека "Документы"<br>Включает: 2 места                     | Упорядочить:<br>Папка ▼                                      |
| <b>В Недавние места</b><br><b>Рабочий</b> стол                                                            | Имя<br>punjujujzozowanjuownowny<br>bun_1_1_2020.2.10_9.42.7.cfg | Дата изменения<br><b>ILINZIZUZU IZIUZ</b><br>10.02.2020 9:42 |
| Библиотеки<br>dal<br>Git                                                                                  | bun_1_1_2020.2.10_9.39.20.cfg<br>bun_1_1_2020.2.10_8.43.53.cfg  | 10.02.2020 9:40<br>10.02.2020 8:44                           |
| Ħ<br>Видео<br>e<br>Документы                                                                              | bun_1_1_2020.2.7_16.58.50.cfg<br>1_2020.2.7_10.55.43.cfg        | 07.02.2020 17:01<br>07.02.2020 10:57                         |
| Изображения                                                                                               | m.<br>$-4$                                                      |                                                              |
| bun_2_1_2021.8.9_12.38.11.cfg<br>Имя файла:<br>▼<br>Файл конфигурации (.cfg) (*.cfg)<br><b>Тип файла:</b> |                                                                 |                                                              |
| Скрыть папки                                                                                              |                                                                 | Сохранить<br>Отмена                                          |

Рисунок 103 – окно сохранения

## **9.2 Архивы БУН**

Архивы БУН хранятся в Термоконтролле ПРАМЕР-710. В самом приборе БУН архивов нет.

Для каждого БУН выделены свои архивы. Архивы под каждый БУН могут быть независимо очищены.

### **9.2.1 «Часовые»**

Для получения часовых архивов необходимо перейти на вкладку «Архивы»  $\rightarrow$ «Часовые» и нажать кнопку «**Старт**» . В этом случае ПО перейдёт в режим чтения архивов.

По умолчанию будут считываться все архивные записи – с первой до последней записи включительно.

ПО «**Термостат 5**» позволяет представлять полученные данные как в виде таблице [\(Рисунок 104\)](#page-84-0), так и в графическом виде [\(Рисунок 105\)](#page-85-0).

Если записи в таблице содержат сведения о наличии НС в данном часе, то строка будет подсвечена. Также в ячейках, к которым относятся указанные НС будут установлены соответствующие признаки – знаки «>» «<» «!», а сами ячейки будут выделены красным.

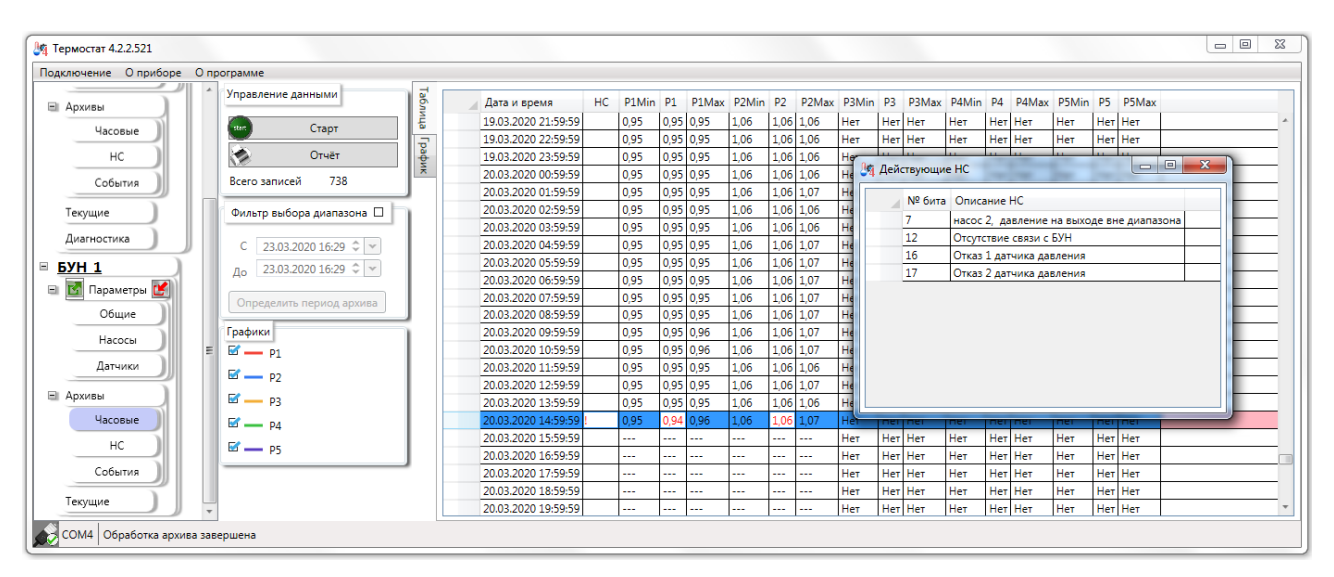

Рисунок 104 – Представление часовых архивов в виде таблицы

Если архив содержит не представимое значение, то будет отображено слово нет.

<span id="page-84-0"></span>Расшифровку действовавших в течении часа НС можно получить двойным щелчком левой кнопки мыши на ячейки НС.

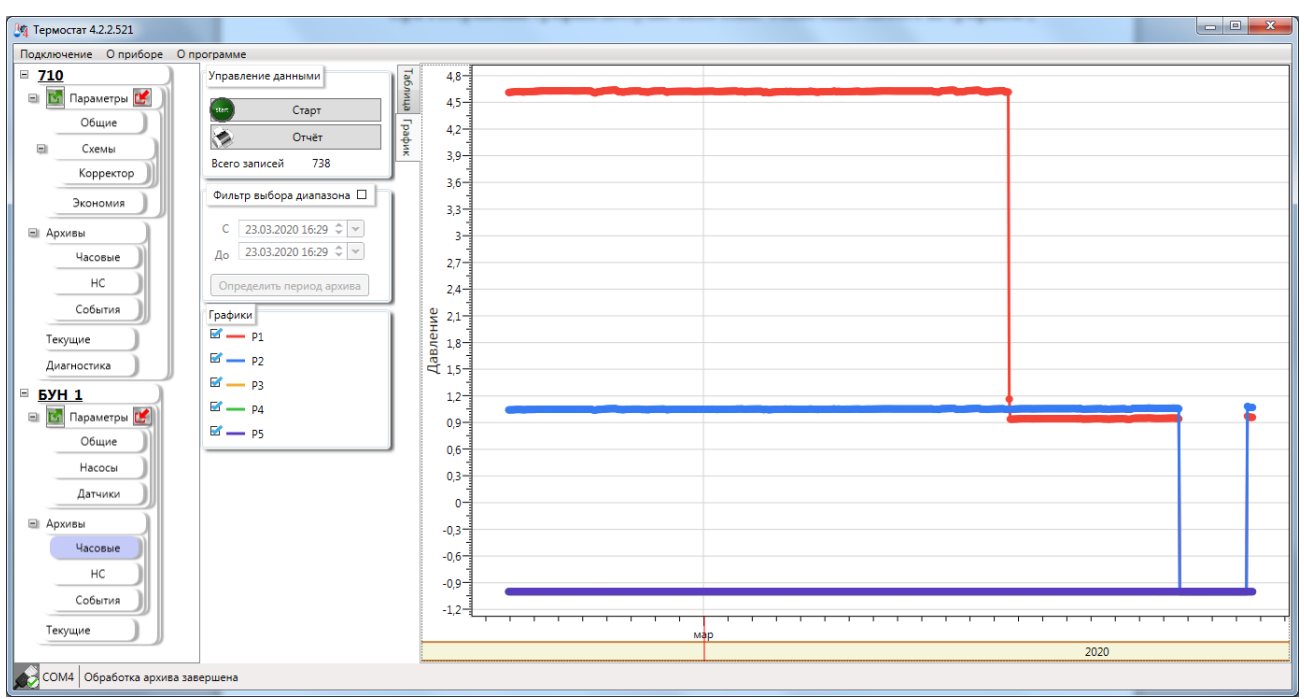

Рисунок 105 – Представление часовых архивов в графическом виде

<span id="page-85-0"></span>При отображении графика доступно включение/ отключение любого из графиков.

В поле представления графиков доступно масштабирование – обеспечивается прокруткой колеса мыши на поле графика.

Для возвращения системы координат в исходное состояние необходимо щёлкнуть правой кнопкой мыши на поле графика и в появившемся контекстном меню [\(Рисунок 106\)](#page-85-1) выбрать пункт «**Показать все данные**»

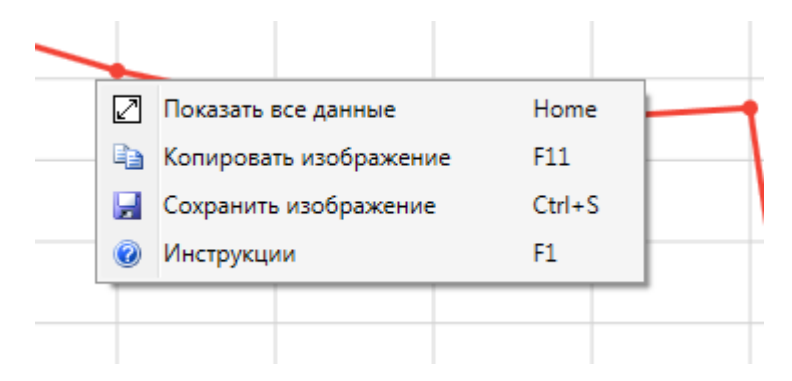

Рисунок 106 – Контекстное меню рабочей области графика

<span id="page-85-1"></span>Для активации чтения диапазона архивов необходимо установить переключатель Фильтр выбора диапазона

в заголовке блока «**Фильтр выбора диапазона**». После чего станет возможна установка границ диапазона для считывания архива.

После задания границ необходимо нажать кнопку «**Старт**» для получения архивов из указанного интервала.

ПО «**Термостат 5**» Позволяет определить границы архивов – временные метки первой и последней записей. Для получения этих данных необходимо активировать «**Фильтр выбора диапазона**» и нажать на кнопку «**Определить период архива**».

### **9.2.2 «НС»**

ПО «**Термостат 5**» позволяет считывать, просматривать и фильтровать архив нештатных ситуаций (НС), возникших в БУН. Внешний вид вкладки **«НС»** можно увидеть на рисунке [107.](#page-87-0)

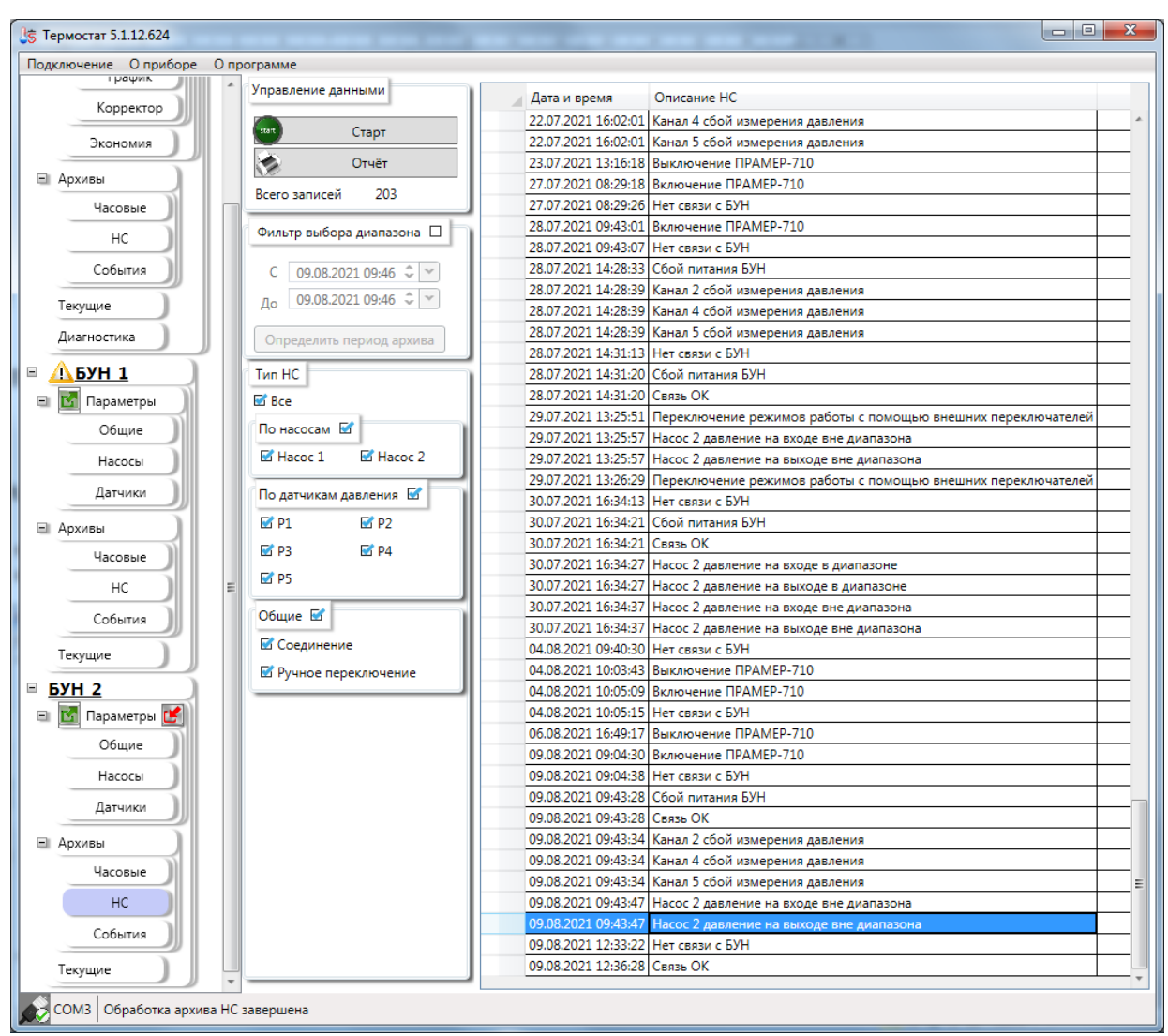

Рисунок 107 – Вкладка «НС» (Нештатные ситуации)

#### <span id="page-87-0"></span>**9.2.2.1 Считывание архива нештатных ситуаций**

До начала чтения архива не обходимо произвести подключение к источнику данных – термоконтроллеру или bin-файлу, полученному с прибора.

Чтобы запустить процесс считывания всего архива нештатных ситуаций, нажмите кнопку **«Старт»**. Если необходимо получить архив НС только за определённый интервал времени, следует сначала установить флажок в заголовке блока **«Фильтр выбора диапазона»** и указать дату и время начала и окончания запрашиваемого интервала (поля **«С»** и **«До»**), а затем нажать кнопку **«Старт»**. Кнопка **«Получить период архива»** позволяет получить даты первой и последней архивных записей НС Прибора, которые автоматически подставятся в поля **«С»** и **«До»**.

В ходе считывания данных можно лишь прервать процесс считывания (кнопка **«Прервать»**), остальные операции недоступны.

Прогресс выполнения считывания архива НС отображается в статусной строке (в нижней части окна приложения). После завершения (или прерывания пользователем) процесса чтения архива НС, полоса прогресса исчезает, а статусная строка в нижней части окна отобразит сообщение «Обработка архива НС завершена».

#### **9.2.2.2 Просмотр архива нештатных ситуаций**

Полученный с прибора архив НС отображается в виде таблицы, каждая строка которой содержит запись НС [\(Рисунок](#page-88-0) 108).

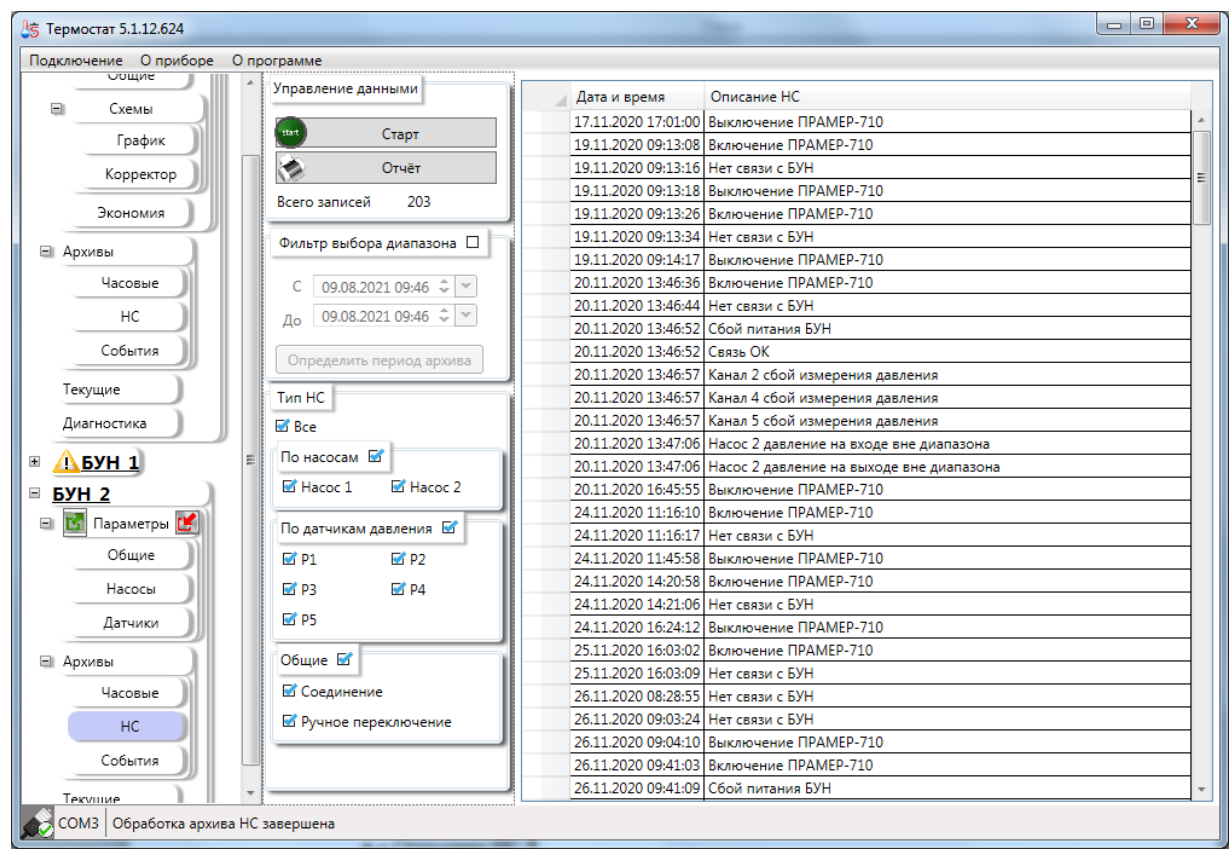

Рисунок 108 - Таблица записей архива НС

<span id="page-88-0"></span>Таблица НС содержит столбцы:

- Дата и время НС;
- Описание НС.

#### **9.2.2.3 Фильтрация и группировка НС по типу НС**

ПО «**Термостат 5**» позволяет производить фильтрацию считанных данных, для этого используется блок переключателей «**Тип НС**».

Для применения фильтров достаточно снять или установить переключатель в блоке «**Тип НС**». При установке переключателя на блок «**По датчикам давления**» будут установлены все переключатели, входящие в данный блок. И, наоборот, при снятии переключателя с блока будут автоматически сняты переключатели со всех элементов входящих в данный блок (верно и для других блоков

Так в примере с рисунка [109](#page-89-0) будут получены все НС только для «Насоса1». Все другие НС будут отброшены. Но при возврате переключателей записи отобразятся снова. Перечитывать архивы не придётся.

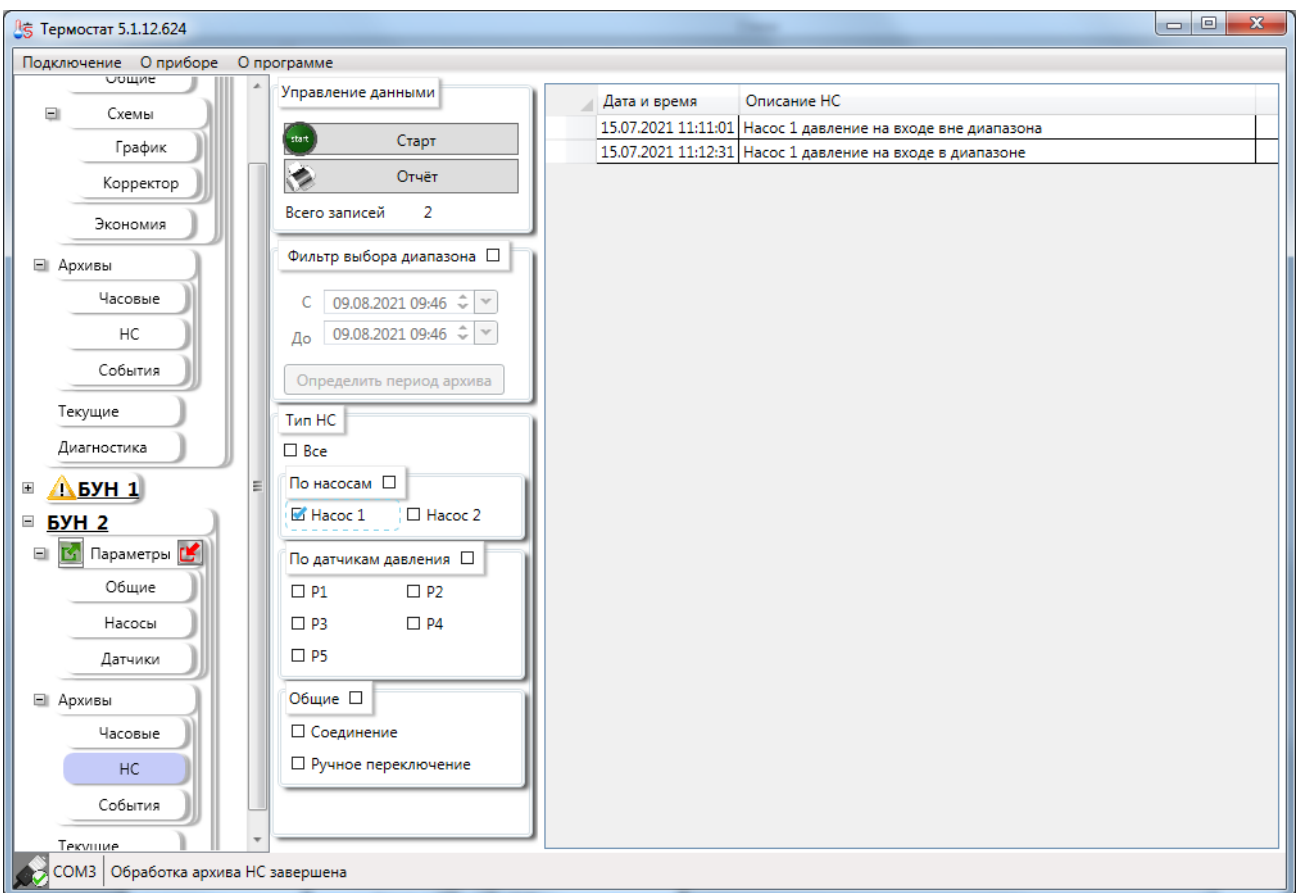

Рисунок 109 - Таблица архивных записей НС. Фильтрация по типу НС

<span id="page-89-0"></span>Если необходимо показать только «**Общие**» НС относящиеся к прибору в целом, то необходимо оставить только соответствующий переключатель [\(Рисунок](#page-90-0) 110).

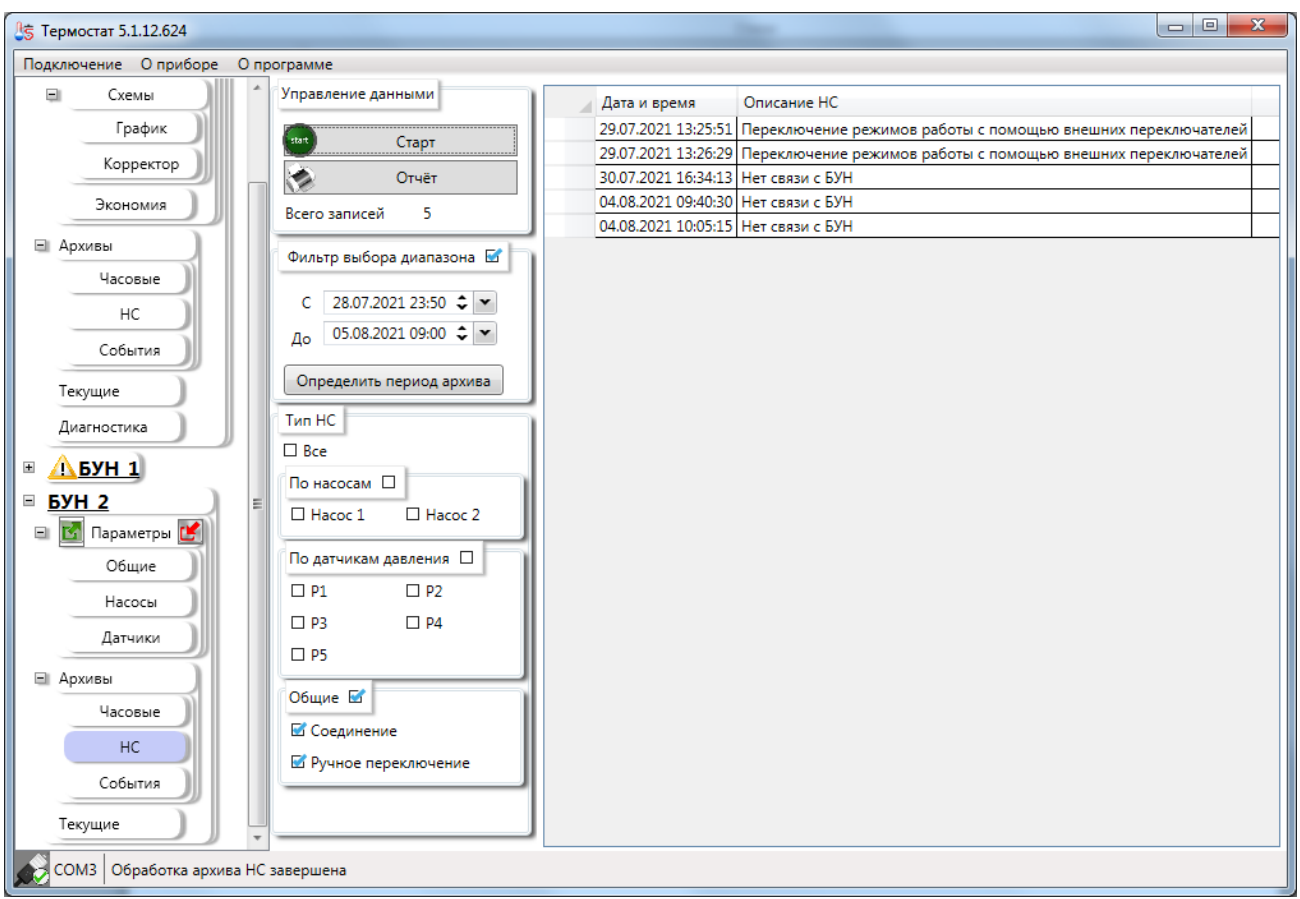

Рисунок 110 - Фильтрация по типу НС «Общие НС»

<span id="page-90-0"></span>Для быстрой отмены фильтрации по типу НС следует установить переключатель **«Все»** в области **«Тип НС»**.

## **9.2.3 «Событий»**

ПО «**Термостат 5**» позволяет считывать, просматривать, фильтровать и формировать отчёты для журнала административных событий БУН. Внешний вид вкладки **«Административные события»** можно увидеть на рисунке [111.](#page-91-0)

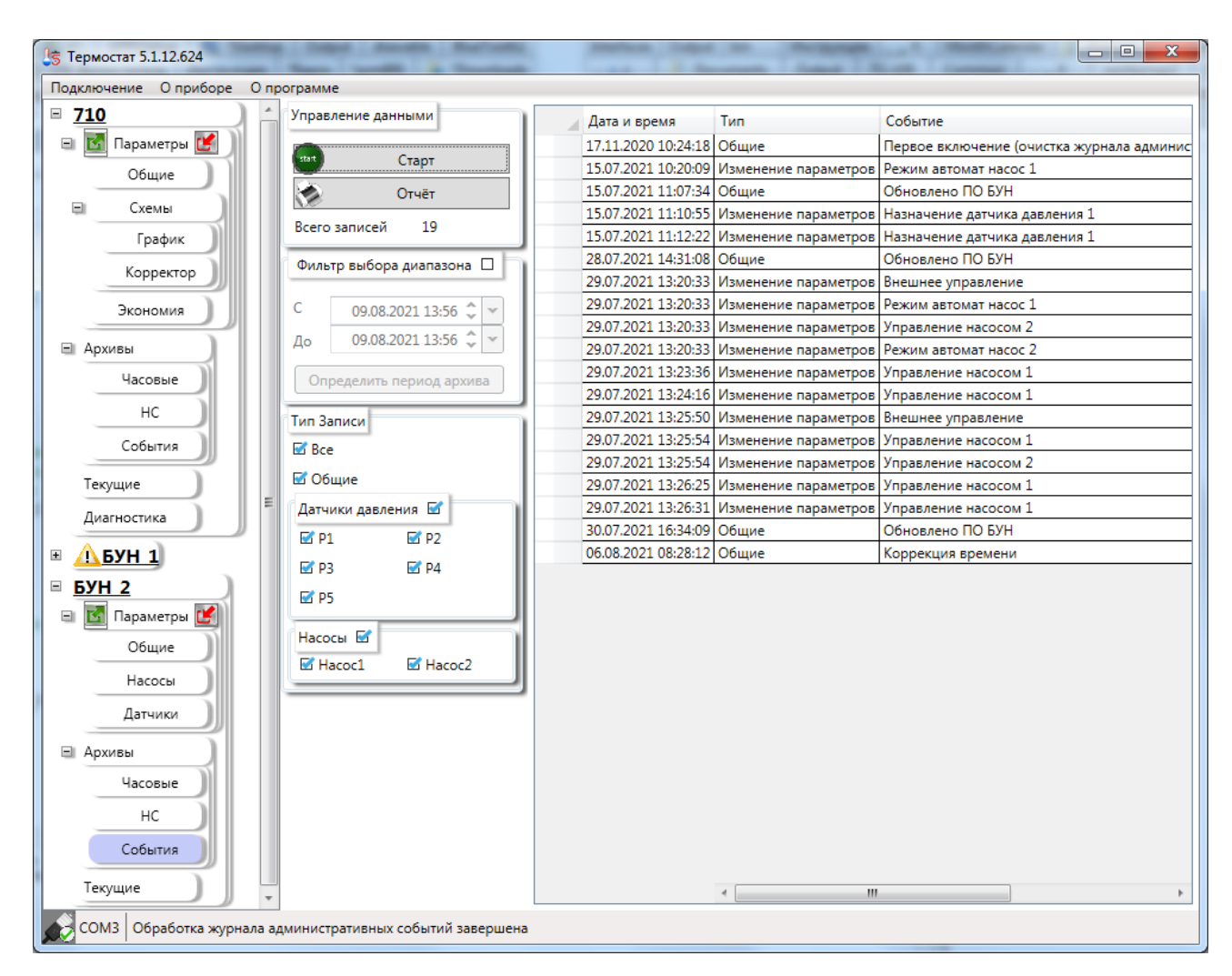

Рисунок 111 – Вкладка административных событий

#### <span id="page-91-0"></span>**9.2.3.1 Считывание журнала административных событий**

Вкладка административных событий

До начала чтения архива необходимо произвести подключение к источнику данных – прибору или bin-файлу, полученному с ТК.

Чтобы запустить процесс считывания всего журнала административных событий, нажмите кнопку **«Старт»**. Если необходимо получить архив события только за определённый интервал времени, следует сначала установить флажок в заголовке блока **«Фильтр выбора диапазона»** и указать дату и время начала и окончания запрашиваемого интервала (поля **«С»** и **«До»**), а затем нажать кнопку **«Старт»**. Кнопка **«Получить период архива»** позволяет получить даты первой и последней архивных записей журнала административных событий Прибора, которые автоматически подставятся в поля **«С»** и **«До»**.

В ходе считывания данных можно лишь прервать процесс считывания (кнопка **«Прервать»**), остальные операции недоступны.

Прогресс выполнения считывания журнала событий отображается в статусной строке (в нижней части окна приложения). После завершения (или прерывания пользователем) процесса чтения журнала событий, полоса прогресса исчезает, а статусная строка в нижней части окна отобразит сообщение «Обработка журнала административных событий завершена».

### **9.2.3.2 Просмотр журнала административных событий**

Полученный с прибора журнала административных событий отображается в виде таблицы, каждая строка которой содержит запись событий [\(Рисунок 112\)](#page-93-0).

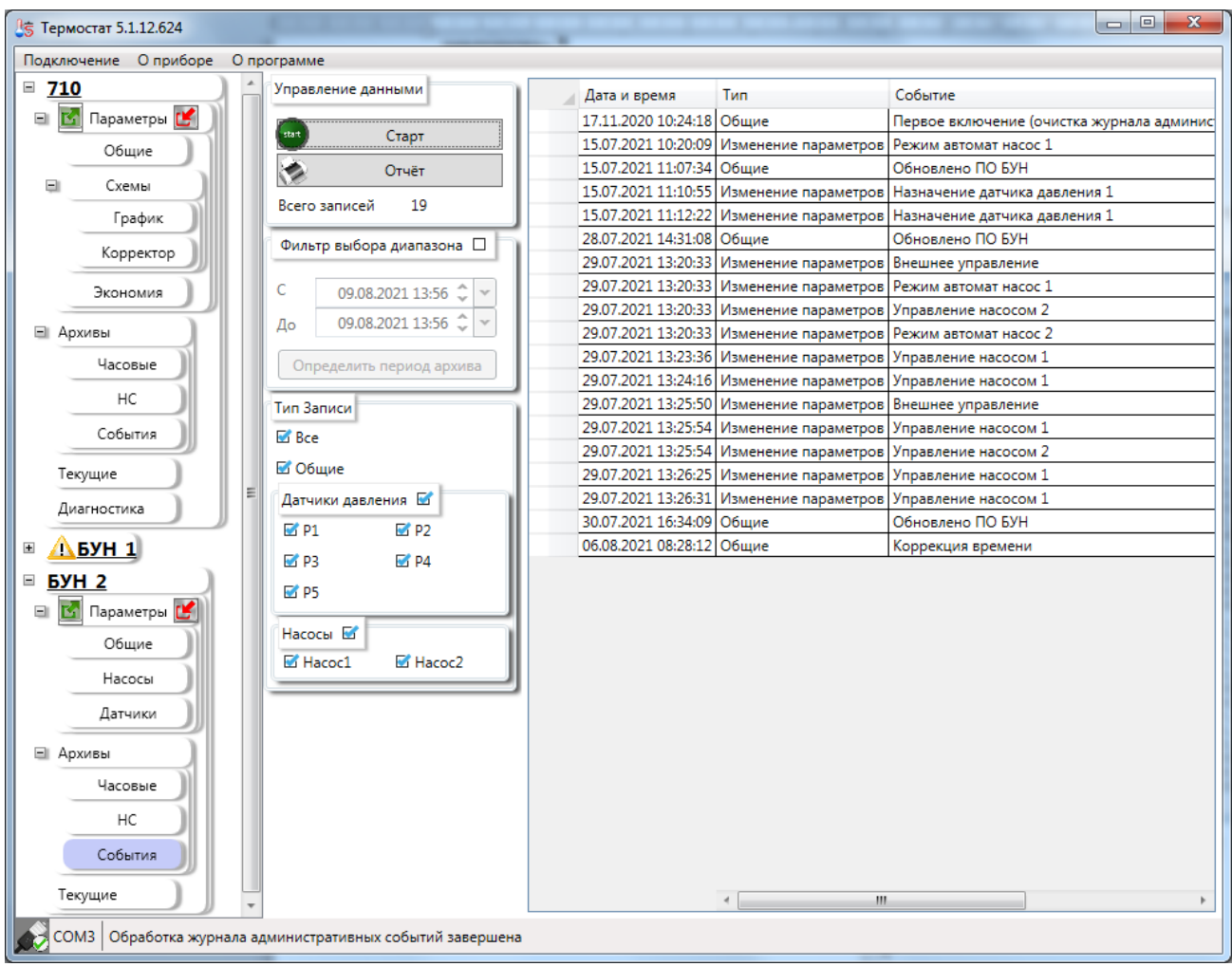

Рисунок 112 - Таблица записей журнала административных событий

<span id="page-93-0"></span>Таблица событий содержит столбцы:

- Дата и время События;
- Тип указывает, относится ли запись к изменению параметров или является «общей» для Прибора;
- Событие описание события;
- Старое значение (допускается пустое поле);
- Новое значение (допускается пустое поле);

#### **9.2.3.3 Фильтрация событий по типу записи**

ПО «**Термостат 5**» позволяет производить фильтрацию считанных данных, для этого используется блок переключателей «**Тип Записи**».

Для применения фильтров достаточно снять или установить переключатель в блоке «**Тип Записи**». При установке переключателя на блок «**Датчики давления**» будут установлены все переключатели, входящие в данный блок. И, наоборот, при снятии переключателя с блока будут автоматически сняты переключатели со всех элементов входящих в данный блок (верно и для блока «**Насосы**»).

Так в примере с рисунка [113](#page-94-0) будут получены все события только для P1, а все другие события отброшены. При возврате переключателей записи отобразятся снова. Ничего перечитывать не придётся.

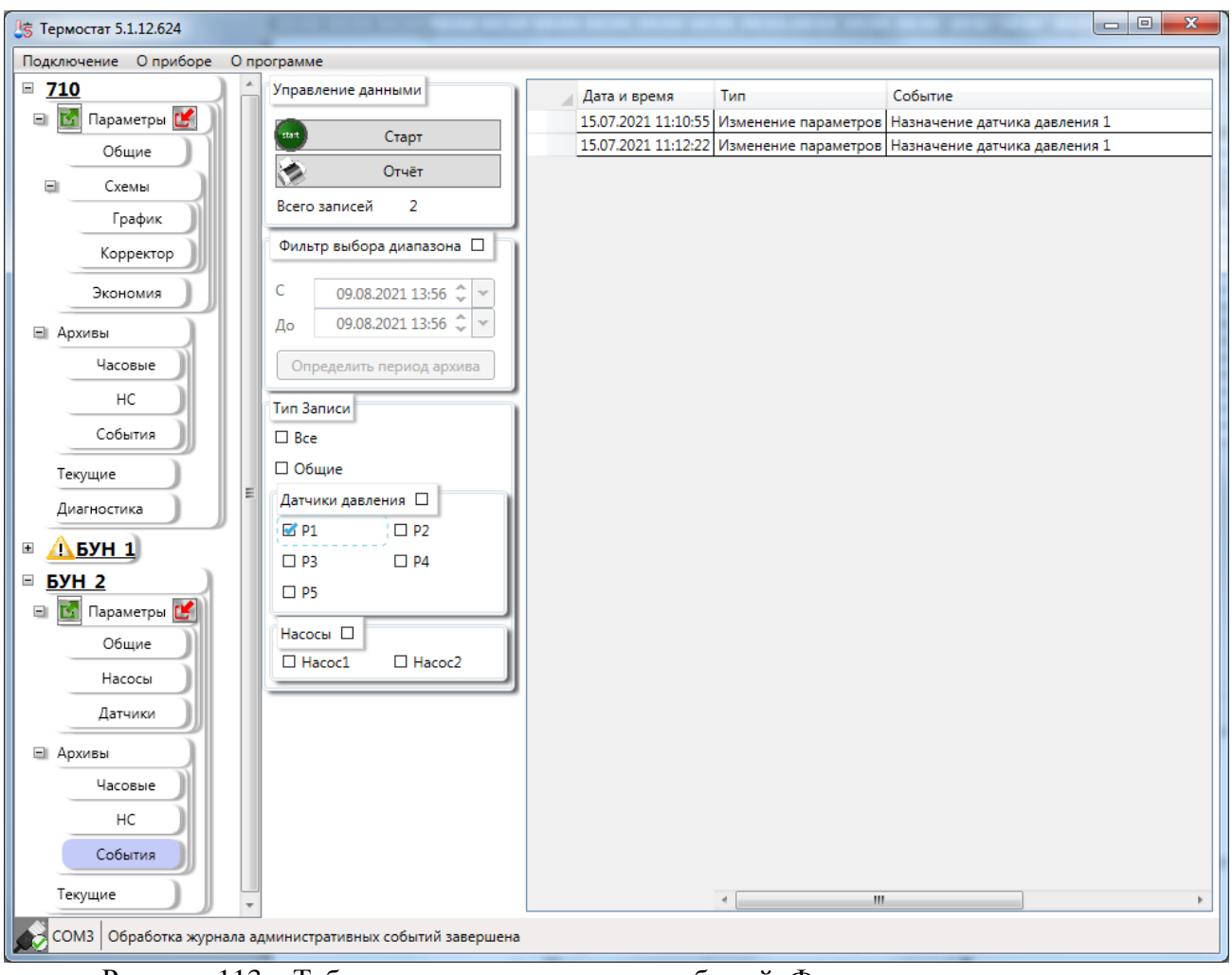

Рисунок 113 – Таблица административных событий. Фильтрация по типу записи

<span id="page-94-0"></span>Если необходимо показать только «**Общие**» события, относящиеся к прибору в целом, то необходимо оставить только соответствующий переключатель [\(Рисунок](#page-95-0) 114).

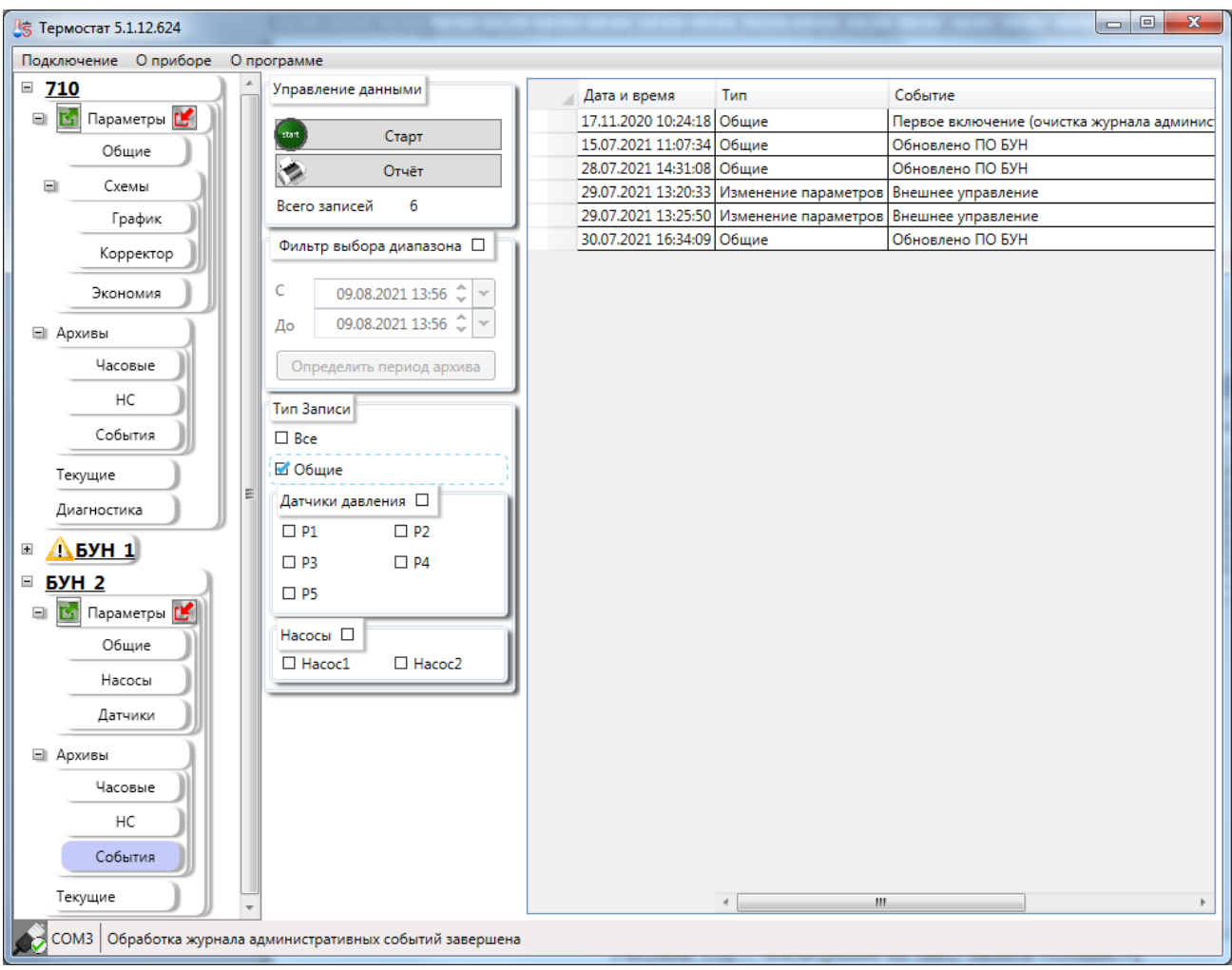

Рисунок 114 - Фильтрация по типу записи «Общие»

<span id="page-95-0"></span>Для быстрой отмены фильтрации по типу записи следует установить переключатель **«Все»** в области **«Тип записи»**.

## **Приложение А Отчёт по настройкам БУН**

(справочное)

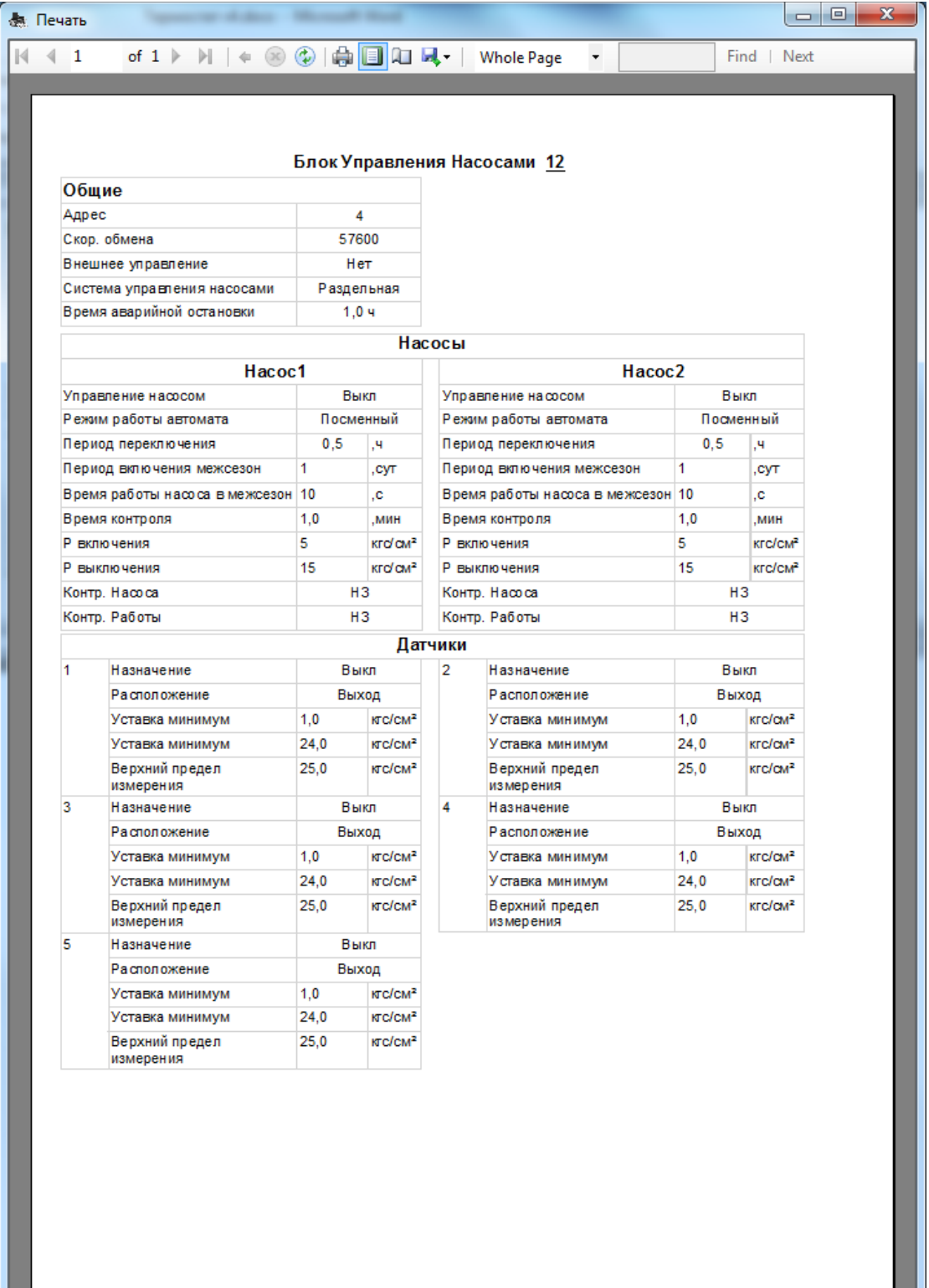

### **Приложение Б Расчётные параметры наружного воздуха** (справочное)

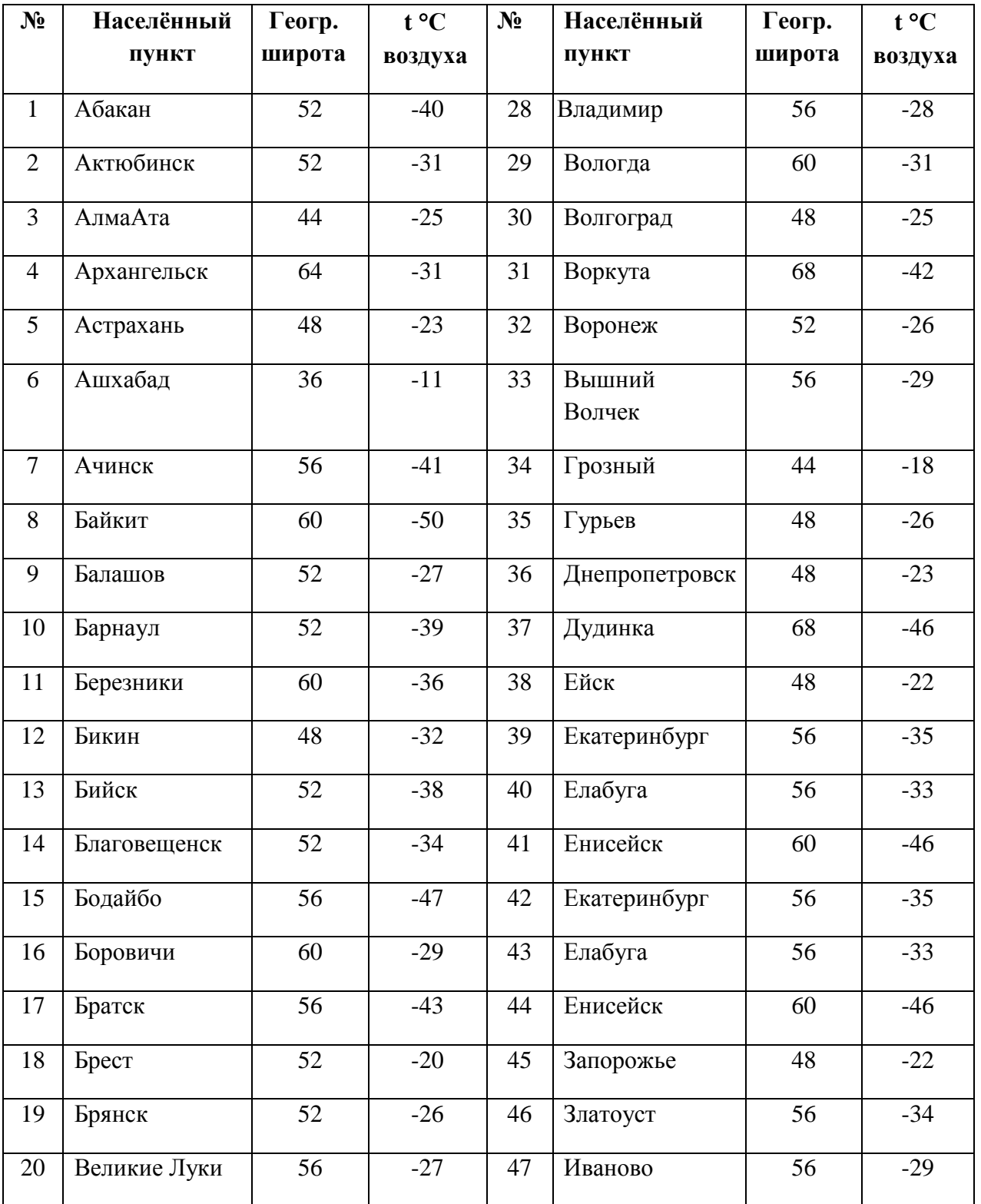

98

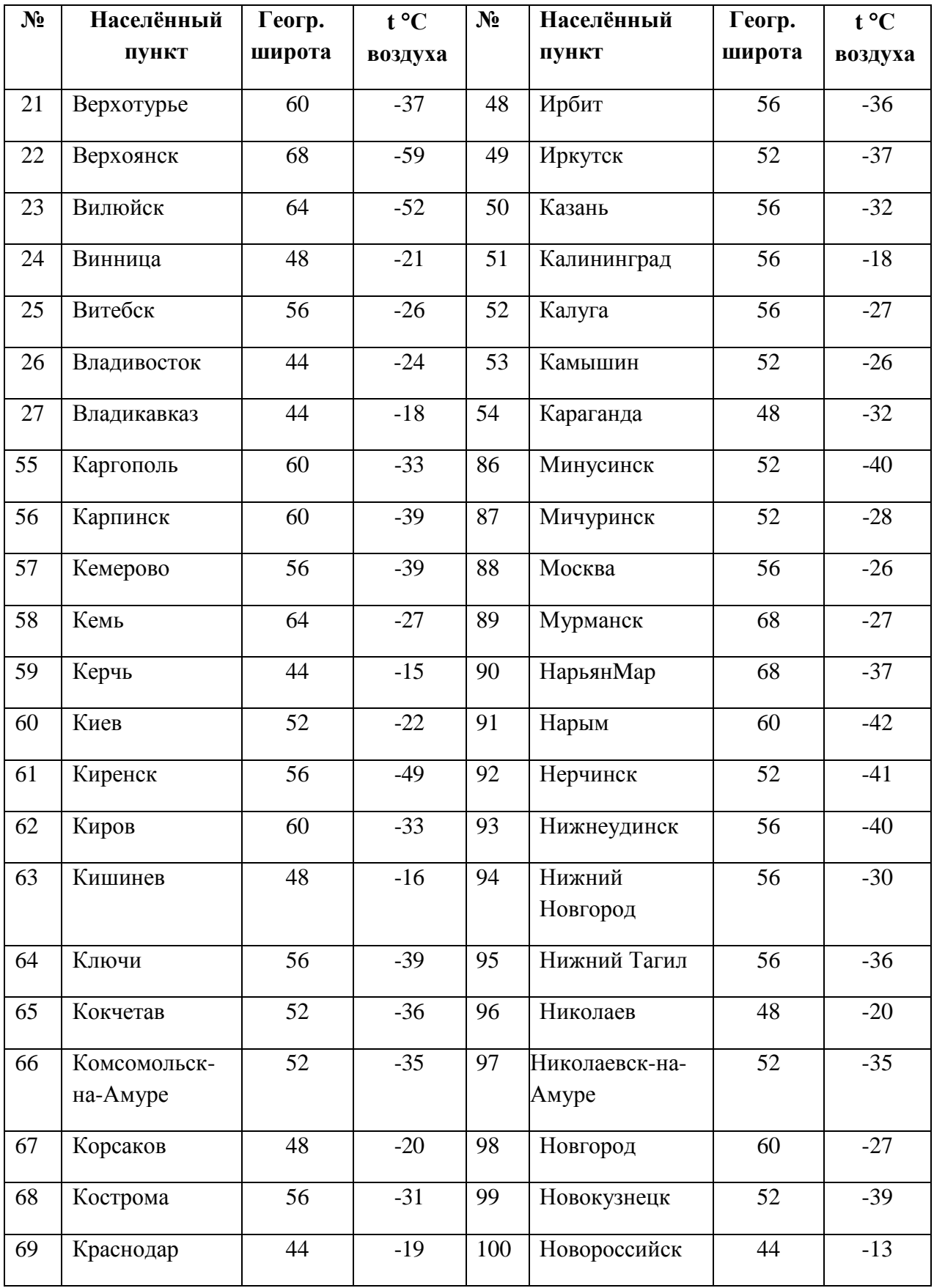

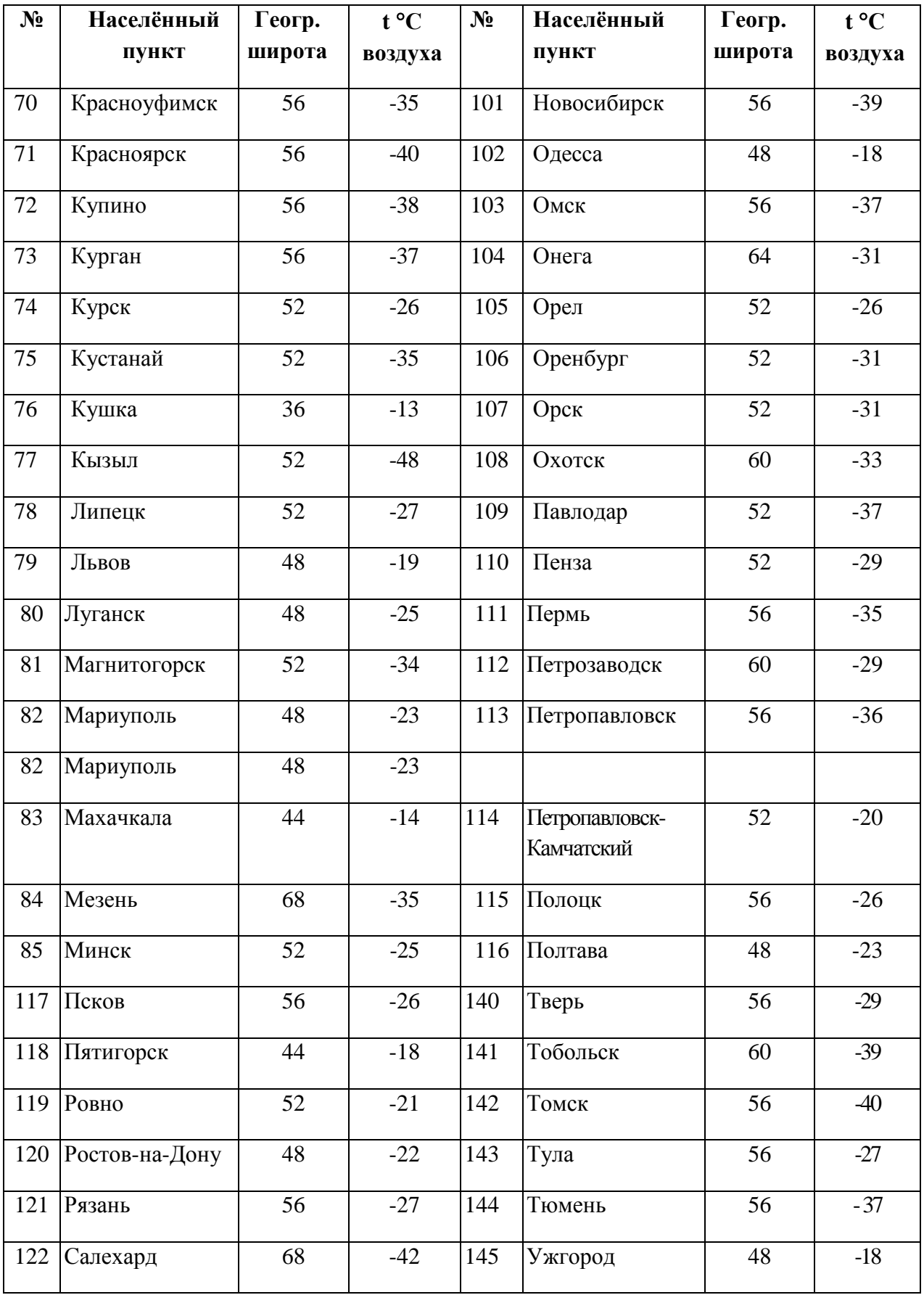

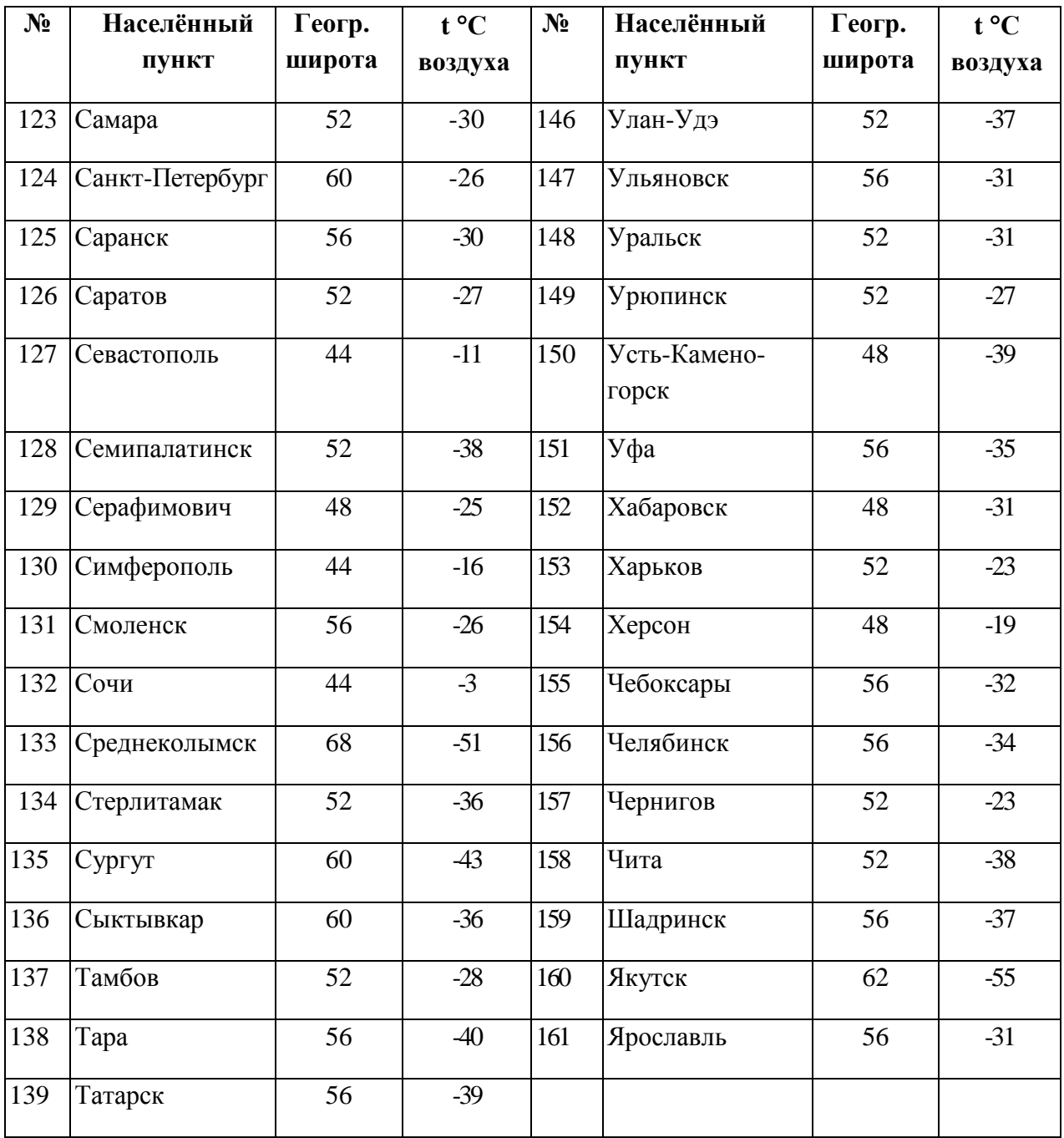

## <span id="page-101-0"></span>**Приложение В Отчёт по настройкам термоконтроллера**

(справочное)

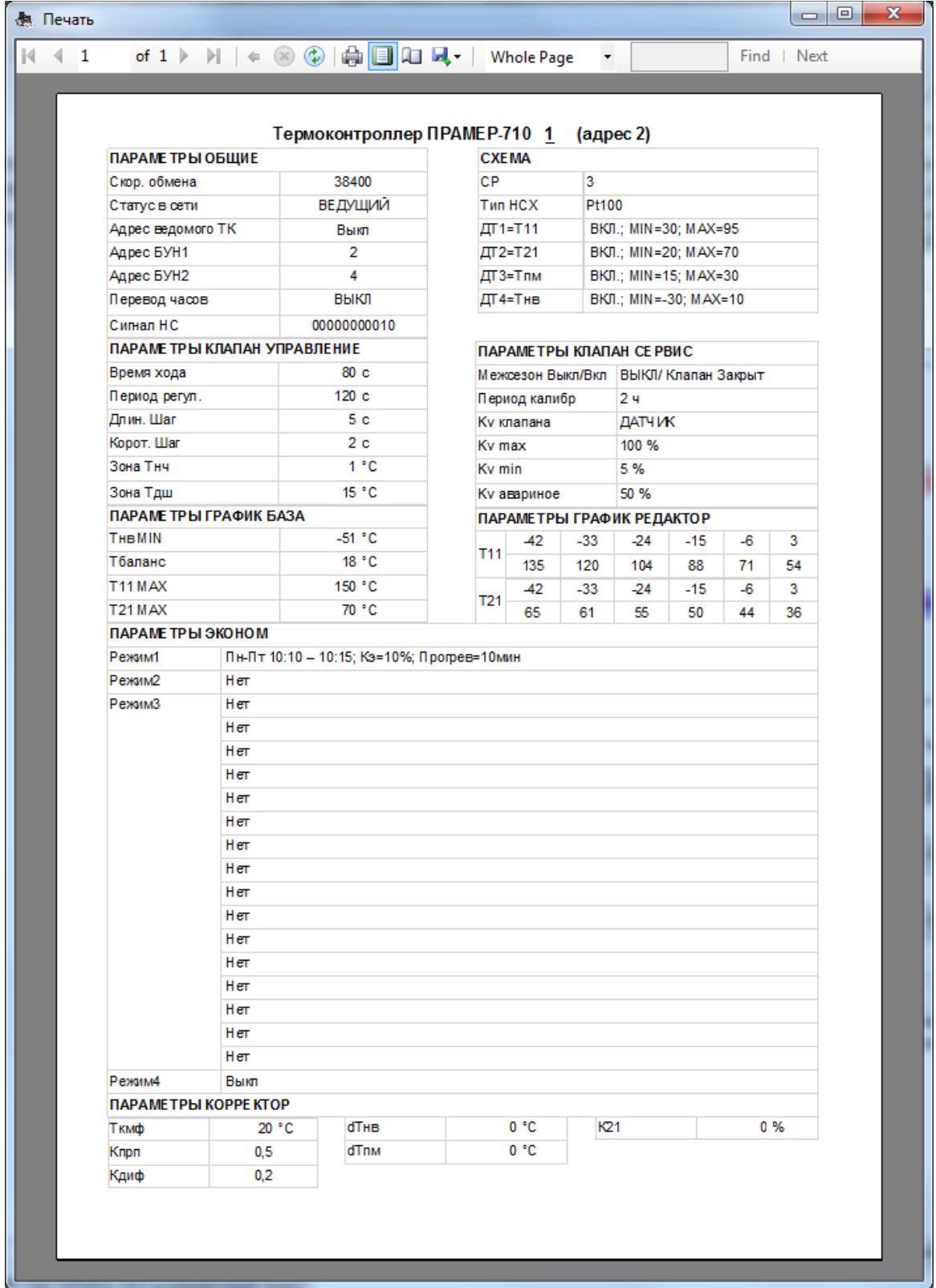